# **HEROS**

## HUD Environmental Review Online System

Business Rules and Mock Screens

**10/25/13**

This document contains the mock-up screens and business rules as captured during the HEROS requirements sessions. The information in this document will be used to design and develop the system.

**HUD**

## Contents

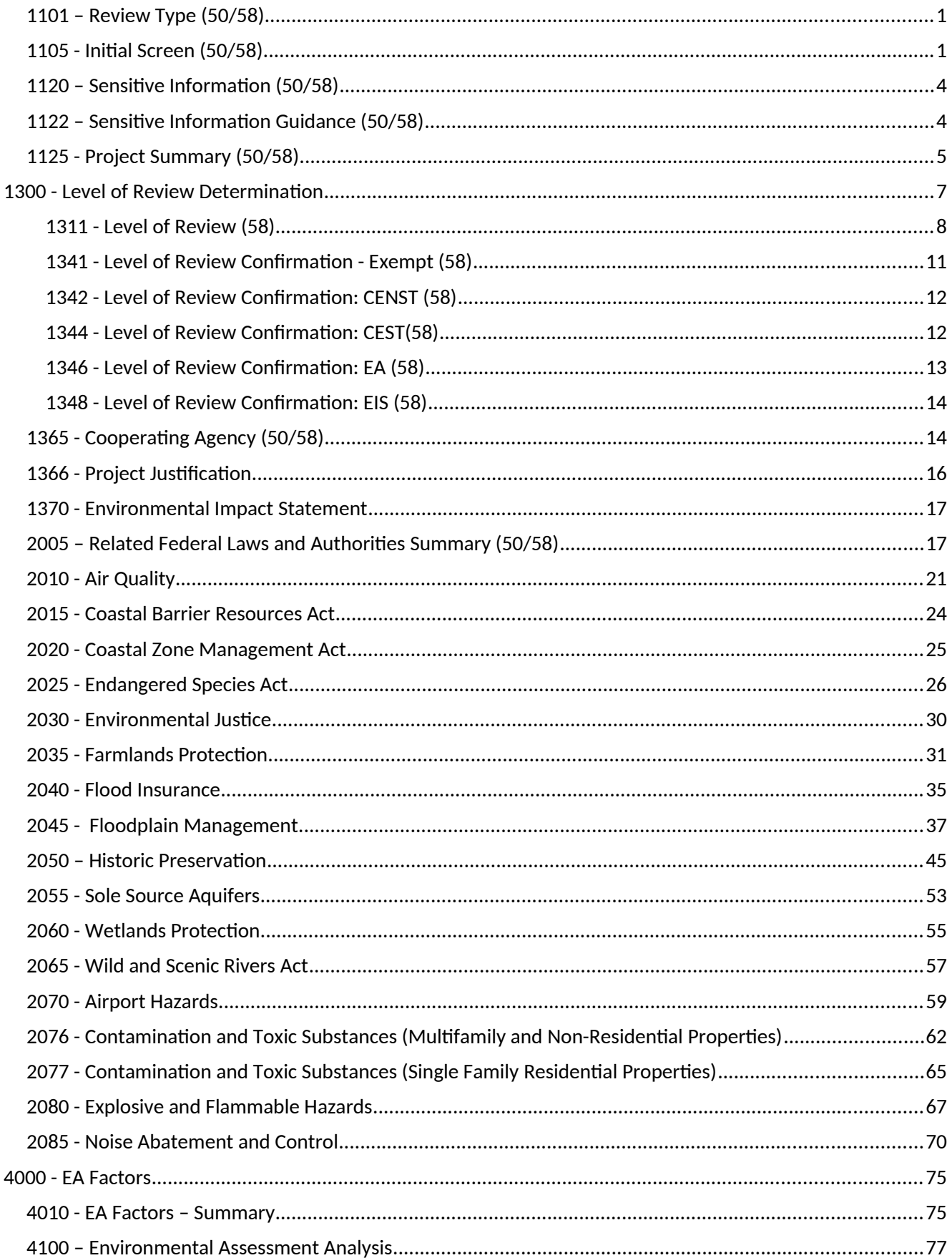

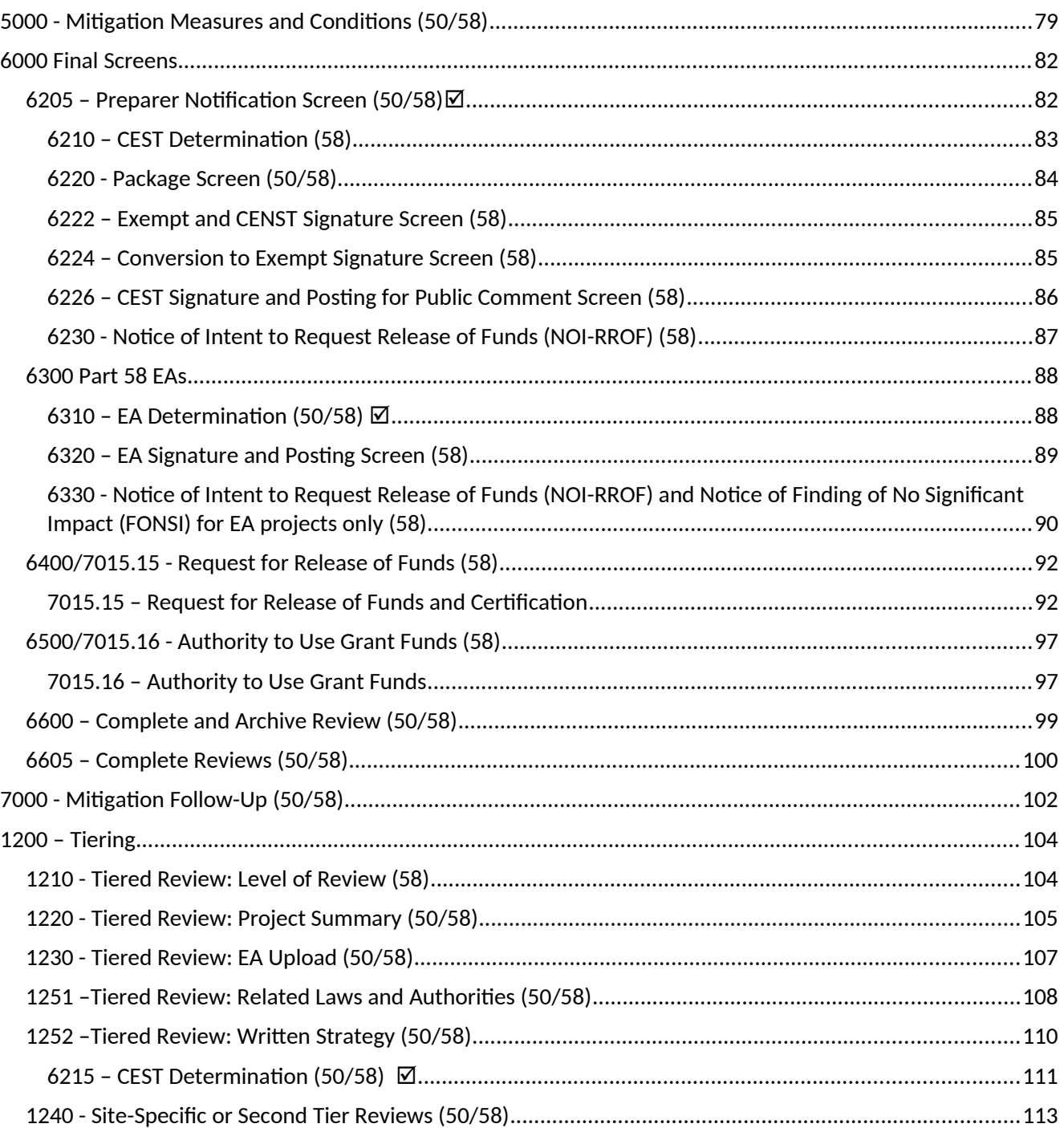

## <span id="page-3-0"></span>**1101 – Review Type (50/58)**

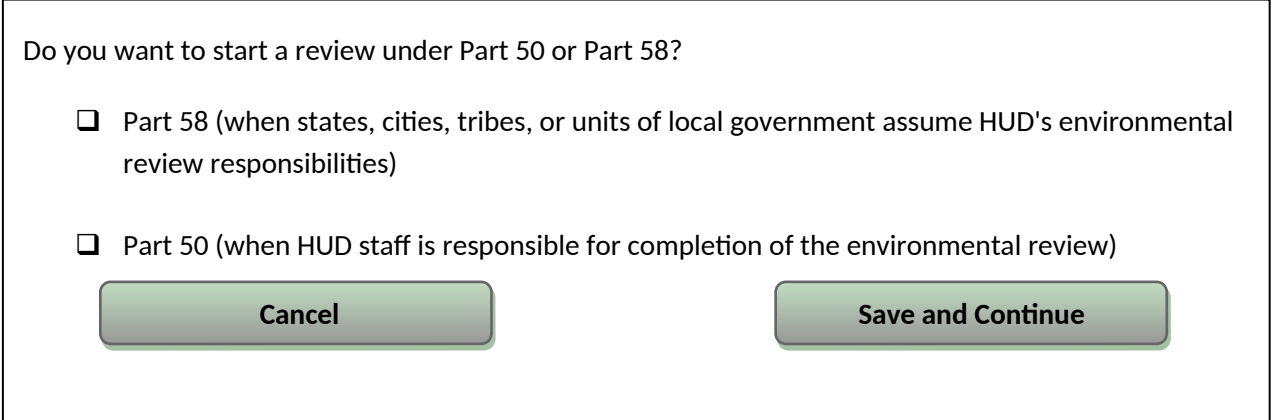

Business Rule:

The review is categorized as either part 50 or part 58 depending on the selection made. [Save and Continue] routes all users to screen **1105 – Initial Screen**.

[Cancel] either returns the user to Dashboard **1020 – My Environmental Reviews** or Dashboard **1030 – My Tiered Reviews** depending on what type of Review track the user was in

## <span id="page-3-1"></span>**1105 - Initial Screen (50/58)**

Environmental Review Record created on [date created] by [name of user].

\*Indicates that field is required

Text Box for Project Name

\***Project Name[1](#page-4-0) :**

#### \***HUD Funding Source:**

Include *only* funding sources for which this review will fulfill HUD's environmental review requirements. Do not include funding sources that will require a separate environmental review (e.g. if this project receives funding from both Part 50 and Part 58 programs).

<span id="page-4-3"></span><span id="page-4-2"></span><span id="page-4-1"></span><span id="page-4-0"></span>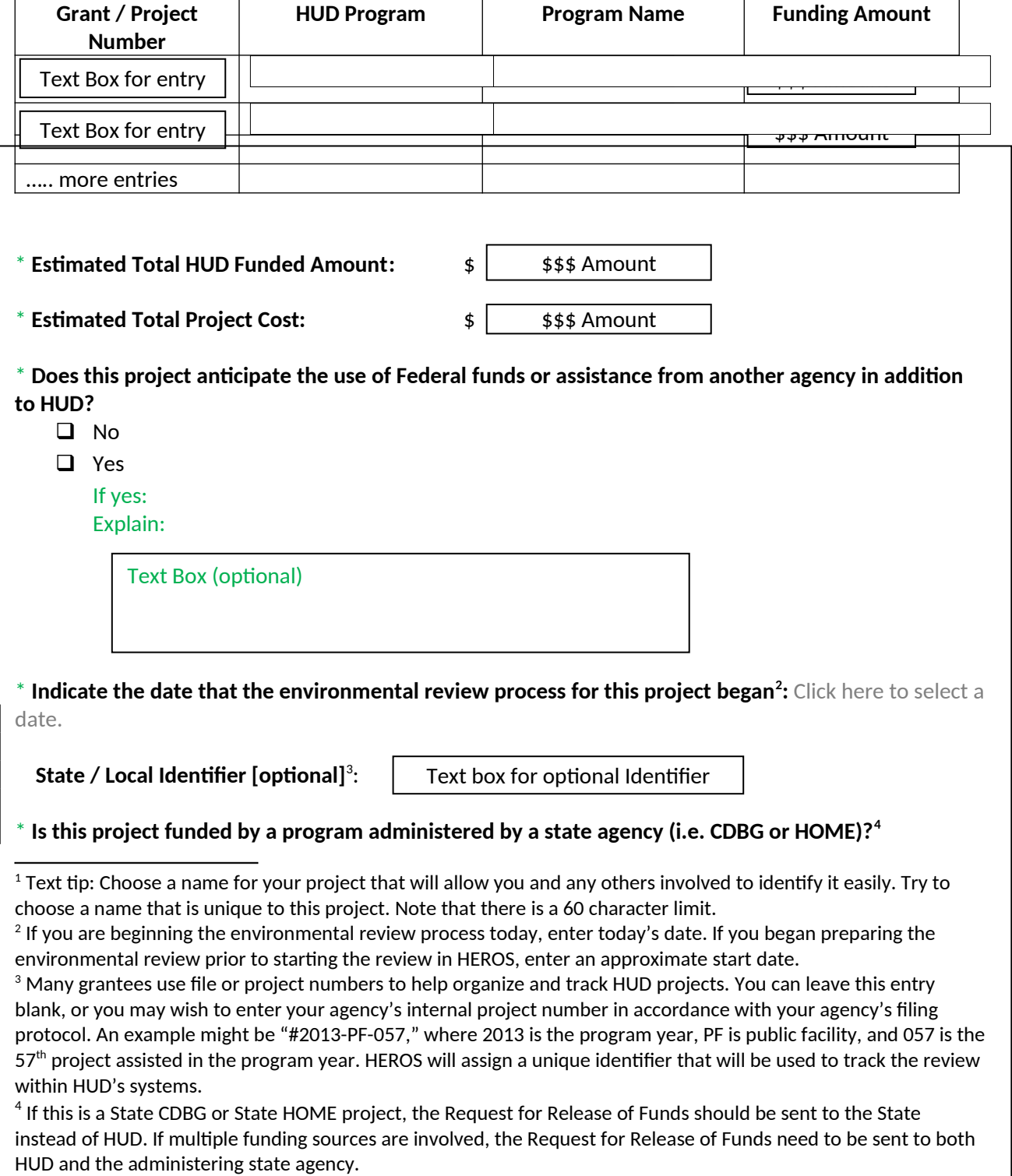

 $\Box$  No

 $\begin{array}{c} \hline \end{array}$ 

Yes [If 'Yes' is selected, the project should be flagged as a state agency project]

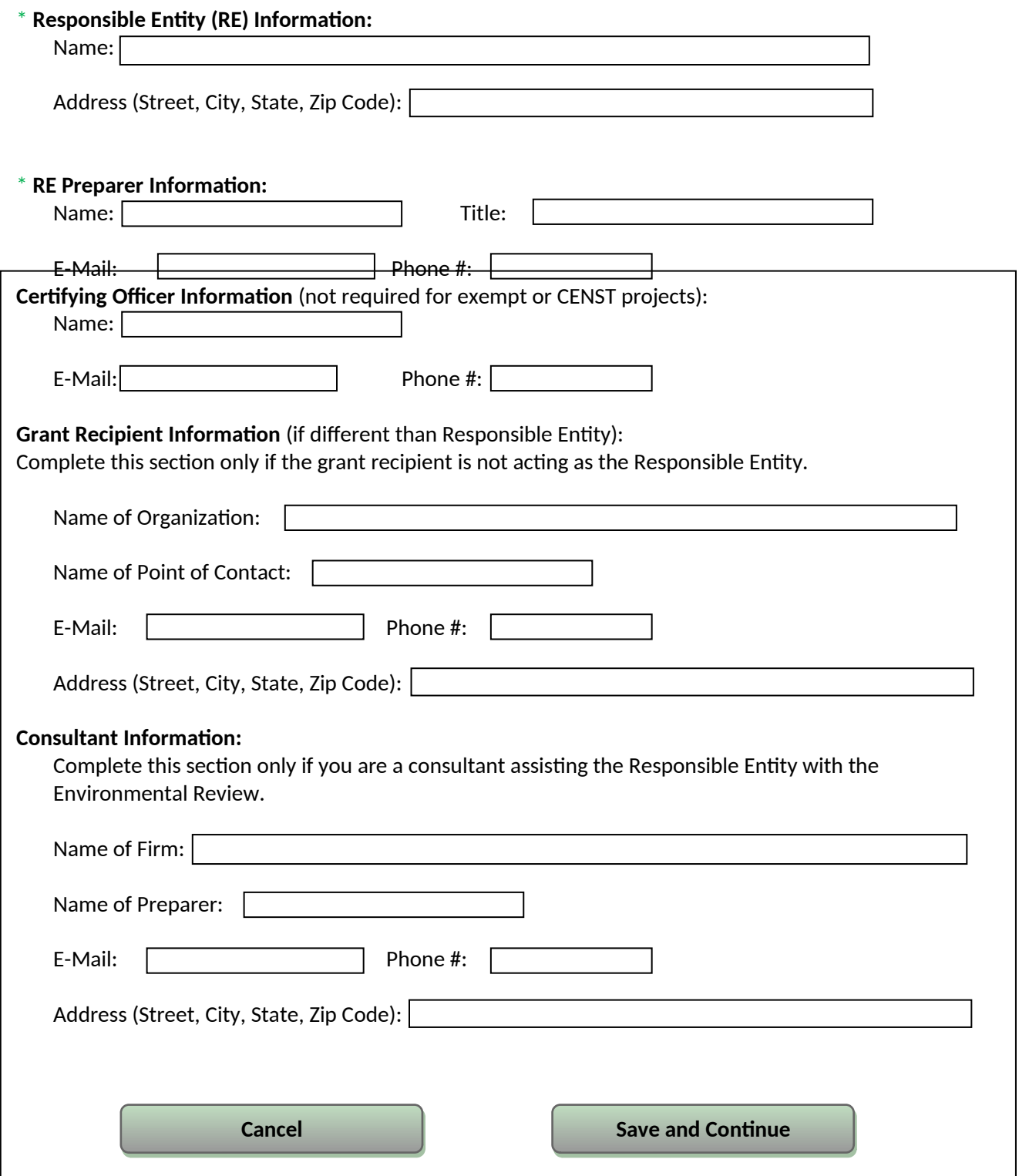

[Save and Continue] will routed the user to screen **1120 – Sensitive Information** after selecting.

[Cancel] will return to Screen **1020 - Dashboard**

## <span id="page-7-0"></span>**1120 – Sensitive Information (50/58)**

While it is important that HUD assistance undergo the requisite environmental review and transparency requirements, it is equally important that information that may endanger certain types of projects, such as domestic violence shelters, is not publicly disclosed. To reduce the risk of violence or other harm at sensitive sites undergoing environmental review compliance for the use of HUD assistance, HUD has implemented certain preventative measures.

If the nature of this project should be kept confidential, indicate that fact here.

- $\Box$  This project type is not sensitive and need not be kept confidential.
- $\Box$  This project type is sensitive and must be kept confidential.

**Save and Go Back Save and Continue**

## <span id="page-7-1"></span>**1122 – Sensitive Information Guidance (50/58)**

#### **Keep the following guidance in mind throughout the remainder of the environmental review process:**

Disclose neither the street address of a shelter nor the services provided by the facility in cases where HUD regulations require a confidentiality provision or where the operator of the domestic violence facility proposed for HUD assistance requests to refrain from public disclosure of such information.

The environmental review record and all notices may refer to a "public facility" but need not specify the exact nature of the project. The project description should use the name of the HUD program (for example, Supportive Housing Program Grant, or EDI-Special Purpose Grant) providing the assistance in lieu of the name of the shelter or services that it provides. The project description should use the generic terms (if applicable) such as building improvements and services, or construction. The land use should use applicable generic terms (i.e., public, mixed, office, or residential use). These limits on information disclosure would meet the spirit of the public notification requirements without endangering prospective clients and beneficiaries. If interagency consultation is required, such as in historic preservation, special arrangement for confidentiality should be made between the Responsible Entity and the State/Tribal Historic Preservation Office to accommodate the operator's request in a flexible way.

When address is requested (**as in the screen immediately following this one**), provide an alternative address, such as the address of your city hall or nonprofit in lieu of the exact location of the project. If someone needs the precise address of a HUD-funded project in order to respond to the environmental notice, the person may visit the environmental review office to review it.

To maintain a degree of privacy does not mean a diminution of the environmental review responsibility. The same level of technical analysis and performance of environmental review requirements must be achieved in compliance with HUD environmental regulations.

#### **Confidentiality Plan:**

Explain why the project use is sensitive and how you will protect its sensitive nature throughout the environmental review. Note that all information entered into *this box only* will be kept confidential and not released as part of the environmental review record:

Long Narrative box for user input

From this point on, do not enter any sensitive information into HEROS unless specifically instructed to do so. The text and documents entered into HEROS will become the project's environmental review record and will be posted on the HUD website.

**Save and Go Back Save and Continue**

Business Rule:

After user clicks [Save and Continue] he will be sent to **1125 – Project Summary (50/58)** [Save and Go Back] should return to **1120 – Sensitive Information**

## <span id="page-8-0"></span>**1125 - Project Summary (50/58)**

#### **\*Description of the Proposed Project [24 CFR 50.12; 24 CFR 58.32; 40 CFR 1508.25]:**

Provide a project description that captures the maximum anticipated scope of the proposal. It should include all contemplated actions which logically are, either geographically or functionally, a composite part of the project, regardless of the source of funding. Describe all physical aspects of the project, such as plans for multiple phases of development, size and number of buildings, and activities to be undertaken. Include details of the physical impacts of the project, including whether there will be ground disturbance. If applicable, indicate whether the project site will require acquisition or if the sponsor already has ownership.

Long Narrative text box for project description. [Mandatory]

#### **\*Project Location**

Provide a street address or intersection for your project and validate the address using the button below. If the project affects a large area, such as an infrastructure or community services project, select a representative address and describe the project location in a narrative in the provided textbox. If the project location is sensitive, you may provide an alternative address, such as the address of your city hall or nonprofit in lieu of the exact location of the project. **If you cannot validate the address now, be sure to do so before completing the review.** 

Attach a map or photographs from a site visit in addition to a text description if appropriate.

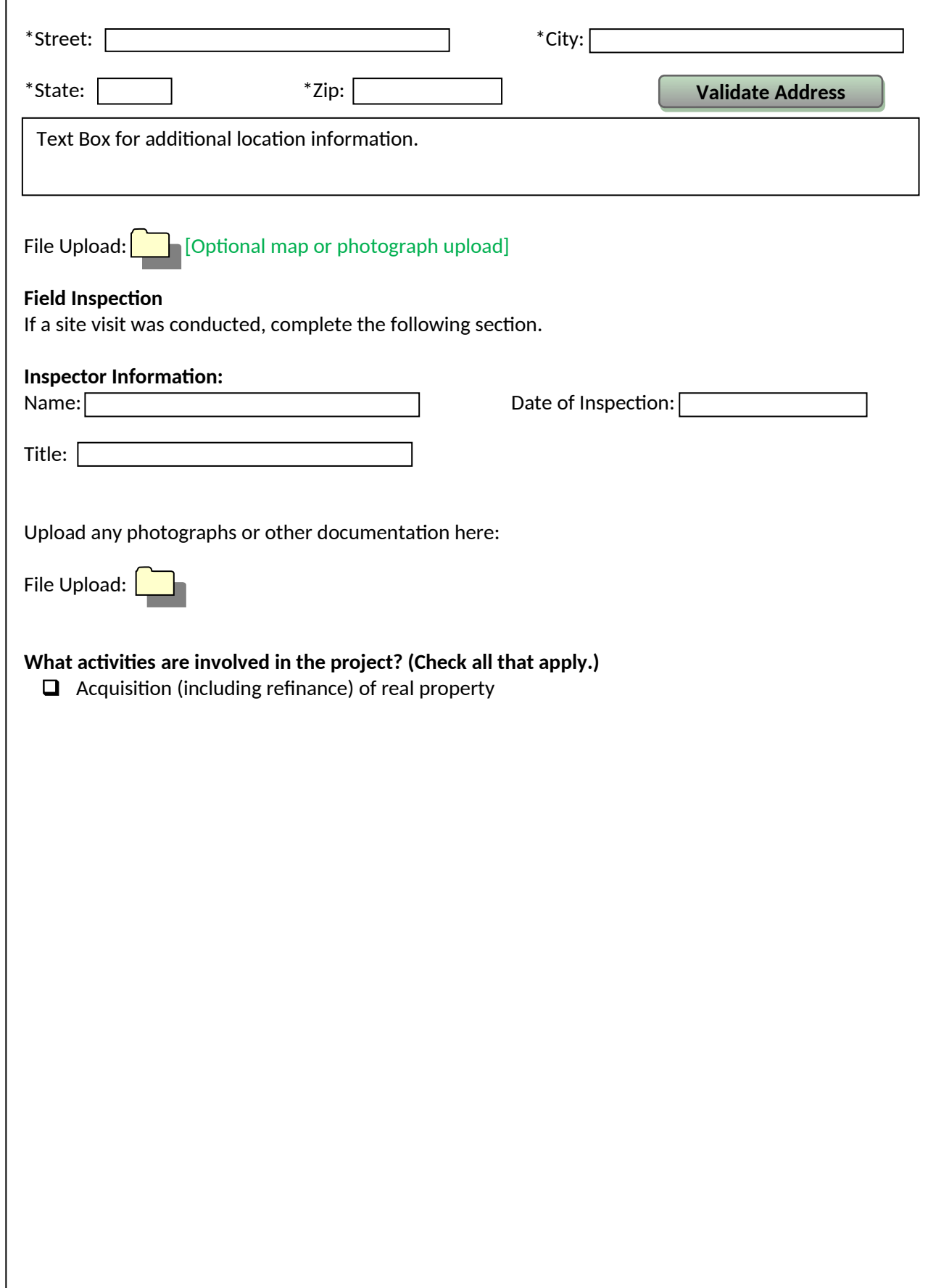

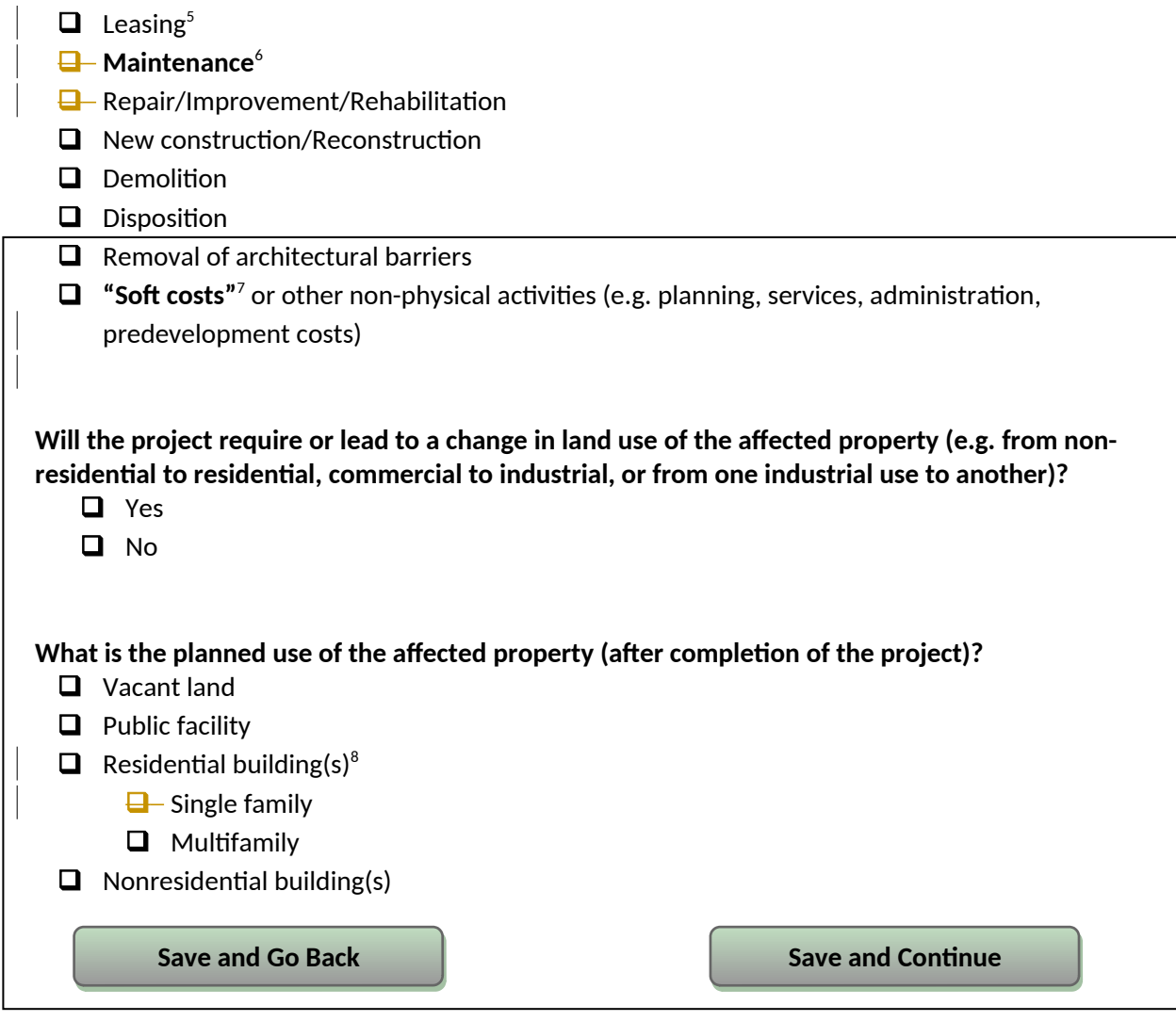

<span id="page-10-1"></span>appreciably prolong its life, or adapt the building to new uses. Maintenance activities are:

- (1) Cleaning activities;
- (2) Protective or preventative measures to keep a building, its systems, and its grounds in working order; or
- (3) Replacement of appliances or objects that are not fixtures or part of the building. A fixture is an object that is physically attached to the building and cannot be removed without damage to the building and includes systems designed for occupant comfort and safety such as HVAC, electrical or mechanical systems, sanitation, fire suppression, and plumbing. Fixtures also include, but are not limited to, kitchen cabinets, built-in shelves, toilets, light fixtures, staircases, crown molding, sinks, and bathtubs.

If items that would otherwise be considered maintenance are done as part of an extensive remodeling or renovation of a building, the entire job is considered a repair or improvement.

<span id="page-10-2"></span> $^7$  Text tip: "Soft costs" refer to activities that do not involve physical effects. Soft costs include planning costs (e.g. engineering and design) and community services.

<span id="page-10-3"></span> $\rm ^8$  For purposes of environmental reviews, "single family" should be understood to describe buildings or developments with one to four units per site. "Multifamily" should be understood to describe buildings or developments with five or more units per site.

<span id="page-10-0"></span> $^5$  Text tip: The category of leasing includes project-based rental assistance, or rental assistance that is attached to a residential unit, not to a tenant. For example, "leasing" would be the appropriate choice if you plan to use HUD funds to lease a unit and place participants in the unit as they are deemed eligible for your program.  $^{\circ}$  Text tip: Unlike repair and improvements, maintenance activities do not materially add to the value of a building,

Business Rules:

 [Save and Continue] routes user to **1311 – Level of Review (58)** [Save and Go Back] routes user to **1120 – Sensitive Information** 

## <span id="page-11-0"></span>**1300 - Level of Review Determination**

Business Rules

The user arrives at the Level of Review screen from the project summary screen **1125 – Project Summary** (50/58).

If the user knows the type of review required he can indicate that in screens **1311 – Level of Review (58)**, after which he gets immediate appropriate confirmation through screens **1341 through 1348 – Level of Review Confirmations (58)**.

If the user indicates that he does not know the type of review required, the outcome will depend on the activities selected on screen **1125 – Project Description.**

- If the user selected only "Soft costs" on **1125 Project Description,** he will get the Soft Cost Pop-Up Screen below.
- If the user selected any activity or other than "Soft Costs", the system will guide him through a set of questions that will then determine the level of review required starting at screen **1320 – Level of Review Determination Assistant**.

Soft Cost Pop-Up Screen:

The Level of Review Determination Assistant is not available for this project. Refer to the regulatory language above to determine the applicable level of review and citation and make a different selection.

#### **OK**

Regardless if the user identifies the required Level of Review or uses the Determination Assistant, HEROS should record the applicable citation used to determine that the project is exempt, CENST, or CEST. This citation should go to BOTH, the Level of Review confirmation screen AND be collected for reports. HEROS should run reports on how often each citation is used.

As a next step the users with an outcome of exempt, CENST, or CEST will be routed to the laws and regulations starting at screen **2005 –Related Federal Laws and Authorities.** Users with an outcome of EA or EIS will be routed to **1365 – Cooperating Agency**, **1366 – Statement of Purpose and Need**, or **1370 – Environmental Impact Statement**, as appropriate.

## <span id="page-11-1"></span>**1311 - Level of Review (58)**

**What level of review is required by the scope of the project?** 

#### **Exempt**

Select appropriate citation(s) from  $24$  CFR 58.34(a): (Check all that apply)

- $\Box$  Environmental and other studies, resource identification and the development of plans and strategies. 24 CFR 58.34(a)(1)
- **Information and financial services.** 24 CFR 58.34(a)(2)
- $\Box$  Administrative and management activities. 24 CFR 58.34(a)(3)
- $\Box$  Public services that will not have a physical impact or result in any physical changes, including but not limited to services concerned with employment, crime prevention, child care, health, drug abuse, education, counseling, energy conservation and welfare or recreational needs. 24 CFR 58.34(a)(4)
- **Inspections and testing of properties for hazards or defects.** 24 CFR 58.34(a)(5)
- **Q** Purchase of insurance. 24 CFR 58.34(a)(6)
- **Q** Purchase of tools. 24 CFR 58.34(a)(7)
- **Engineering or design costs.** 24 CFR 58.34(a)(8)
- $\Box$  Technical assistance and training. 24 CFR 58.34(a)(9)
- $\Box$  Assistance for temporary or permanent improvements that do not alter environmental conditions and are limited to protection, repair, or restoration activities necessary only to control or arrest the effects from disasters or imminent threats to public safety including those resulting from physical deterioration. 24 CFR 58.34(a)(10)
- $\Box$  Payment of principal and interest on loans made or obligations guaranteed by HUD. 24 CFR 58.34(a)(11)

 **Categorical exclusion not subject to the Federal laws and authorities cited in §58.5 (CENST)** Select appropriate citation(s) from [24 CFR 58.35\(b\)](http://edocket.access.gpo.gov/cfr_2004/aprqtr/pdf/24cfr58.35.pdf): (Check all that apply)

- $\Box$  Tenant-based rental assistance. 24 CFR 58.35(b)(1)
- $\Box$  Supportive services including, but not limited to, health care, housing services, permanent housing placement, day care, nutritional services, short-term payments for rent/mortgage/utility costs, and assistance in gaining access to local, State, and Federal government benefits and services. 24 CFR 58.35(b)(2)
- $\Box$  Operating costs including maintenance, security, operation, utilities, furnishings, equipment, supplies, staff training and recruitment and other incidental costs. 24 CFR 58.35(b)(3)
- $\Box$  Economic development activities, including but not limited to, equipment purchase, inventory financing, interest subsidy, operating expenses and similar costs not associated with construction or expansion of existing operations. 24 CFR 58.35(b)(4)
- $\Box$  Activities to assist homebuyers to purchase existing dwelling units or dwelling units under construction, including closing costs and down payment assistance, interest buydowns, and similar activities that result in the transfer of title. 24 CFR 58.35(b)(5)
- $\Box$  Affordable housing pre-development costs including legal, consulting, developer and other costs related to obtaining site options, project financing, administrative costs and fees for loan commitments, zoning approvals, and other related activities which do not have a physical impact. 24 CFR 58.35(b)(6)
- $\Box$  Approval of supplemental assistance 24 CFR 58.35(b)(7)

*This activity is CENST Supplemental Assistance if the approval is made by the same responsible entity that conducted the environmental review on the original project and reevaluation of the environmental findings is not required under Sec. 58.47.* 

#### **Categorical exclusion subject to the Federal laws and authorities cited in §58.5 (CEST)** Select appropriate citation(s) from  $24$  CFR 58.35(a): (Check all that apply)

#### **Acquisition or leasing**

- $\Box$  Acquisition of public facilities 24 CFR 58.35(a)(1)
- $\Box$  Acquisition of vacant land provided that the acquired land will be retained for the same use. 24 CFR 58.35(a)(5)
- $\Box$  Acquisition (including leasing) of an existing structure provided that the acquired structure will be retained for the same use. 24 CFR 58.35(a)(5)

#### **ADA Compliance**

 $\Box$  Special projects directed to the removal of material and architectural barriers that restrict the mobility of and accessibility to elderly and handicapped persons. 24 CFR 58.35(a)(2)

#### **Repair, improvement, reconstruction, or rehabilitation**

- $\Box$  Rehabilitation of public facilities and improvements other than buildings 24 CFR 58.35(a)(1) *This activity is CEST if the facilities and improvements are in place and retained in the same use without change in size or capacity of more than 20 percent. Acceptable activities include replacement of water or sewer lines, reconstruction of curbs and sidewalks, and repaving of streets.*
- $\Box$  Rehabilitation of residential buildings with one to four units 24 CFR 58.35(a)(3)(i) *This activity is CEST if the density is not increased beyond four units, the land use is not changed, and the footprint of the building is not increased in a floodplain or wetland.*
- $\Box$  Rehabilitation of multifamily (5 or more units) residential buildings 24 CFR 58.35(a)(3)(ii) *This activity is CEST if unit density is not changed more than 20 percent; the project does not involve changes in land use from residential to non-residential; and the estimated cost of rehabilitation is less than 75 percent of the total estimated cost of replacement after rehabilitation.*
- $\Box$  Rehabilitation of non-residential structures including commercial, industrial, and public buildings 24 CFR 58.35(a)(3)(iii)

*This activity is CEST if the facilities and improvements are in place and will not be changed in size or capacity by more than 20 percent; and the activity does not involve a change in land use, such as from non-residential to residential, commercial to industrial, or from one industrial use to another.*

#### **Individual Actions<sup>[9](#page-14-0)</sup>**

 $\Box$  An individual action on up to four dwelling units. 24 CFR 58.35(a)(4)(i)

*This activity is CEST where there is a maximum of four units on any one site. The units* 

*can be four one-unit buildings or one four-unit building or any combination in between.* 

 $\Box$  An individual action on a project of five or more housing units. 24 CFR 58.35(a)(4)(ii) *This activity is CEST when the housing units are developed on scattered sites, the site are more than 2,000 feet apart, and there are not more than four housing units on any one site.* 

#### **Disposition**

 $\Box$  Disposition of an existing structure provided that the disposed of structure will be retained for the same use. 24 CFR 58.35(a)(5)

#### **Equity Loans**

 $\Box$  Equity loans on an existing structure provided that the financed structure will be retained for the same use. 24 CFR 58.35(a)(5)

#### **Environmental Assessment (EA)**

*This activity requires an EA if no categorical exclusions or exemptions apply. An EA may also be required if extraordinary circumstances apply.[10](#page-14-1)*

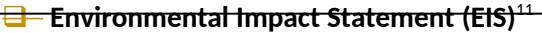

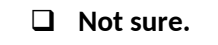

**I**f the level of review is not known select this option to go to the Level of Review Determination Assistant.

**Save and Go Back Save and Continue**

Business Rules:

If the user checks the first, second, or third box he will also have to check the appropriate citations that apply. These citations should be inserted into the appropriate confirmation screen. The actual citation data to used to generate reports should be pulled from the actual confirmation screens as listed below. After the user clicks on [OK] he will be sent to the following screens depending on his selection:

#### 1<sup>st</sup> Box checked with citations checked -> Screen 1341 - Level of Review Confirmation - Exempt

- (i) Actions that are unique or without precedent;
- (ii) Actions that are substantially similar to those that normally require an EIS;
- (iii) Actions that are likely to alter existing HUD policy or HUD mandates; or
- (iv) Actions that, due to unusual physical conditions on the site or in the vicinity, have the potential for a significant impact on users of the facility.

<span id="page-14-0"></span> $^{\circ}$  Text tip: Individual actions apply only to projects affecting four or fewer residential units and do not apply to rehabilitation of a building for residential use.

<span id="page-14-1"></span> $10$  Text tip: Extraordinary Circumstances means a situation in which an EA or EIS is not normally required, but due to unusual conditions, an EA or EIS is appropriate. Indicators of unusual conditions are:

<span id="page-14-2"></span> $11$  Text tip: An EIS is required when the project is determined to have a potentially significant impact on the human environment. An EIS will typically be required if a proposal impacts more than 2,500 units. 24 CFR 58.37

2<sup>nd</sup> Box checked with citations checked -> Screen 1342 - Level of Review Confirmation - CENST 3rd Box checked with citations checked -> Screen 1344 – Level of Review Confirmation – CEST 4 th Box checked -> Screen **1346 – Level of Review Confirmation – EA** 5 th Box checked -> Screen **1348 – Level of Review Confirmation – EIS** 6<sup>th</sup> Box checked [if user selected <u>only</u> "Soft costs" on **screen 1125**] -> they will get the Soft Cost Pop-Up 6 th Box checked [if user selected any activity or activities other "Soft costs" on **screen 1125** -> Screen **1320 – Level of Review Determination Assistant – Part 58**

## <span id="page-15-0"></span>**1341 - Level of Review Confirmation - Exempt (58)**

Based on your responses in the Level of Review Determination Section, this project falls under the category of exempt.

System inserts all applicable citations selected either in screen **1311 – Level of Review (58)** or "24 CFR 58.34(a)(10)" from **1320 - Level of Review Determination Assistant** 

Check the citation(s) above and confirm that this project should be reviewed as exempt and not subject to the Federal laws and authorities in §58.5.

 $\Box$  Yes, this project falls into the category indicated above

No

**Go Back Save and Continue** 

If the user confirms agreement by selecting "Yes" he will be sent to screen **2005– Related Federal Laws and Authorities** after clicking [Save and Continue].

<span id="page-15-1"></span>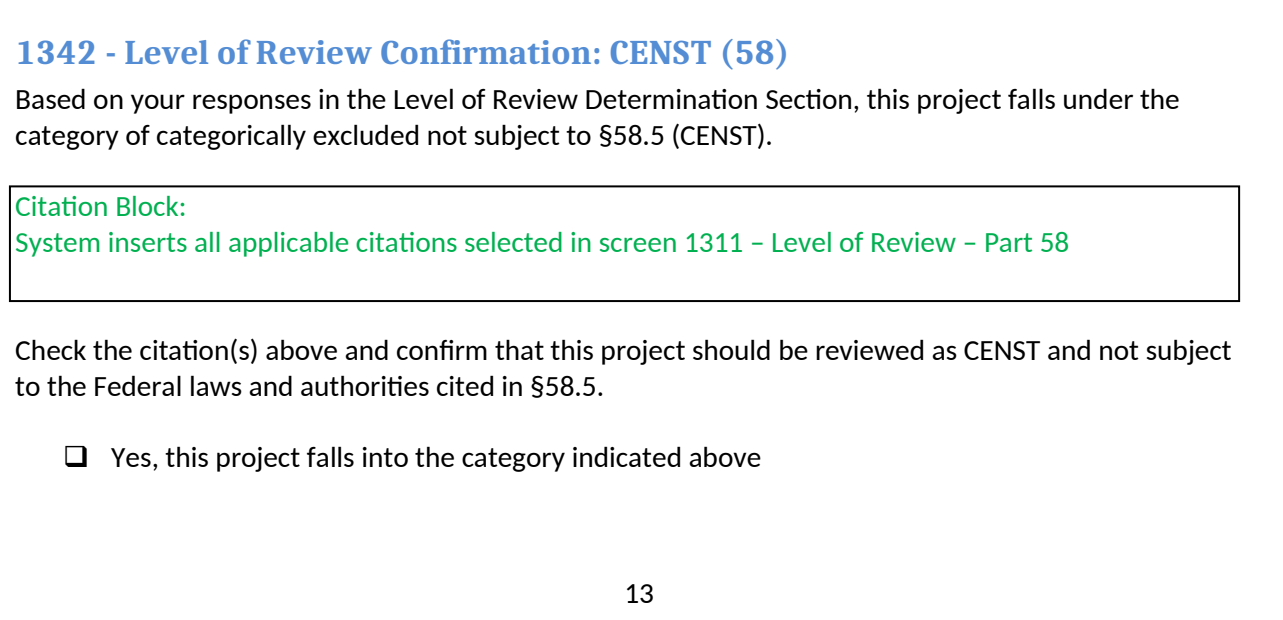

 $\Box$  No

**Go Back Save and Continue** 

If the user confirms agreement by selecting "Yes" he will be sent to screen **2005 – Related Federal Laws and Authorities** after clicking [Save and Continue].

<span id="page-16-0"></span>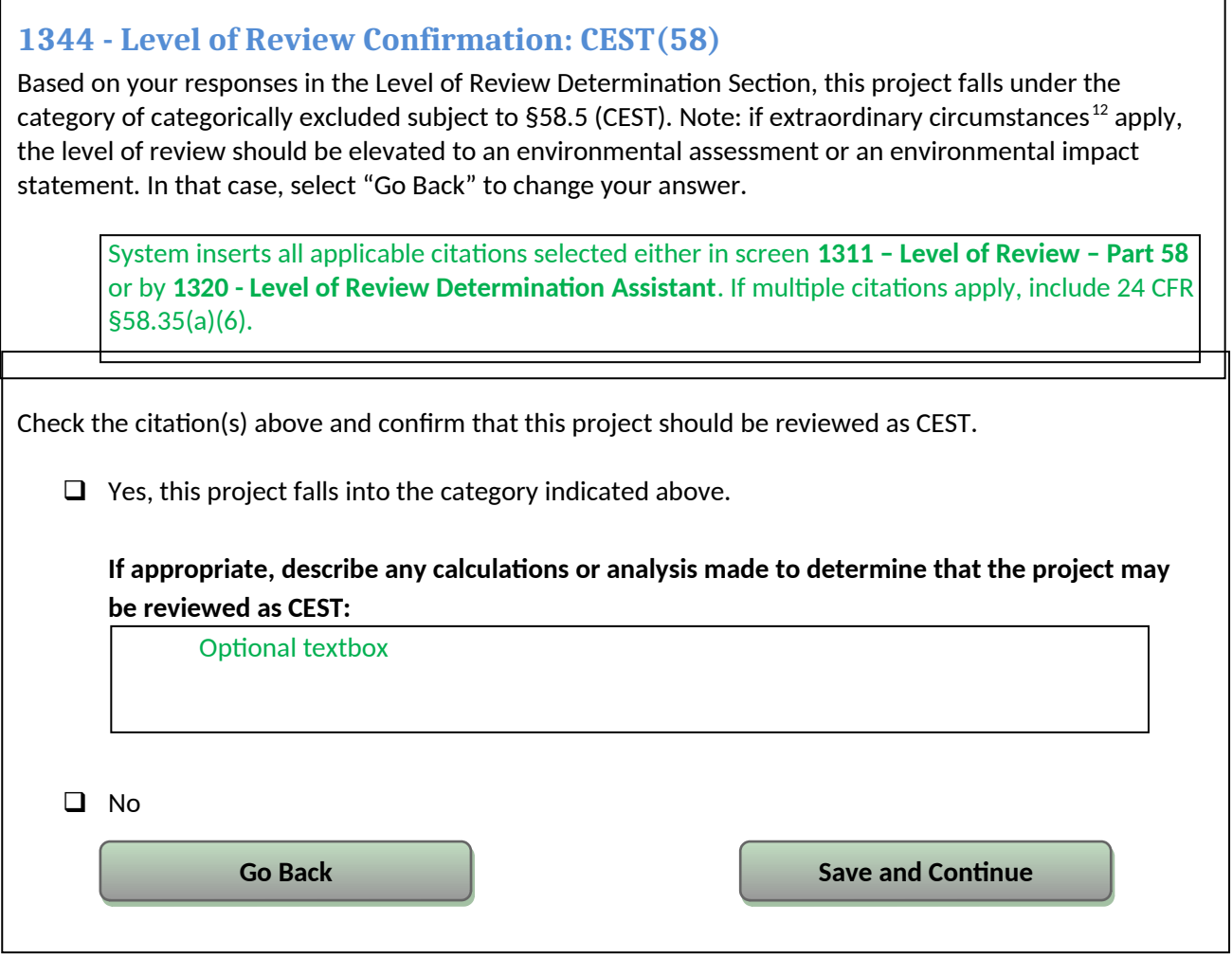

If the user confirms agreement by selecting "Yes" he will be sent to screen **2005 – Related Federal Laws and Authorities** after clicking [Save and Continue].

See §58.2(a)(3)

<span id="page-16-1"></span> $12$  Text tip: Extraordinary Circumstances means a situation in which an EA or EIS is not normally required, but due to unusual conditions, an EA or EIS is appropriate. Indicators of unusual conditions are:

<sup>(</sup>i) Actions that are unique or without precedent;

<sup>(</sup>ii) Actions that are substantially similar to those that normally require an EIS;

<sup>(</sup>iii) Actions that are likely to alter existing HUD policy or HUD mandates; or

<sup>(</sup>iv) Actions that, due to unusual physical conditions on the site or in the vicinity, have the potential for a significant impact on users of the facility.

<span id="page-17-0"></span>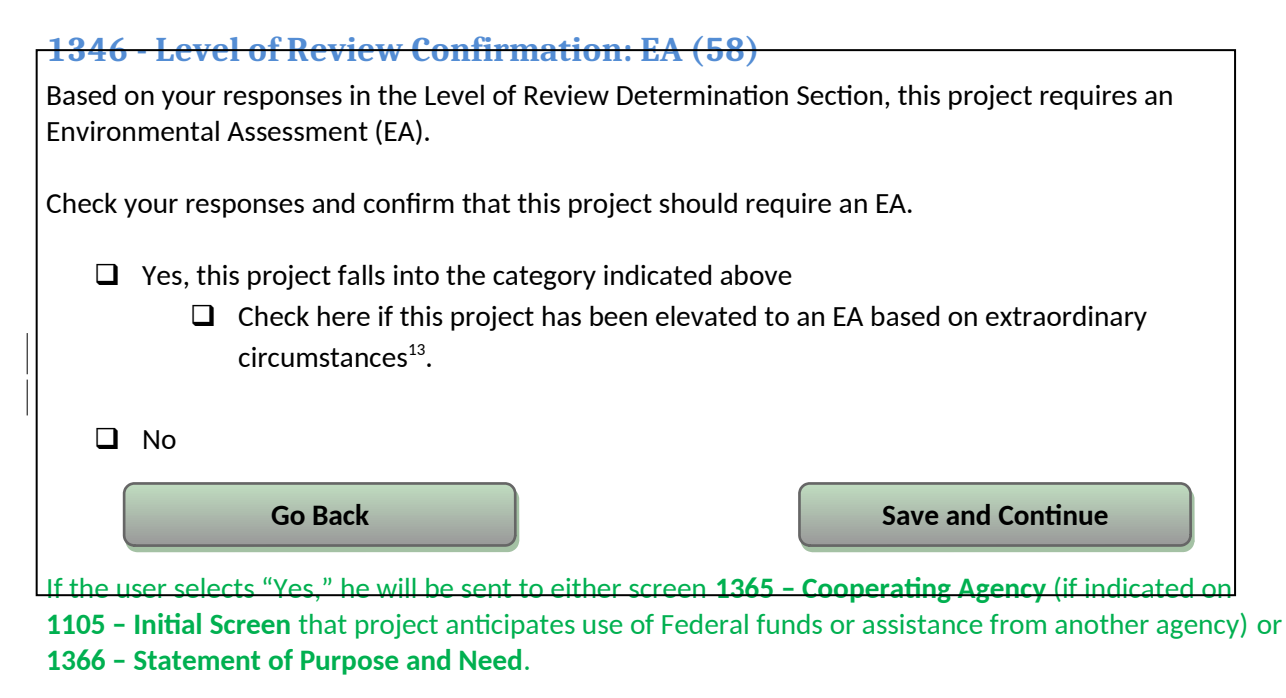

<span id="page-17-1"></span>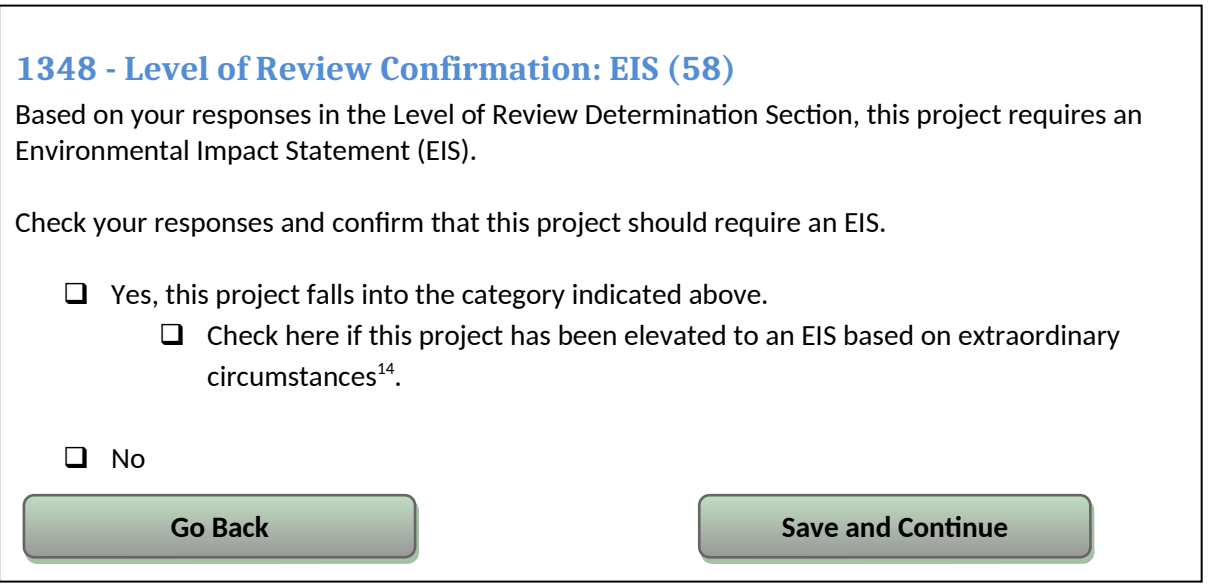

<span id="page-17-2"></span> $13$  Text tip: Extraordinary Circumstances means a situation in which an EA or EIS is not normally required, but due to unusual conditions, an EA or EIS is appropriate. Indicators of unusual conditions are:

- (iii) Actions that are likely to alter existing HUD policy or HUD mandates; or
- (iv) Actions that, due to unusual physical conditions on the site or in the vicinity, have the potential for a significant impact on users of the facility.
- See §58.2(a)(3)

<span id="page-17-3"></span><sup>14</sup> Text tip: Extraordinary Circumstances means a situation in which an EA or EIS is not normally required, but due to unusual conditions, an EA or EIS is appropriate. Indicators of unusual conditions are:

- (i) Actions that are unique or without precedent;
- (ii) Actions that are substantially similar to those that normally require an EIS;
- (iii) Actions that are likely to alter existing HUD policy or HUD mandates; or

<sup>(</sup>i) Actions that are unique or without precedent;

<sup>(</sup>ii) Actions that are substantially similar to those that normally require an EIS;

If the user confirms agreement by selecting "Yes" he will be sent to *either* screen **1365 – Cooperating Agency** (if indicated on 1105 that project anticipates use of Federal funds or assistance from another agency) *or* screen **1370 – Environmental Impact Statement** after clicking [Save and Continue].

## <span id="page-18-0"></span>**1365 - Cooperating Agency (50/58)**

#### Business Rules:

This screen only shows up for EAs and EISs and if the user indicated on screen **1105 - Initial Screen (50/58)** that the project anticipates the use of Federal funds or assistance from another agency.

If the user selects "Yes" in the first question he will have to indicate the agency status per drop-down list which drives the next selection.

If the user selected [Lead Agency] he will be sent to the next appropriate screen based on review type:

- EA type reviews get sent to screen **1366 Project Justification**
- EIS type reviews get sent to screen **1370 Environmental Impact Statement**

If the user selected [Cooperating Agency] he needs to take the following action based on review type:

- EA type reviews need to upload the completed EA and then proceed to screen **6310 EA Determination**
- EIS type reviews get sent to screen **1370 Environmental Impact Statement**

Your previous responses indicate that this project anticipates the use of Federal funds or assistance from another agency in addition to HUD. State, Federal and local agencies may participate or act in a joint lead or cooperating agency capacity in the preparation of joint environmental impact statements or joint environmental assessments (see 40 CFR 1501.5(b) and 1501.6). A single EIS or EA may be prepared and adopted by multiple users to the extent that the environmental review addresses the relevant environmental issues and there is a written agreement between the cooperating agencies which sets forth the coordinated and overall responsibilities. 24 CFR 58.14, 40 CFR 1501.5(b) and 1501.6.

**Is there a formal Cooperating Agency Agreement governing the environmental review?** 

**Q** Yes

Enter name(s) of agency or agencies involved

**Select your agency status:** Cooperating Agency

See §58.2(a)(3)

<sup>(</sup>iv) Actions that, due to unusual physical conditions on the site or in the vicinity, have the potential for a significant impact on users of the facility.

#### If Cooperating Agency:

**Upload the completed EA including HUD Environmental Standards (Airport Hazards, Contamination, Explosives, and Noise Abatement and Control) here:** 

 $\Box$  No

#### **Check the reason an Agreement was not reached:**

- $\Box$  Not initiated
- $\Box$  Potential Cooperating Agency lacked special expertise and jurisdiction by law
- $\Box$  Potential Cooperating Agency lacked authority to enter into an agreement to be a Cooperating Agency
- $\Box$  Potential or active Cooperating Agency lacked agreement with the agency (e.g., unable to accept the scope of the analysis or the purpose and need for the proposed action; unable to accept responsibilities and/or milestones for analysis and documentation; unable to develop information/analysis of all reasonable alternatives; unable to prevent release of predecisional information; misrepresents the process or the findings presented in the analysis and documentation)
- $\Box$  Potential or active Cooperating Agency lacked capacity (training or resources) to participate (e.g., unable to participate during scoping and/or throughout the preparation of the analysis and documentation as necessary to meet process milestones; unable to identify significant issues, eliminate minor issues, identify issues

previously studied, or identify conflicts with the objectives of regional, State and local land use plans, policies and controls in a timely manner; unable to assist in preparing portions of the review and analysis and help resolve significant environmental issues in a timely manner; unable to provide resources to support scheduling and critical milestones)

 $\Box$  Other

Explain "Other":

Insert the name(s) of any agency or agencies contacted: Text Box to explain checked selection of "Other"

Text Box to list names of agencies

**Save and Go Back Save and Continue**

#### <span id="page-19-0"></span> **1366 - Project Justification**

This screen only shows up for EAs. After the user clicks [Save and Continue] he is sent to screen **2005– Related Federal Laws and Authorities.**

**\*Statement of Purpose and Need for the Proposal:** The underlying purpose and need to which the agency is responding in proposing the action and its alternatives. Describe how the proposed action is intended to address housing and/or community development needs.

Optional Text Box

**\*Existing Conditions and Trends:** Determine existing conditions and describe the character, features, and resources of the project area and its surroundings; identify the trends that are likely to continue in the absence of the project.

Optional Text Box

**Save and Go Back Save and Continue** 

## <span id="page-21-0"></span>**1370 - Environmental Impact Statement**

Business Rules for EIS:

The user will be guided here following screens **1348 – Level of Review Confirmation – EIS** or screen **1365 – Cooperating Agency**.

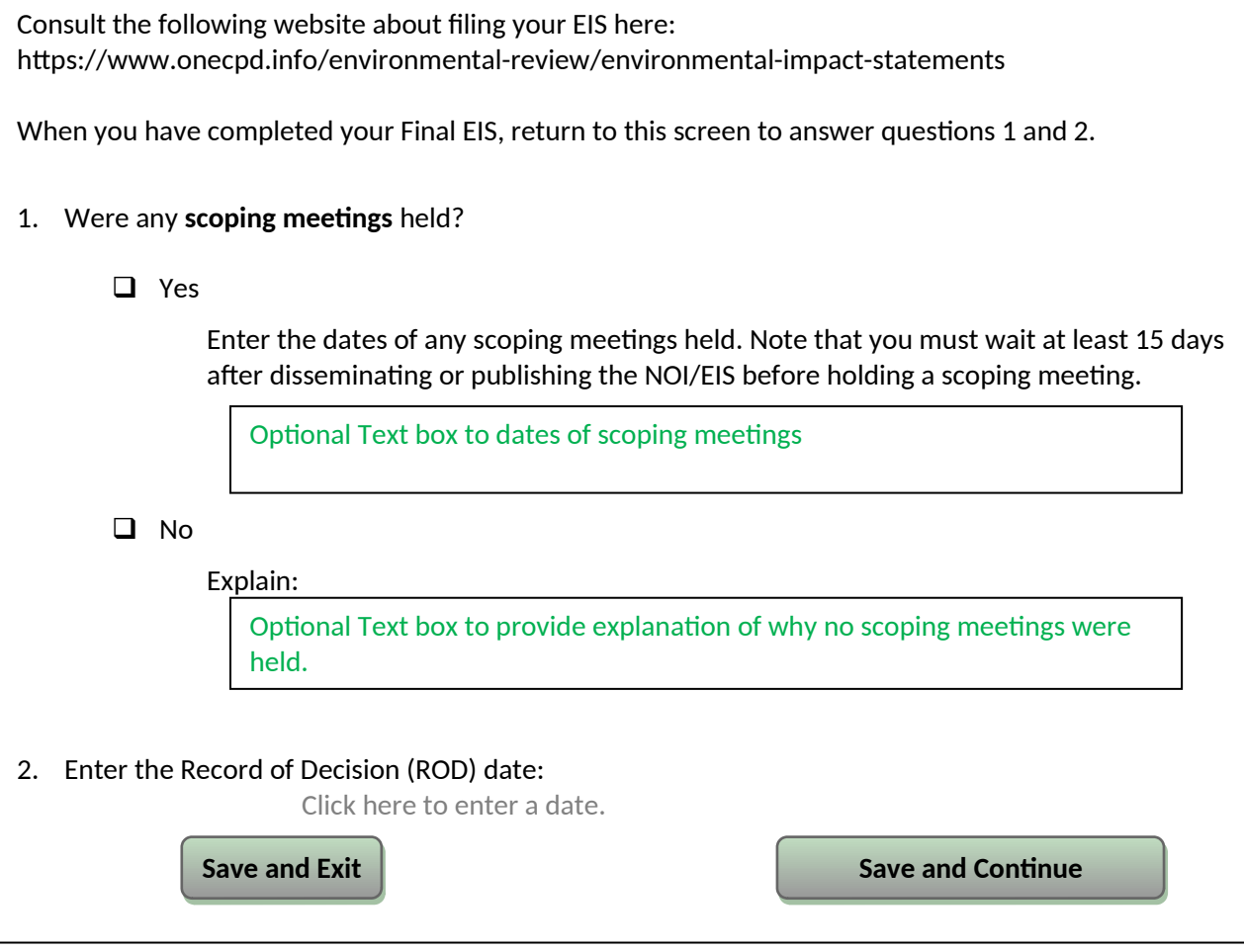

After the user clicks [Save and Continue] part 58 users will be routed to the **6400 - Request for Release of Funds (7015.15)** 

## <span id="page-21-1"></span>**2005 – Related Federal Laws and Authorities Summary (50/58)**

Business Rules:

Based on the Level of Review Determination the user will only get to see the compliance factors that apply to his type of review as per below:

- Part 58 CENST/ Exempt: **Flood Insurance (2040)**, **CBRA (2015), Airport Clear Zones (2072)**
- 50/58 CEST / EA All *except* Airport Clear Zones (2072) (use Airport Hazards instead)
- For Contamination two different options are available:
	- o Screen 2076 applies if the user chooses anything other than "single family" residential under activities in 1125
	- o Screen 2077 applies if and only if the user chooses "Single family" **alone** under activities in 1125.

This summary screen lists all compliance factors to assure proper order of display in all cases. The compliance factor should not have the screen number displayed next to it, for reference it is displayed in this document in green font as a business rule reference, but only the black text should be shown on the screen. The screen itself should have the screen number in the title.

The user should be able to click on the name of a compliance factor and then be guided to the appropriate screen. This summary serves also as a status screen to let the user know where he stands in his review.

The user should be able to select "save and continue" and proceed to the next screen at any time. "Save and continue" will navigate the user to the following screens:

- Exempt, CENST, and CEST reviews navigate to screen 5000 Mitigation Measures and Conditions
- EA reviews navigate to screen 4010 EA Factors

**Directions:** Click on the Compliance Factor links in the first column in the chart below. The links will take you to a separate screen to answer questions and provide documentation on the specific Compliance Factor. After completing each Compliance Factor screen you will automatically return to this screen to continue.

As a reminder, state and local requirements may differ from Federal requirements, and compliance with one does not guarantee compliance with the other.

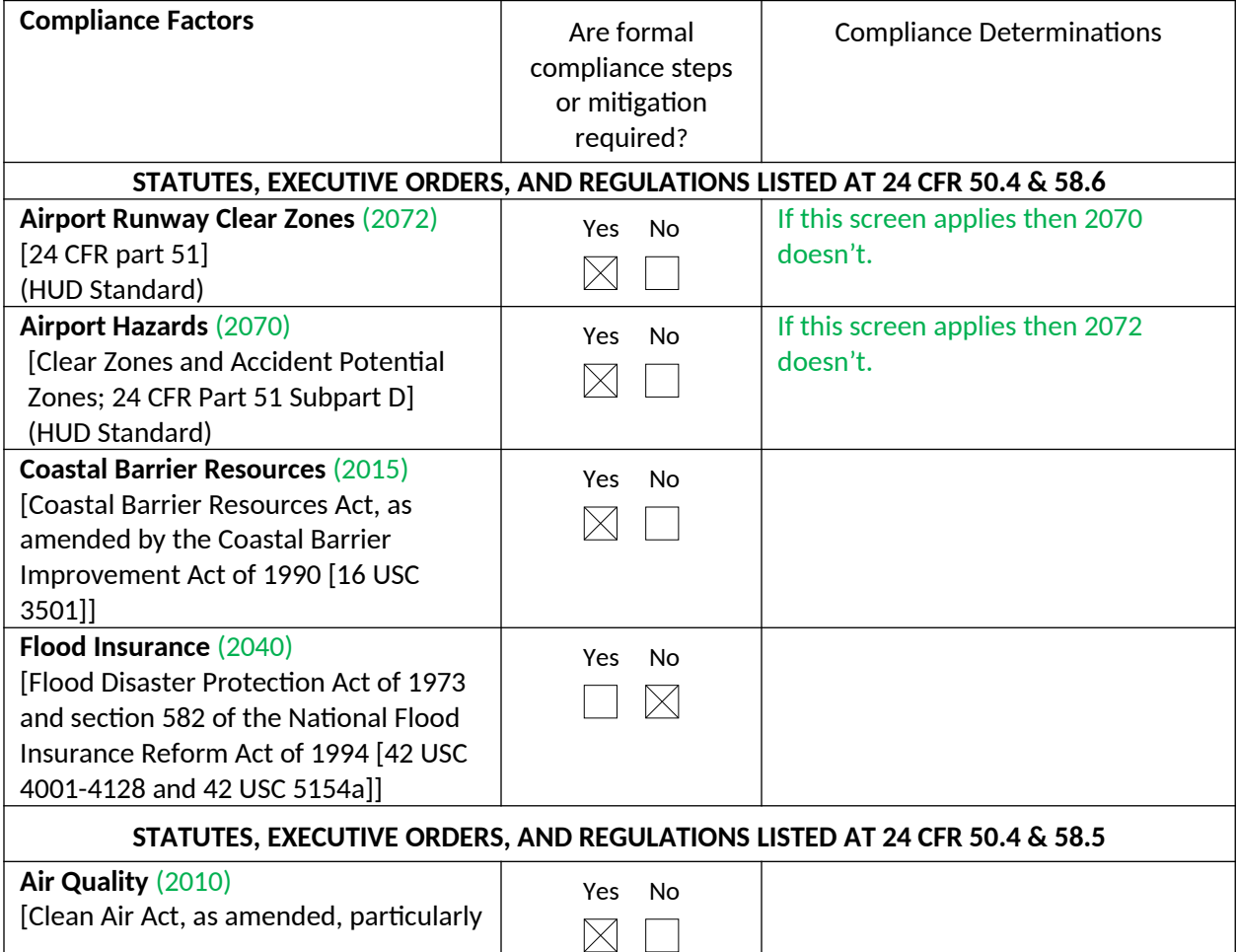

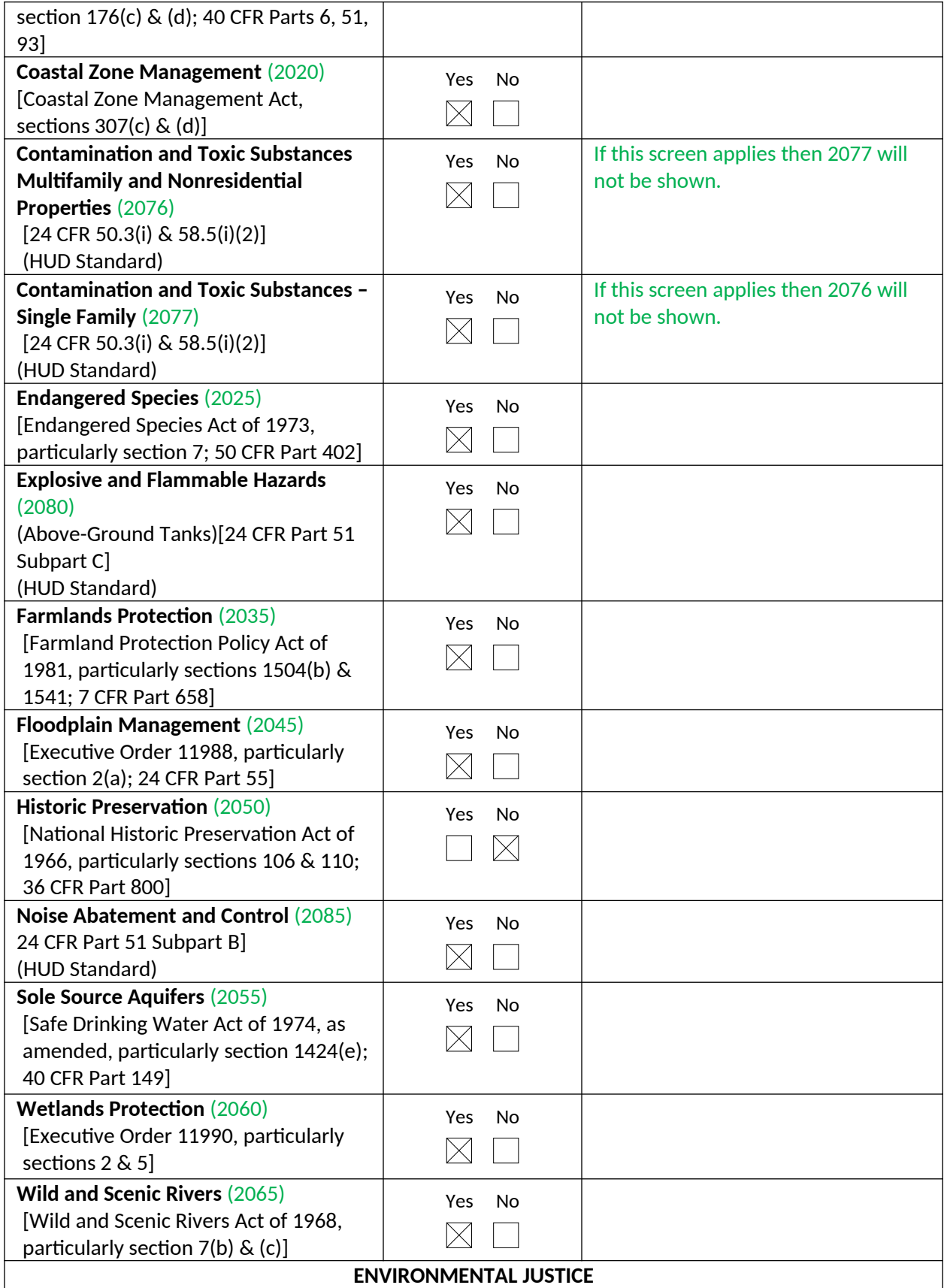

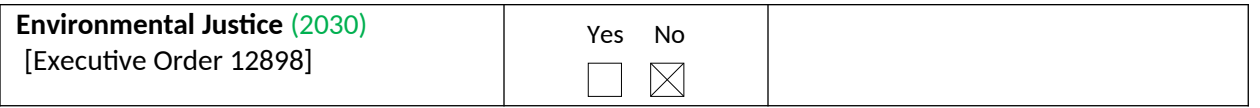

Each compliance factor within the related laws and authorities will be one screen. After the user answers the first question he will have to click [Next] at the bottom of the screen. Depending on his answers [Next] will either cause the next question to be displayed or send the user to the screen summary. In both cases clicking [Next] will also save the data on that screen. The user can go back to screen **2005 – Related Federal Laws and Authorities Summary** to decide which compliance factor he wants to address next by clicking on [Save and Return to Summary].

After the users have completed the questions in each of the 2000 series screens, selecting [Next] will send them to the [Screen Summary] section (**Screen 2005.1 – Screen Summary**) in which they will finalize the screen. All 3 questions in the Screen Summary section should appear at once. The three questions are: Compliance Determination, Supporting Documentation Upload and Formal Compliance Steps and Mitigation

The text entered in the [Compliance Determination] box will be displayed in the far-right column of screen **2005 – Related Federal Laws and Authorities Summary**

The Yes / No checkboxes in the center column of screen **2005 - Related Federal Laws and Authorities** Summary are checked based on the user's response to the last question in the Screen Summary ("Are formal compliance steps or mitigation required")

#### **Compliance Determination**

**Describe the basis that led to your determination here, identifying all key elements from your support documentation that substantiate your determination. The following minimum language is based on your responses in this section. You are strongly encouraged to edit this language to provide a clear description of your determination and a synopsis of the information that it was based on, such as:**

- **Map panel numbers and dates**
- **Names of all consulted parties and relevant consultation dates**
- **Names of plans or reports and relevant page numbers**
- **Any additional requirements specific to your region**

This box should contain the text from the Compliance Determination chart above in an editable format. Users should be able to input 4,000 characters in this box.

#### **Supporting documentation**

Upload all supporting documents required in this section here:  $\Box$  [Multiple Upload, optional]

#### **Are formal compliance steps or mitigation required?**

- **Q** Yes
- $\Box$  No

**Save and Return to Summary <b>Save and Return to Summary Save Algebra Cancel Review Cancel Review** 

## <span id="page-25-0"></span>**2010 - Air Quality**

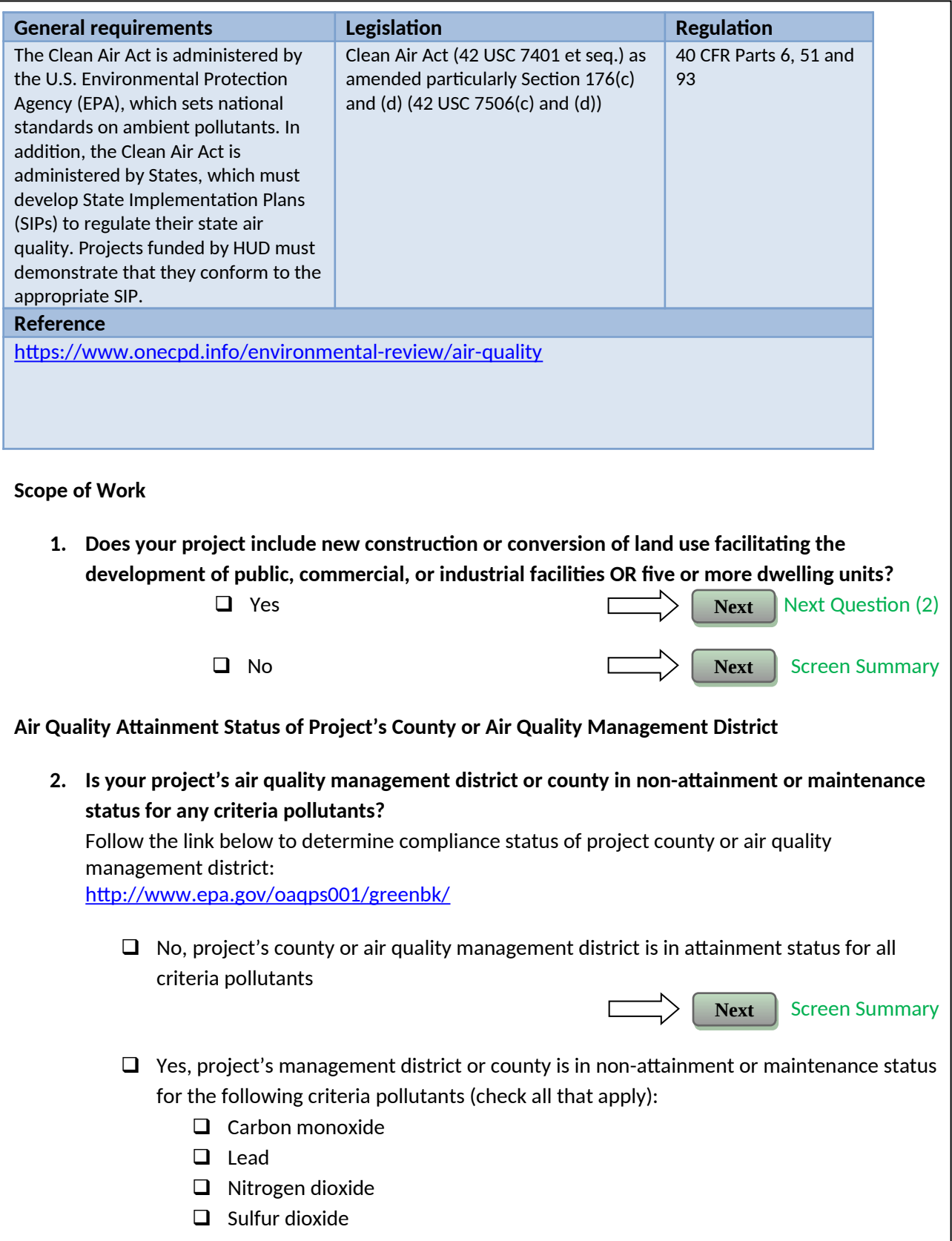

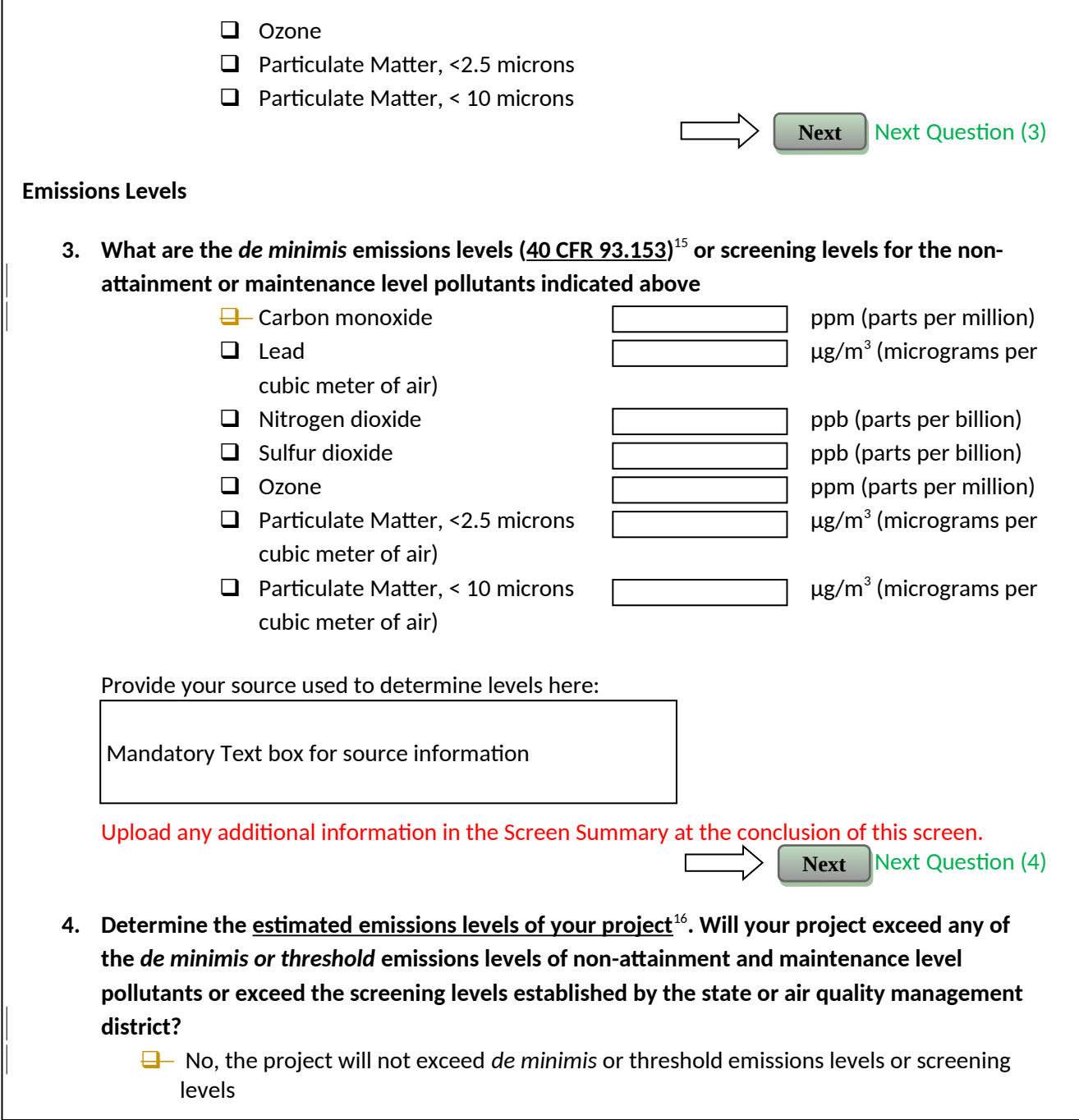

<span id="page-26-0"></span><sup>&</sup>lt;sup>15</sup> Text tip: See Conformity determination thresholds at 40 CFR 93.153(b) [\(http://www.epa.gov/airquality/genconform/documents/40\\_CFR\\_93\\_153.pdf](http://www.epa.gov/airquality/genconform/documents/40_CFR_93_153.pdf) ) (Include engineering/construction assessments of emissions during construction and operating phases). You may also wish to contact your Air Quality District for assistance. Note that correspondence from the Air Quality District may serve as documentation for purposes of this question.

<span id="page-26-1"></span> $16$  Text tip: Emissions modeling sites, such as caleemod.com, as well as EPA Conformity determination thresholds at 40 CFR 93.153(b) [\(http://www.epa.gov/airquality/genconform/documents/40\\_CFR\\_93\\_153.pdf](http://www.epa.gov/airquality/genconform/documents/40_CFR_93_153.pdf) ) (Include engineering/construction assessments of emissions during construction and operating phases), may assist in this determination. You may also wish to contact your Air Quality District for assistance. Note that correspondence from the Air Quality District may serve as documentation for purposes of this question.

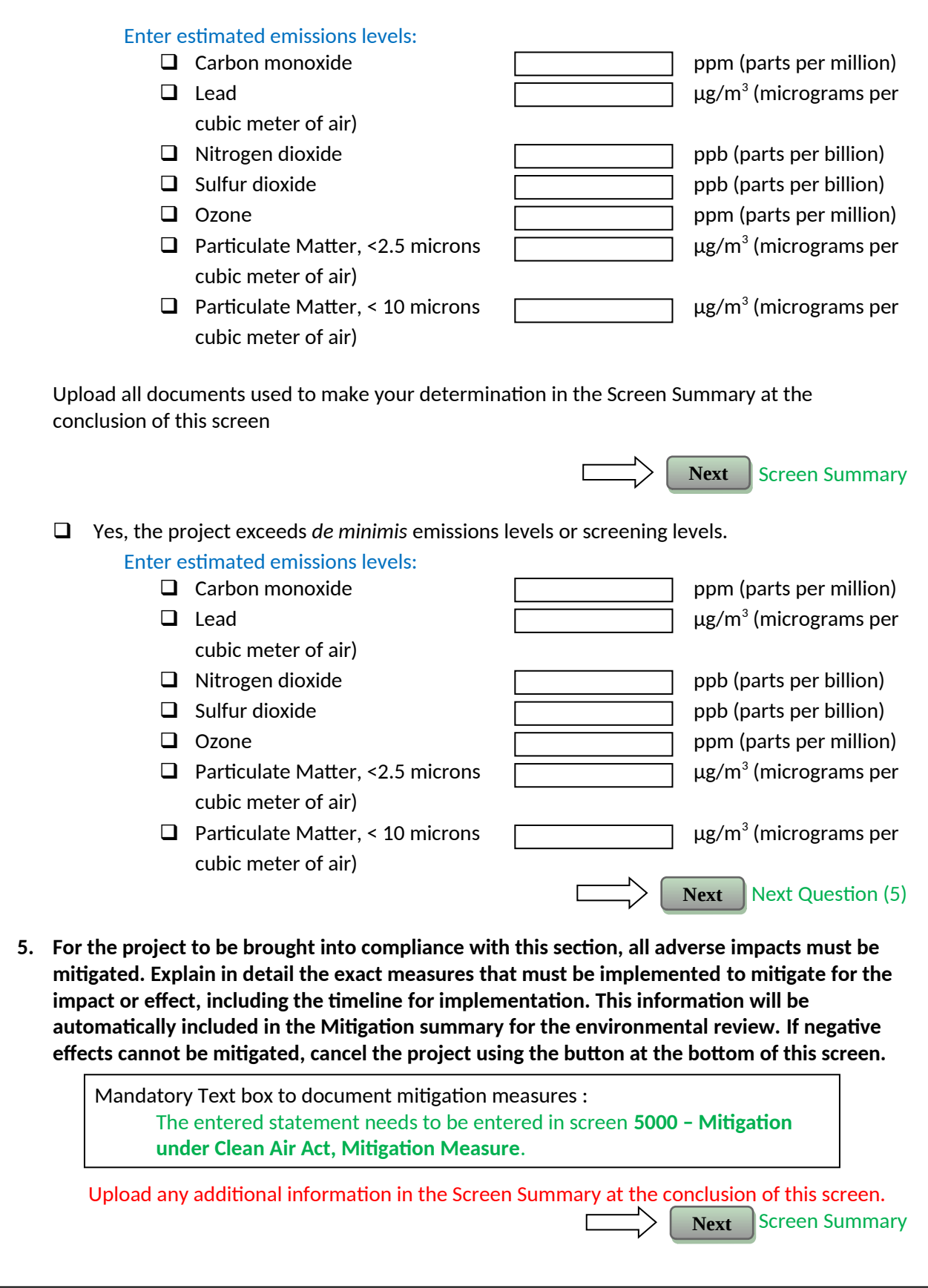

#### <span id="page-28-0"></span>**2015 - Coastal Barrier Resources Act**

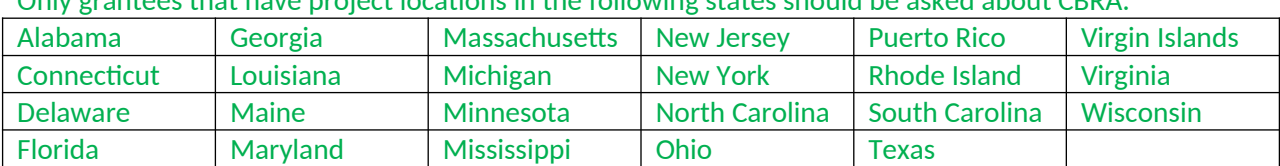

Only grantees that have project locations in the following states should be asked about CBRA.

In all other states, the user should be directed immediately to the Screen Summary of screen 2015 with the 'Non-CBRA State' compliance determination filled in.

"This project is located in a state that does not contain CBRS units. Therefore, this project is in compliance with the Coastal Barrier Resources Act."

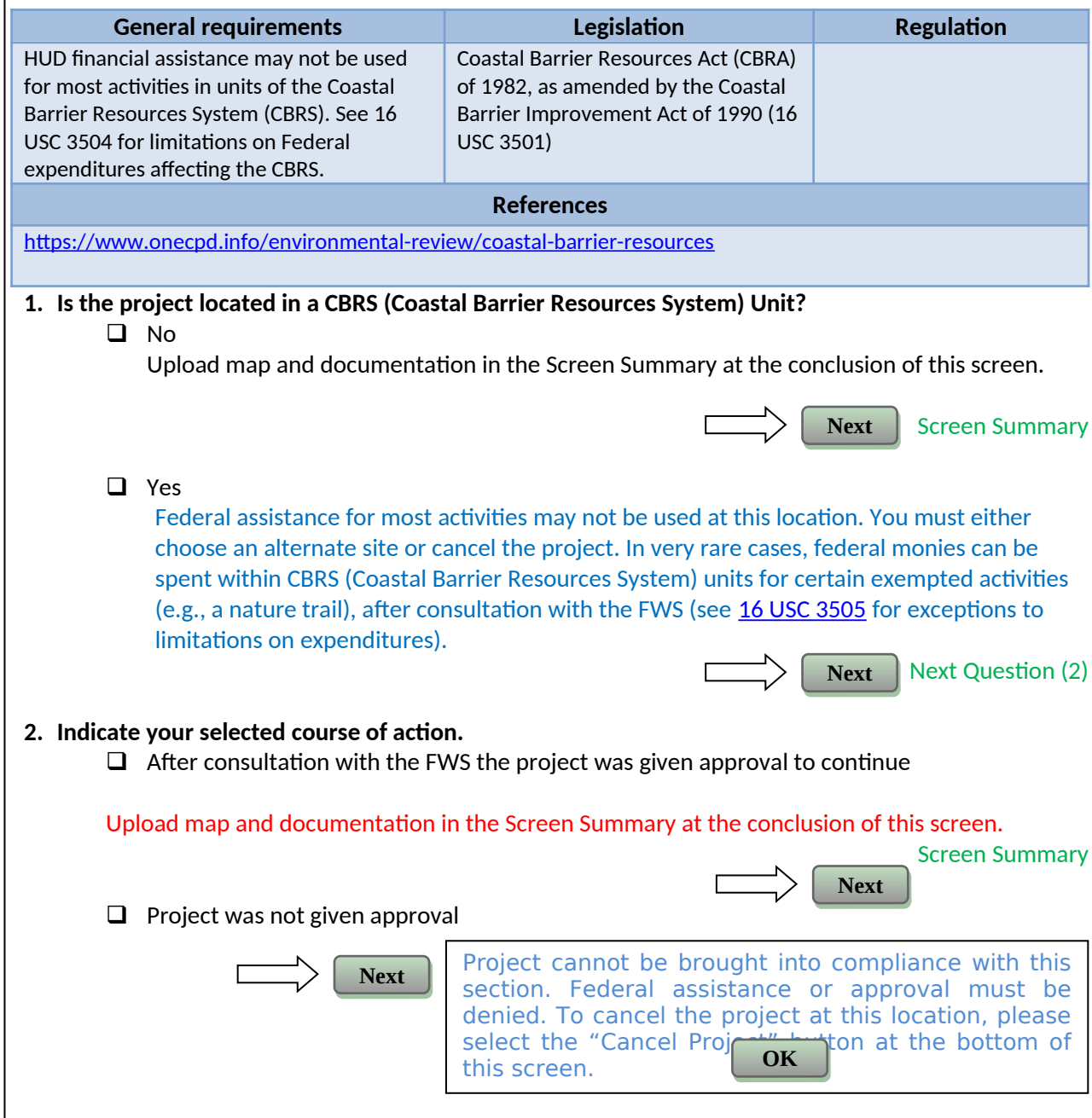

#### <span id="page-29-0"></span>**2020 - Coastal Zone Management Act**

Business Rules:

Follow rules as stated in screen section 2005 plus the following:

Only grantees that have project locations in the following states should be asked about CMZA

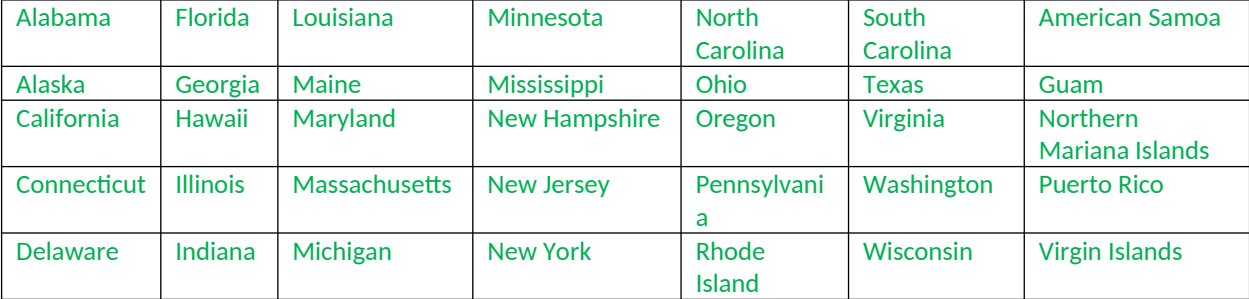

**\***The state of Alaska has designated coastal zone; however, the state is currently not participating in the program. (This is subject to change in the future.)]

In all other states, the user should be directed immediately to the Screen Summary of screen 2020 with the 'Non-CZMA State' compliance determination filled in.

"This project is located in a state that does not participate in the Coastal Zone Management Program. Therefore, this project is in compliance with the Coastal Zone Management Act."

| <b>General requirements</b>                                          | <b>Legislation</b>                                                                | <b>Regulation</b>                    |
|----------------------------------------------------------------------|-----------------------------------------------------------------------------------|--------------------------------------|
| Federal assistance to applicant                                      | <b>Coastal Zone Management Act</b>                                                | 15 CFR Part 930                      |
| agencies for activities affecting any                                | (16 USC 1451-1464), particularly                                                  |                                      |
| coastal use or resource is granted                                   | section $307(c)$ and (d) (16 USC                                                  |                                      |
| only when such activities are<br>consistent with federally approved  | $1456(c)$ and $(d)$ )                                                             |                                      |
| State Coastal Zone Management Act                                    |                                                                                   |                                      |
| Plans.                                                               |                                                                                   |                                      |
|                                                                      | <b>References</b>                                                                 |                                      |
| https://www.onecpd.info/environmental-review/coastal-zone-management |                                                                                   |                                      |
|                                                                      |                                                                                   |                                      |
| Management Plan <sup>17</sup> ?<br>Yes<br>n                          |                                                                                   | Next Question (2)<br><b>Next</b>     |
| <b>No</b><br>□                                                       |                                                                                   |                                      |
| conclusion of this screen:                                           | Upload all documents used to make your determination in the Screen Summary at the |                                      |
|                                                                      |                                                                                   | <b>Next</b><br><b>Screen Summary</b> |
|                                                                      |                                                                                   |                                      |

<span id="page-29-1"></span> $17$  Refer to your state coastal zone management agency website to determine the definition of the Coastal Zone area.

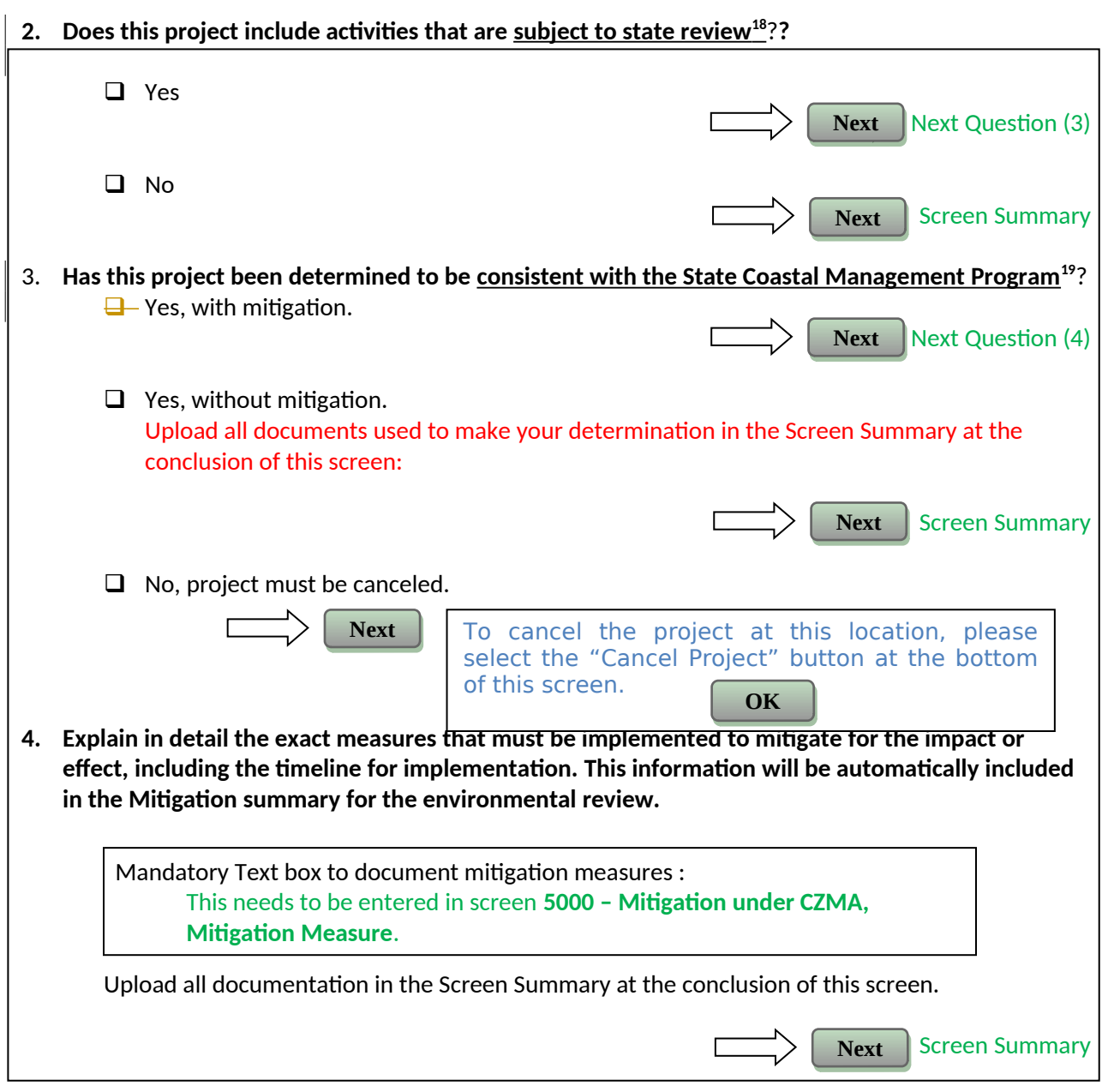

## <span id="page-30-0"></span>**2025 - Endangered Species Act**

| <b>General requirements</b>                                                                                                    | <b>ESA Legislation</b>                                                                                      | <b>Regulations</b> |
|----------------------------------------------------------------------------------------------------|----------------------------------------------------------------------------------------------------|--------------------|
| Section 7 of the Endangered Species Act (ESA)<br>mandates that federal agencies ensure that actions that<br>they authorize, fund, or carry out shall not jeopardize<br>the continued existence of federally listed plants and<br>animals or result in the adverse modification or<br>destruction of designated critical habitat. Where their | The Endangered Species<br>Act of 1973 (16 U.S.C.<br>1531 et seq.); particularly<br>section 7 (16 USC 1536). | 50 CFR Part<br>402 |

<span id="page-30-2"></span><span id="page-30-1"></span>procedures that must be followed for a project to be determined consistent.

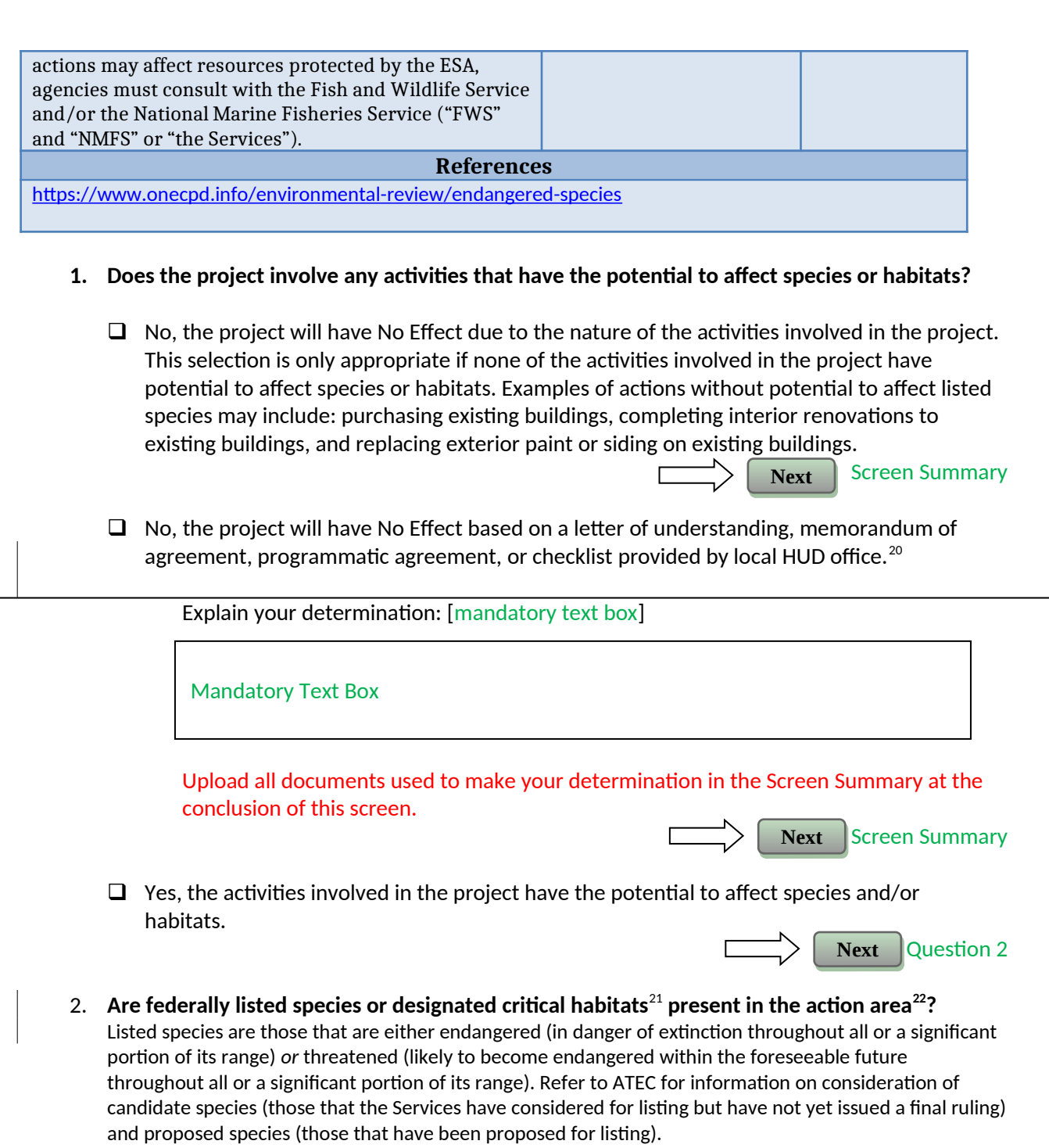

<span id="page-31-0"></span><sup>&</sup>lt;sup>20</sup> Text tip: Consult your Field Environmental Officer or local HUD office's environmental guidance website to determine if this option is available in your area.

<span id="page-31-1"></span> $21$  Text tip: Critical habitats are specific areas within or outside the geographical area occupied by listed species that are essential to the conservation of the species or that require special management considerations or protection. These are formally designated by the Services.

<span id="page-31-2"></span> $22$  Text tip: For purposes of the ESA, the "action area" includes all areas that your project will affect either directly, indirectly, and/or cumulatively, and is not merely the immediate area involved in the project. (50 CFR 402.02)

 $\Box$  No, the project will have No Effect due to the absence of federally listed species and designated critical habitat.

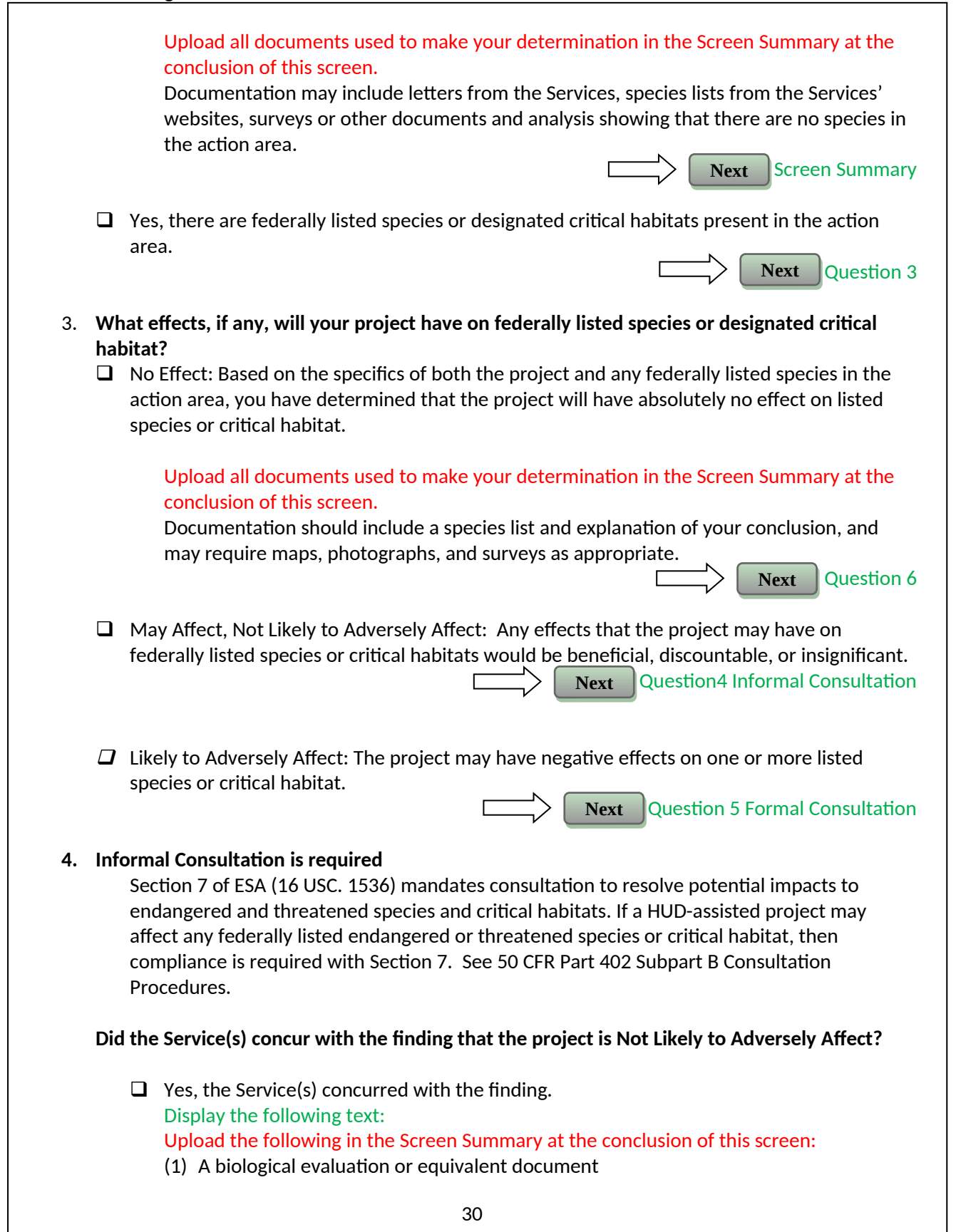

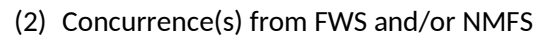

(3) Any other documentation of informal consultation

Exception: If finding was made based on procedures provided by a letter of understanding, memorandum of agreement, programmatic agreement, or checklist provided by local HUD office, $^{23}$  $^{23}$  $^{23}$  provide whatever documentation is mandated by that agreement. Question 6  $\Box$  No, the Service(s) did not concur with the finding. Question 5 **5. Formal consultation is required**  Section 7 of ESA (16 USC 1536) mandates consultation to resolve potential impacts to federally listed endangered and threatened species and critical habitats. If a HUD assisted project may affect any endangered or threatened species or critical habitat, then compliance is required with Section 7. See 50 CFR Part 402 Subpart B Consultation Procedures. Upload the following in the Screen Summary at the conclusion of this screen: (1) A biological assessment, evaluation, or equivalent document (2) Biological opinion(s) issued by FWS and/or NMFS (3) Any other documentation of formal consultation Question 6 **6. For the project to be brought into compliance with this section, all adverse impacts must be mitigated. Explain in detail the exact measures that must be implemented to mitigate for the impact or effect, including the timeline for implementation. This information will be automatically included in the Mitigation summary for the environmental review. If negative effects cannot be mitigated, cancel the project using the button at the bottom of this screen.**   $\Box$  Mitigation as follows will be implemented: Screen Summary  $\Box$  No mitigation is necessary.  **Explain why mitigation will not be made here**: **Next Next Next Next Next Next Next Next** Mandatory textbox: This needs to be entered in screen **5000 – Mitigation under ESA, Mitigation Measure** Mandatory text box if user selected 'no mitigation necessary'

<span id="page-33-0"></span> $^{[23]}$  Text tip: Your local HUD office may have established special procedures that allow this project to circumvent the general consultation process. Consult your local HUD office's environmental guidance website to determine if this option is available in your area.

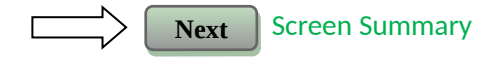

## <span id="page-34-0"></span>**2030 - Environmental Justice**

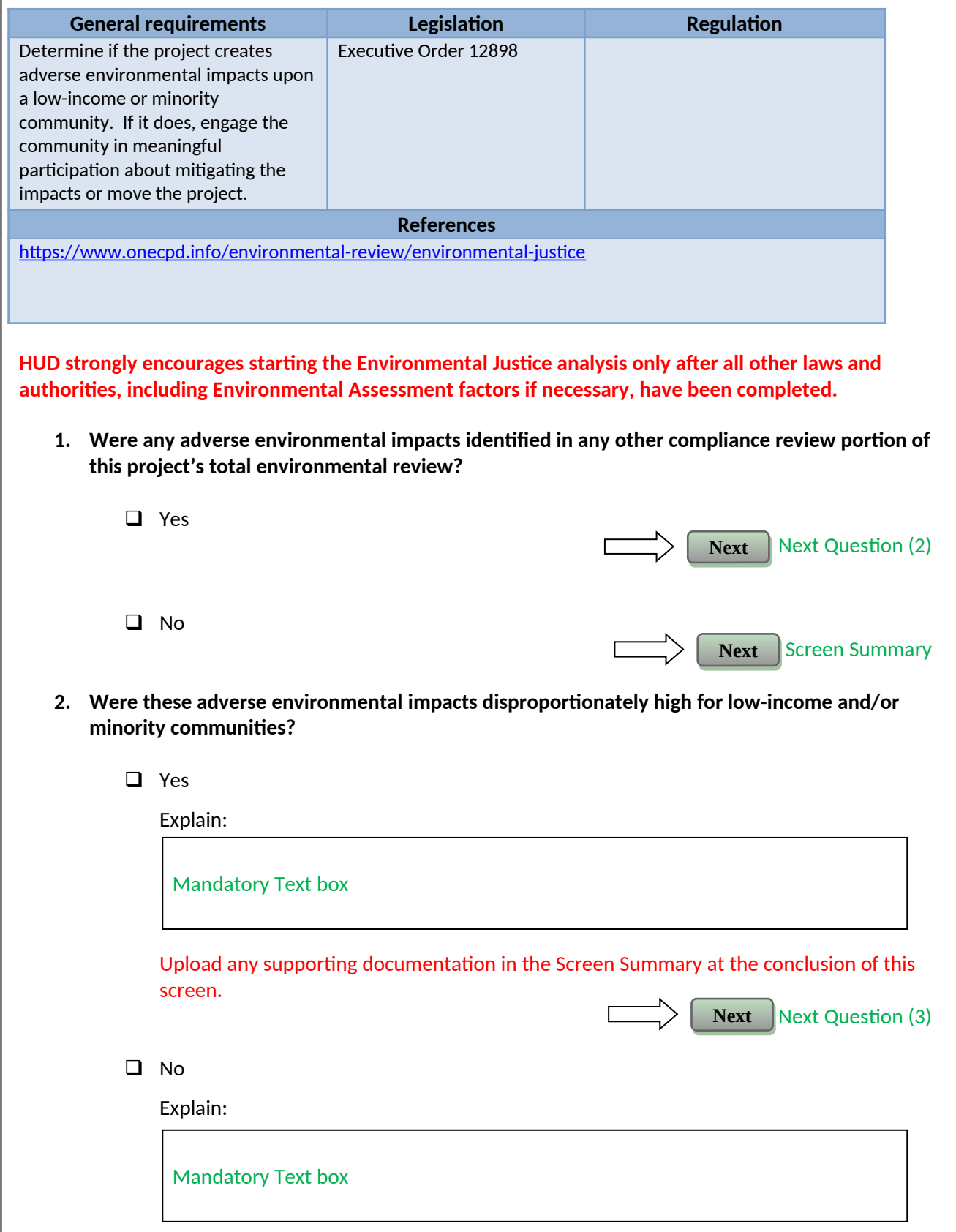

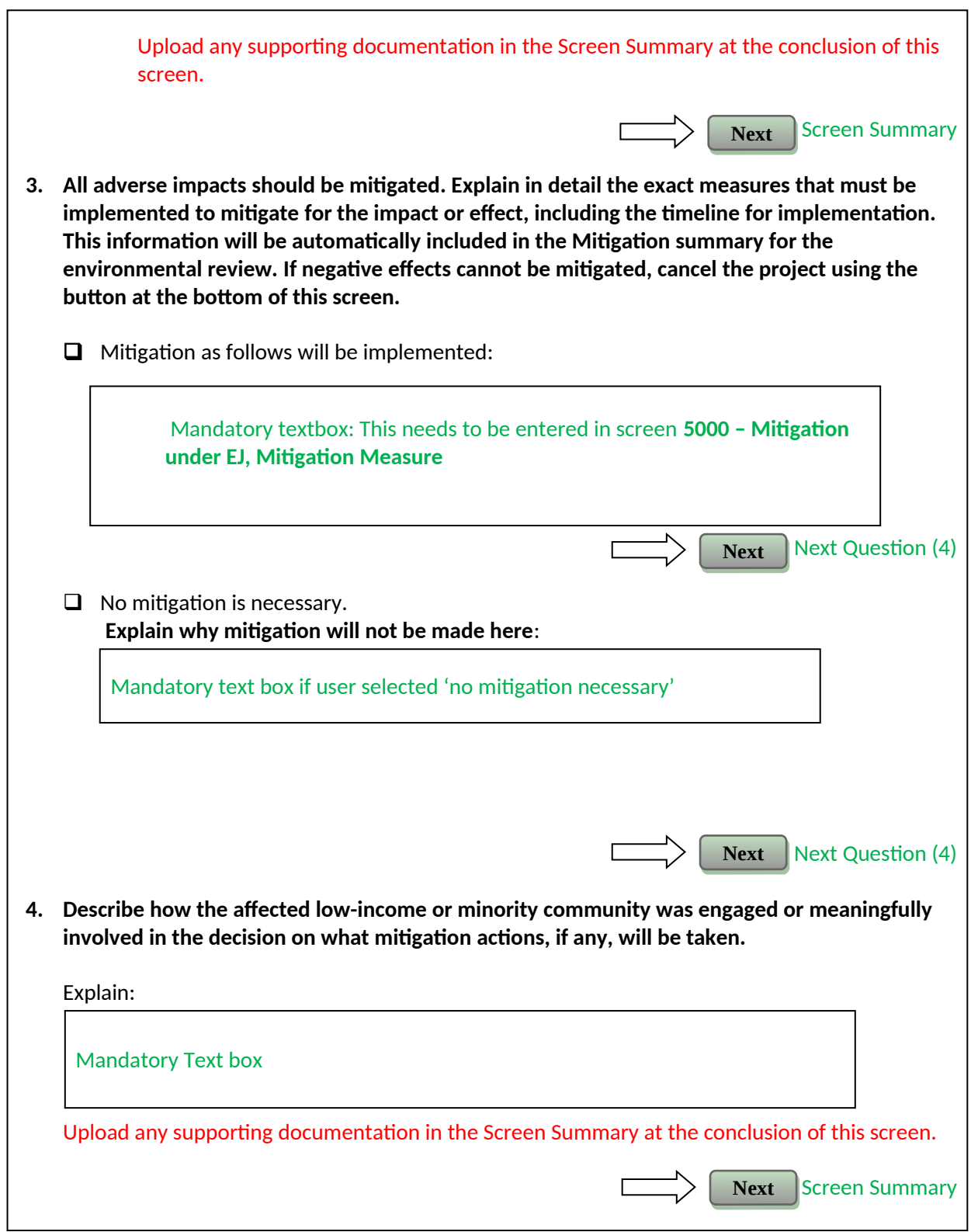
# **2035 - Farmlands Protection**

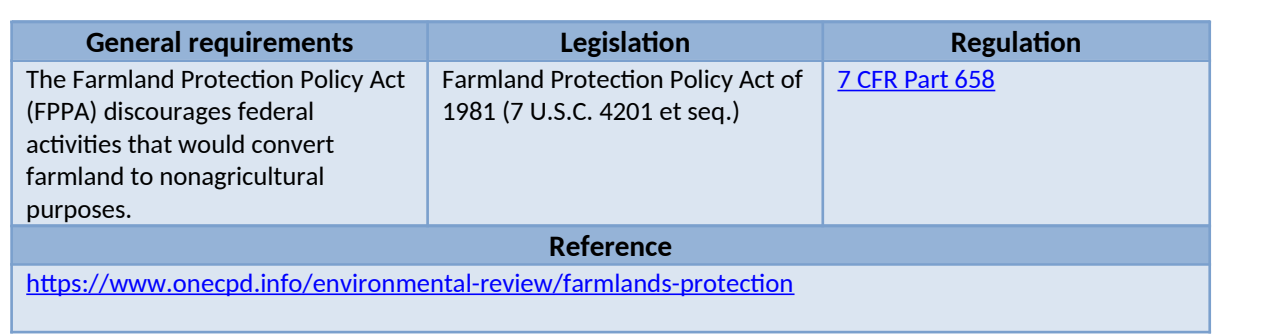

- **1. Does your project include any activities, including new construction, acquisition of undeveloped land or conversion, that could convert agricultural land[24](#page-37-0) to a non-agricultural use?**
	- **Q** Yes
	- Q No

Next Question (2) **Next Next**

**Next Next**

Screen Summary

If your project includes new construction, acquisition of undeveloped land or conversion, explain how you determined that agricultural land would not be converted:

Optional Text box

Upload any supporting documentation in the Screen Summary at the conclusion of this screen.

#### **2. Does your project meet one of the following exemptions?**

- Project on land already in or committed to urban development**[25](#page-37-1)** or used for water storage. (7 CFR 658.2(a))
- **-** Construction limited to on-farm structures needed for farm operations.
- **EXP** Construction limited to new minor secondary (accessory) structures such as a garage or storage shed

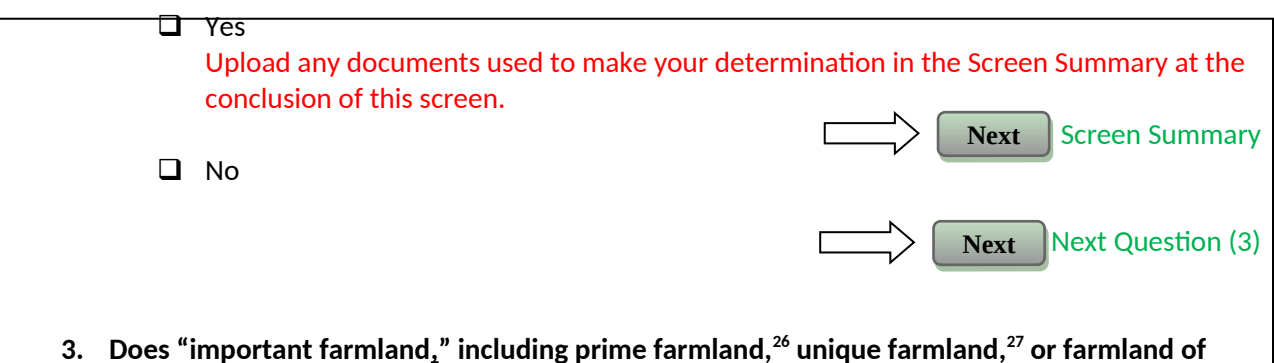

**statewide or local importance<sup>28</sup> regulated under the Farmland Protection Policy Act, occur on the project site?** 

<span id="page-37-0"></span> $24$  Text tip: Farmland subject to FPPA requirements does not have to be currently used for cropland. It can be forestland, pastureland, or cropland. Consider if the land is ''already in'' urban development. This includes land with a density of 30 structures per 40-acre area. It also includes lands identified as ''urbanized area'' (UA) on the Census Bureau Map, or as urban area mapped with a ''tint overprint'' on the USGS topographical maps, or as ''urban-built-up'' on the USDA Important Farmland Maps.

<span id="page-37-1"></span> $25$  Text tip: It is important to note that land "zoned" for development, i.e., non-agricultural use, does not exempt a project from compliance with the FPPA. USDA/NRCS regulations contained at 7 CFR Part 658.2 define "committed to urban development" as land with a density of 30 structures per 40-acre area; lands identified as ''urbanized area'' (UA) on the Census Bureau Map or as urban area mapped with a ''tint overprint'' on USGS topographical maps; or as ''urban-built-up'' on the USDA Important Farmland Maps.

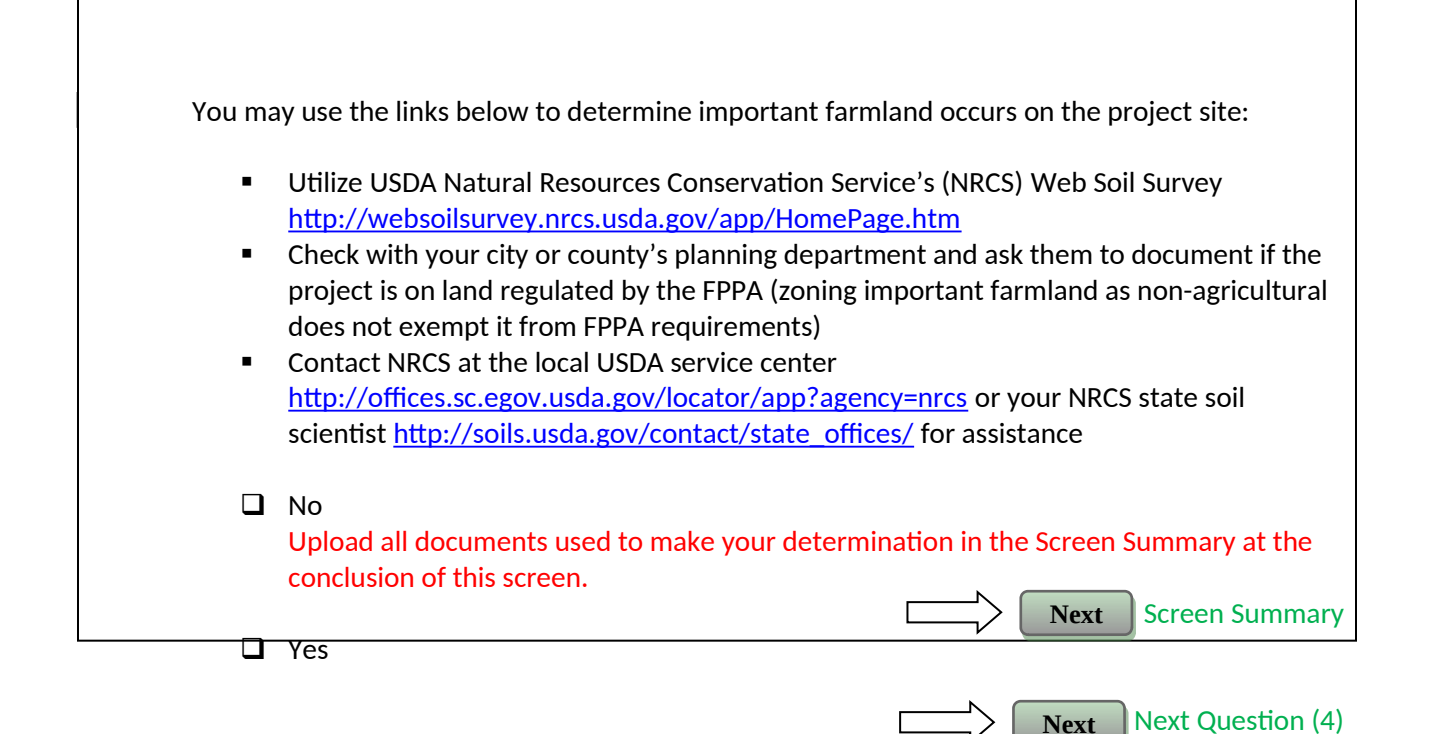

#### **4. Consider alternatives to completing the project on important farmland and means of avoiding impacts to important farmland.**

 Complete form **AD-1006**, "Farmland Conversion Impact Rating" [http://www.nrcs.usda.gov/Internet/FSE\\_DOCUMENTS/stelprdb1045394.pdf](http://www.nrcs.usda.gov/Internet/FSE_DOCUMENTS/stelprdb1045394.pdf)<sup>[29](#page-38-0)</sup> and contact the state soil scientist before sending it to the local NRCS District Conservationist. (NOTE: for corridor type projects,<sup>30</sup> use instead form **NRCS-CPA-106**, "Farmland Conversion Impact Rating for Corridor Type Projects: [http://www.nrcs.usda.gov/Internet/FSE\\_DOCUMENTS/stelprdb1045395.pdf](http://www.nrcs.usda.gov/Internet/FSE_DOCUMENTS/stelprdb1045395.pdf).)

 $26$  Text tip: "Prime farmland" is land that has the best combination of physical and chemical characteristics for producing food, feed, fiber, forage, oilseed, and other agricultural crops with minimum inputs of fuel, fertilizer, pesticides, and labor, and without intolerable soil erosion, as determined by the Secretary of Agriculture. Prime farmland includes land that possesses the above characteristics but is being used currently to produce livestock and timber. It does not include land already in or committed to urban development or water storage.

 $27$  Text tip: "Unique farmland" is land other than prime farmland that is used for production of specific high-value food and fiber crops, as determined by the Secretary. It has the special combination of soil quality, location, growing season, and moisture supply needed to economically produce sustained high quality or high yields of specific crops when treated and managed according to acceptable farming methods. Examples of such crops include citrus, tree nuts, olives, cranberries, fruits, and vegetables.  $28$  Text tip: Farmland of statewide or local importance has been determined by the appropriate State or unit of local government agency or agencies to be significant.

<span id="page-38-0"></span><sup>&</sup>lt;sup>29</sup> Preparers of HUD environmental review records must complete Parts I, III, V, VI, and VII of form AD-1006 or form NRCS-CPA-106, as applicable. NRCS will complete Parts II and IV of the form. Part VII combined scores over 160 points require the evaluation of at least one alternative project site. NRCS has 45 days to make a determination. NRCS will return form AD-1006 or form NRCS-CPA-106 to you.

**Work with NRCS to minimize the impact of the project on the protected farmland.** When you have finished with your analysis, return a copy of form AD-1006 (or form NRCS-CPA-106 if applicable) to the USDA-NRCS State Soil Scientist or his/her designee informing them of your determination. $31$ 

**Document your conclusion:**

 $\Box$  Project will proceed with mitigation.

**Explain in detail the exact measures that must be implemented to mitigate for the impact or effect, including the timeline for implementation. This information will be automatically included in the Mitigation summary for the environmental review.:** 

 Mandatory Text box to document mitigation measures: This needs to be entered in screen **5000 – Mitigation under Farmlands Protection, Mitigation Measure**

Upload form AD-1006 and all other documents used to make your determination in the Screen Summary at the conclusion of this screen.

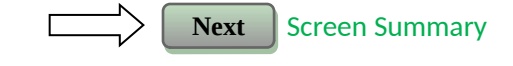

**Next Next**

 $\Box$  Project will proceed without mitigation. **Explain why mitigation will not be made here:** 

Mandatory Text box to explain why mitigation will not be made here

Upload form AD-1006 and all other documents used to make your determination in the Screen Summary at the conclusion of this screen.

# **2040 - Flood Insurance**

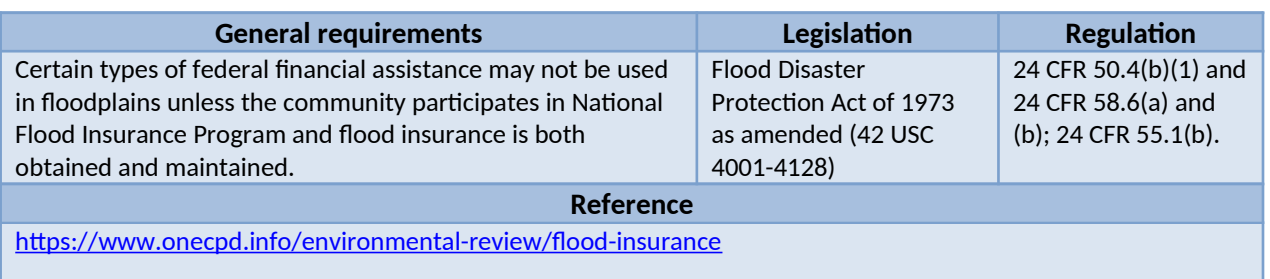

<sup>30</sup> Text tip: Corridor type projects are those that that go over several tracts, such as railroads, utility lines, highways, etc.

<span id="page-39-0"></span><sup>31</sup> When making decisions on proposed actions for sites receiving scores totaling 160 or more, HUD environmental reviewers shall consider: (i) use of land that is not farmland or use of existing structures; (ii) alternative sites, locations, and designs that would serve the proposed purpose but convert either fewer acres of farmland or other farmland that has a lower relative value; and (iii) special siting requirements of the proposed project and the extent to which an alternative site fails to satisfy the special siting requirements as well as the originally selected site.

<span id="page-40-2"></span><span id="page-40-1"></span><span id="page-40-0"></span>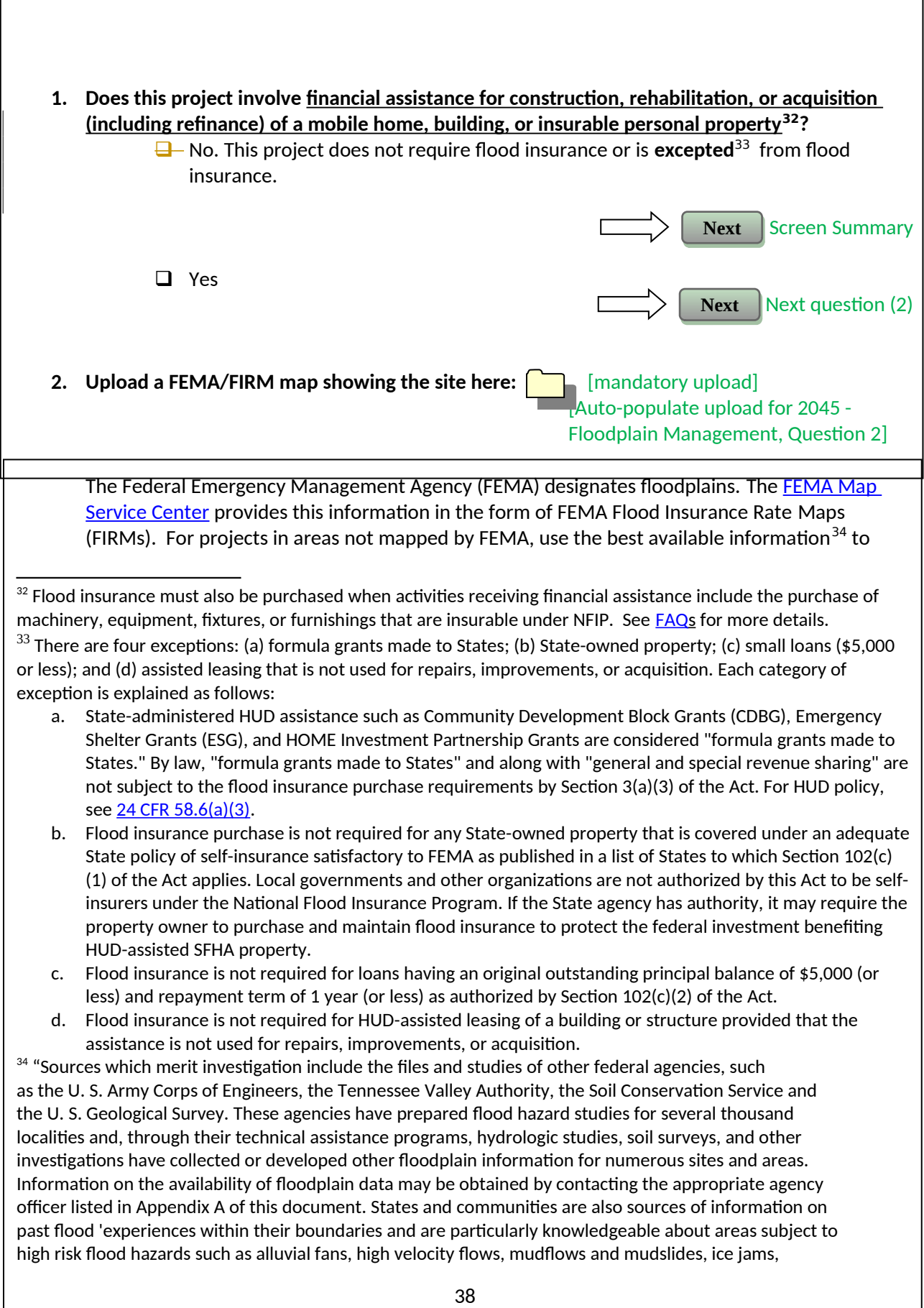

determine floodplain information. Include documentation, including a discussion of why this is the best available information for the site. Provide FEMA/FIRM floodplain zone designation, panel number, and date within your documentation.

## **Is the structure, part of the structure, or insurable property located in a FEMA-designated Special Flood Hazard Area?**

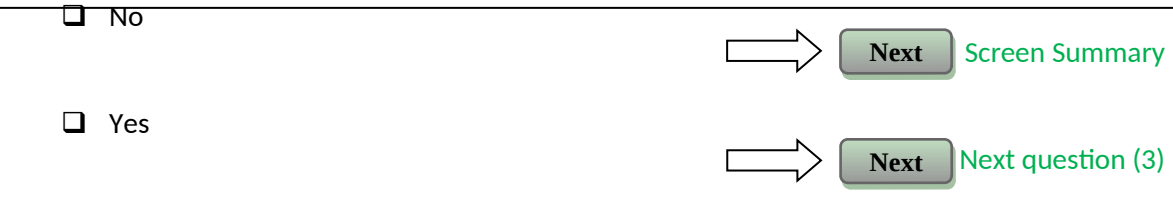

#### **3. Is the community participating in the National Flood Insurance Program** *or* **has less than one year passed since FEMA notification of Special Flood Hazards?**

 $\Box$  Yes, the community is participating in the National Flood Insurance Program. For loans, loan insurance or loan guarantees, flood insurance coverage must be continued for the term of the loan. For grants and other non-loan forms of financial assistance, flood insurance coverage must be continued for the life of the building irrespective of the transfer of ownership. The amount of coverage must equal the total project cost or the maximum coverage limit of the National Flood Insurance Program, whichever is less

Upload a copy of the flood insurance policy declaration or a paid receipt for the current annual flood insurance premium and a copy of the application for flood insurance in the Mitigation Follow-Up section of this review when available.

Screen Summary **Next Next**

 $\Box$  Yes, less than one year has passed since FEMA notification<sup>[35](#page-41-0)</sup> of Special Flood Hazards.

If less than one year has passed since notification of Special Flood Hazards, no flood insurance is required.

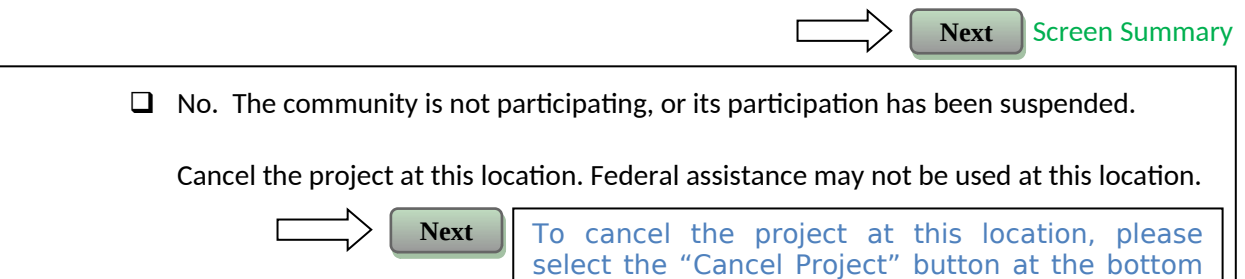

of this screen.

**OK** 

<span id="page-41-0"></span>subsidence and liquefaction. For further information, see: [http://www.gsa.gov/graphics/pbs/Advice\\_EO11988.pdf](http://www.gsa.gov/graphics/pbs/Advice_EO11988.pdf) <sup>35</sup> Notification for the purpose of this provision means FEMA releasing preliminary FIRMs or other map data indicating the existence of a potential Special Flood Hazard Area (SFHA).

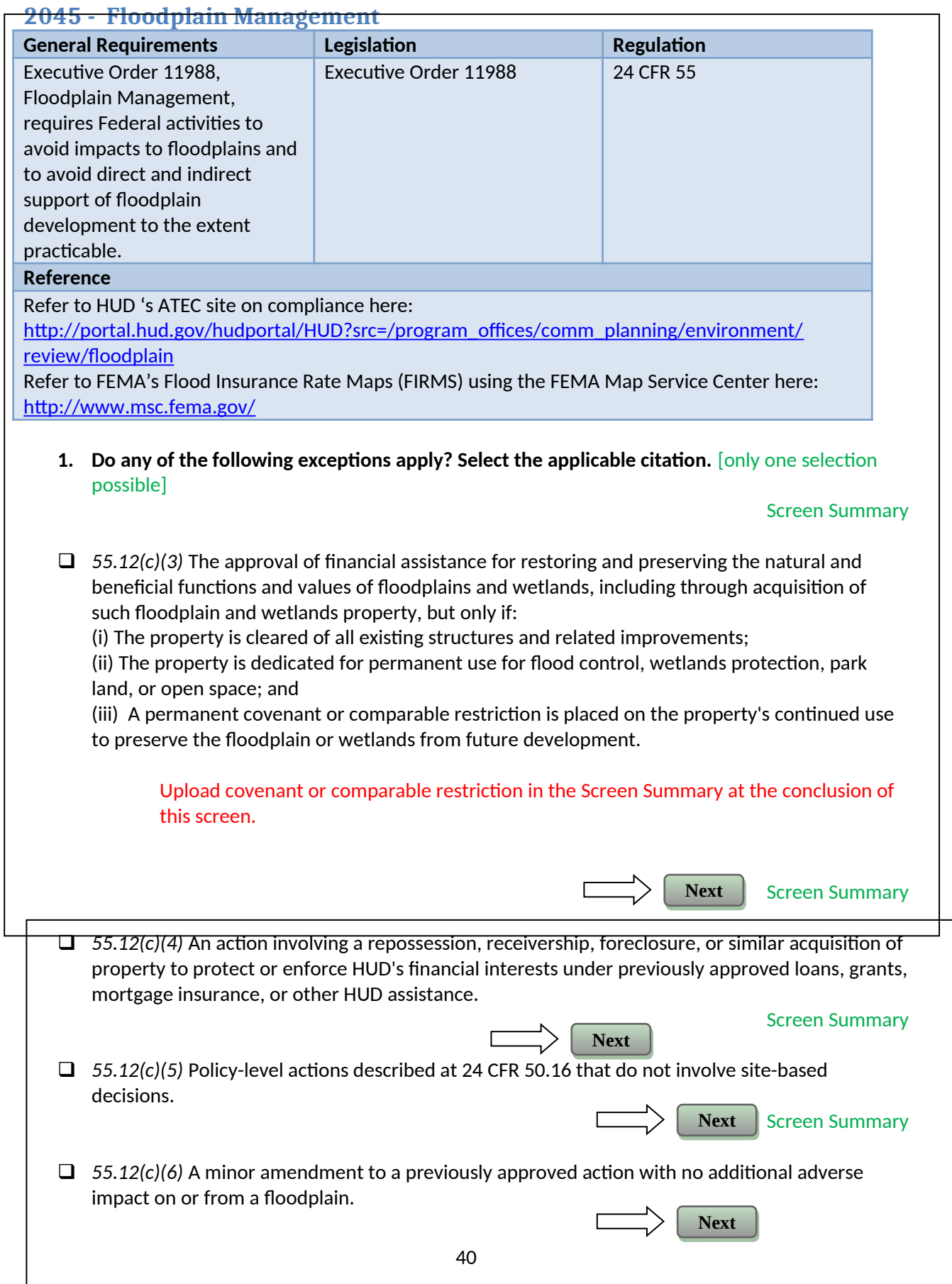

- $\Box$  55.12(c)(7) HUD's approval of a project site, an incidental portion of which is situated in an adjacent floodplain, but only if all of the following apply:
	- i. The proposed construction and landscaping activities (except for minor grubbing, clearing of debris, pruning, sodding, seeding, etc.) do not occupy or modify the 100 year floodplain or the 500-year floodplain (for Critical Actions); Appropriate provision is made for site drainage; and
	- ii. A covenant or comparable restriction is placed on the property's continued use to preserve the floodplain.

Upload your documentation of compliance with this requirement in the Screen Summary at the conclusion of this screen. This includes a FIRM showing that the floodplain is incidental, the drainage provision, and the covenant or property restriction. Use the following textbox to enter any explanations.

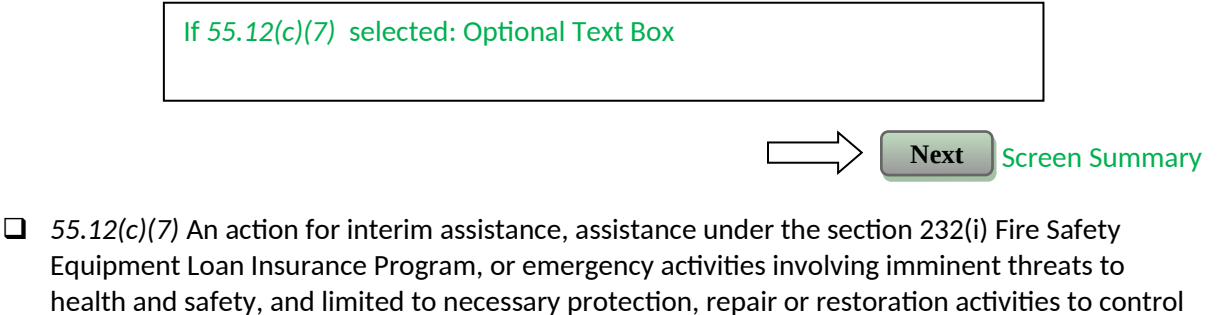

the imminent risk or damage.

Screen Summary

**Next Next**

**Next Next**

Screen Summary

 *55.12(c)(8)* HUD's approval of financial assistance for a project on any nonwetland site in a floodplain for which FEMA has issued:

(i) A final Letter of Map Amendment (LOMA) or final Letter of Map Revision (LOMR) that removed the property from a FEMA-designated floodplain location; or (ii) A conditional LOMA or conditional LOMR if the HUD approval is subject to the requirements and conditions of the Conditional LOMA (CLOMA) or Conditional LOMR (CLOMR).

Upload LOMA/ LOMR/ CLOMA/ CLOMR in the Screen Summary at the conclusion of this screen.

- *55.12(c)(9)* Issuance or use of Housing Vouchers, Certificates under the Section 8 Existing Housing Program, or other forms of rental subsidy where HUD, the awarding community, or the public housing agency that administers the contract awards rental subsidies that are not projectbased ( i.e., do not involve site-specific subsidies). Screen Summary **Next Next**
	- *55.12(c)(10)* Special projects directed to the removal of material and architectural barriers that restrict the mobility of and accessibility to elderly and persons with disabilities.

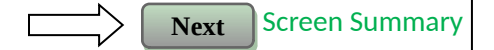

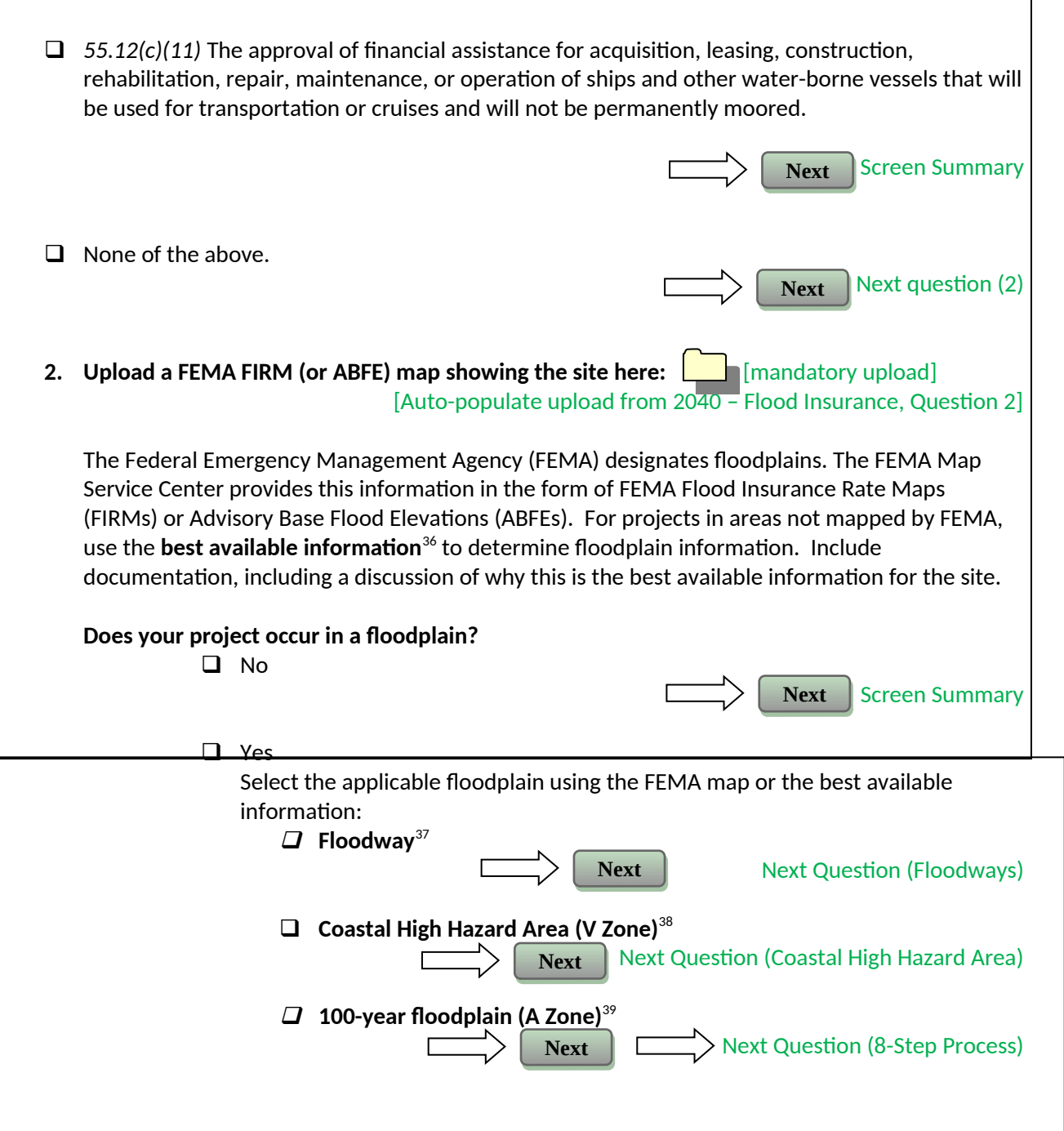

<span id="page-44-0"></span><sup>&</sup>lt;sup>36</sup> "Sources which merit investigation include the files and studies of other federal agencies, such as the U. S. Army Corps of Engineers, the Tennessee Valley Authority, the Soil Conservation Service and the U. S. Geological Survey. These agencies have prepared flood hazard studies for several thousand localities and, through their technical assistance programs, hydrologic studies, soil surveys, and other investigations have collected or developed other floodplain information for numerous sites and areas. Information on the availability of floodplain data may be obtained by contacting the appropriate agency officer listed in Appendix A of this document. States and communities are also sources of information on past flood 'experiences within their boundaries and are particularly knowledgeable about areas subject to high risk flood hazards such as alluvial fans, high velocity flows, mudflows and mudslides, ice jams, subsidence and liquefaction. For further information, see: [http://www.gsa.gov/graphics/pbs/Advice\\_EO11988.pdf](http://www.gsa.gov/graphics/pbs/Advice_EO11988.pdf)

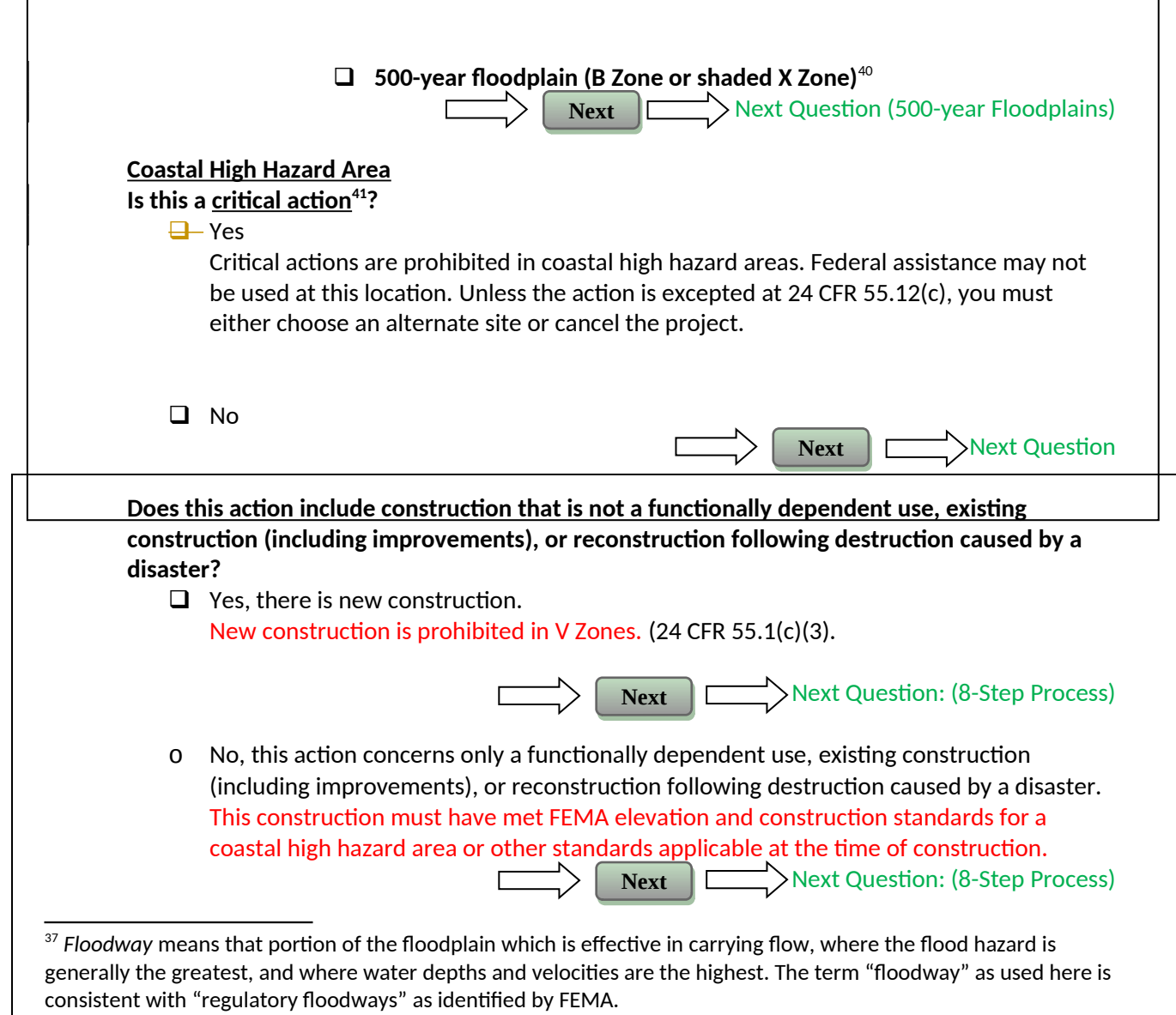

<sup>38</sup> *Coastal high hazard area* means the area subject to high velocity waters, including but not limited to hurricane wave wash or tsunamis. The area is designated on a Flood Insurance Rate Map (FIRM) under FEMA regulations as Zone V1–30, VE, or V.

<sup>39</sup> *100-year floodplain* means the floodplain of concern for this part and is the area subject to a one percent or greater chance of flooding in any given year. The area is designated on a Flood Insurance Rate Map (FIRM) under FEMA regulations as Zone A1–30, AE, A, AH, AO, AR, or A99.

<span id="page-45-0"></span><sup>40</sup> *500-year floodplain* means the minimum floodplain of concern for Critical Actions and is the area subject to inundation from a flood having a 0.2 percent chance of occurring in any given year. The area is designated on a Flood Insurance Rate Map (FIRM) under FEMA regulations as Zone B or a shaded Zone X.

<span id="page-45-1"></span><sup>41</sup> *Critical action* means any activity for which even a slight chance of flooding would be too great, because such flooding might result in loss of life, injury to persons, or damage to property. Critical actions include activities that create, maintain or extend the useful life of those structures or facilities that: produce, use or store highly volatile, flammable, explosive, toxic or water-reactive materials; provide essential and irreplaceable records or utility or emergency services that may become lost or inoperative during flood and storm events (e.g., data storage centers, generating plants, principal utility lines, emergency operations centers including fire and police stations, and roadways providing sole egress from flood-prone areas); or are likely to contain occupants who may not be sufficiently mobile to avoid loss of life or injury during flood or storm events, e.g., persons who reside in hospitals, nursing homes, convalescent homes, intermediate care facilities, board and care facilities, and retirement service centers. Housing for independent living for the elderly is not considered a critical action.

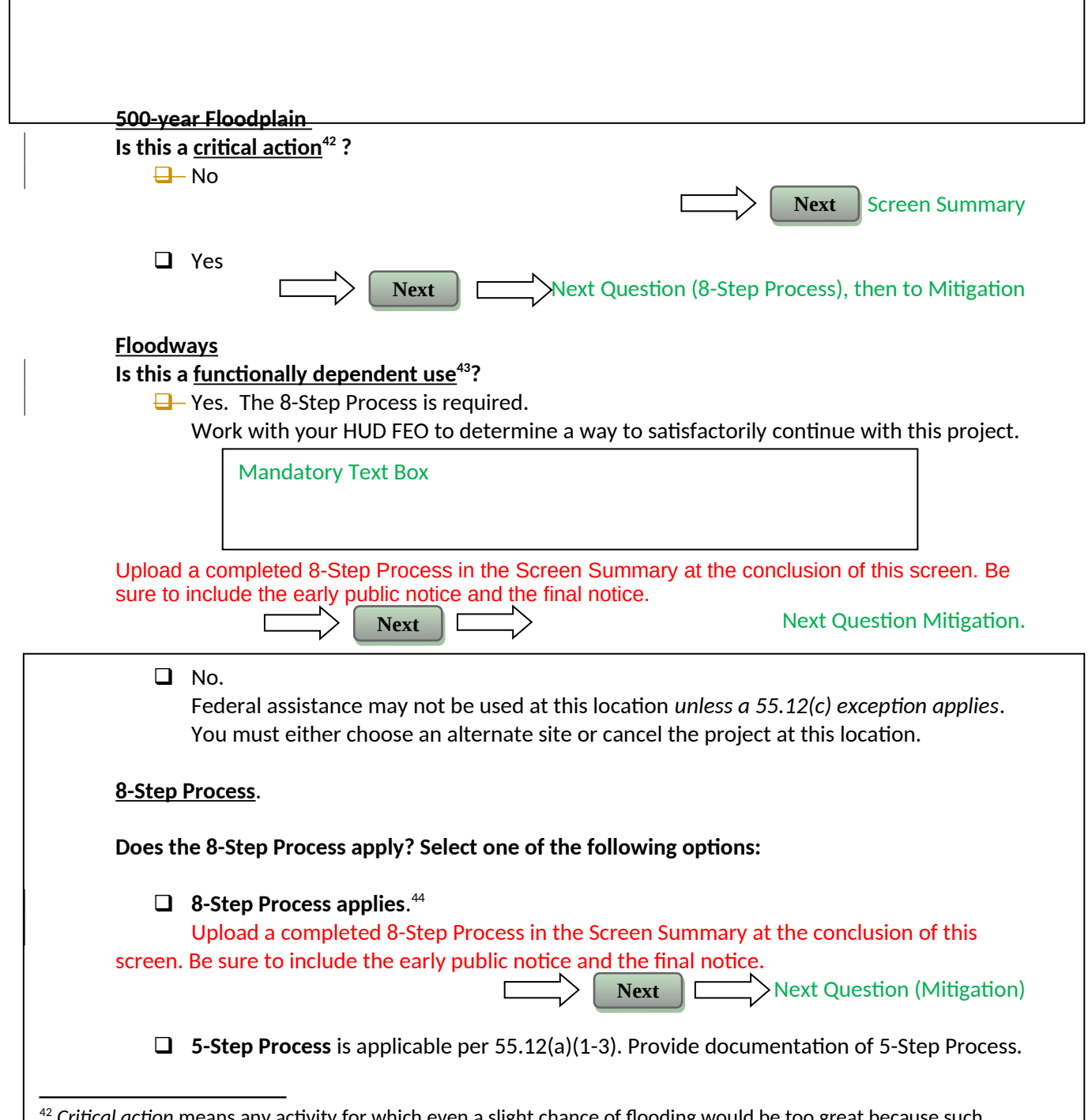

<span id="page-46-0"></span><sup>42</sup> *Critical action* means any activity for which even a slight chance of flooding would be too great because such flooding might result in loss of life, injury to persons, or damage to property. Critical actions include activities that create, maintain or extend the useful life of those structures or facilities that: Produce, use or store highly volatile, flammable, explosive, toxic or water-reactive materials; Provide essential and irreplaceable records or utility or emergency services that may become lost or inoperative during flood and storm events (e.g., data storage centers, generating plants, principal utility lines, emergency operations centers including fire and police stations, and roadways providing sole egress from flood-prone areas); or Are likely to contain occupants who may not be sufficiently mobile to avoid loss of life or injury during flood or storm events, e.g., persons who reside in hospitals, nursing homes, convalescent homes, intermediate care facilities, board and care facilities, and retirement service centers. Housing for independent living for the elderly is not considered a critical action.

<span id="page-46-1"></span><sup>43</sup> *Functionally dependent use* means a land use that must necessarily be conducted in close proximity to water (e.g., a dam, marina, port facility, water-front park, and many types of bridges).

Upload a completed 5-Step Process in the Screen Summary at the conclusion of this screen.

Select the applicable citation: [only one can be selected]

 *55.12(a)(1)* HUD actions involving the disposition of HUD-acquired multifamily housing projects or "bulk sales" of HUD-acquired one- to four-family properties in communities that are in the Regular Program of the National Flood Insurance Program (NFIP) and in good standing (i.e., not suspended from program eligibility or placed on probation under 44 CFR 59.24).

Next Question (Mitigation)

 *55.12(a)(2)* HUD's actions under the National Housing Act (12 U.S.C. 1701) for the purchase or refinancing of existing multifamily housing projects, hospitals, nursing homes, assisted living facilities, board and care facilities, and intermediate care facilities, in communities that are in good standing under the NFIP.

**Next Next**

 $Next$ 

Next Question (Mitigation)

 *55.12(a)(3)* HUD's or the recipient's actions under any HUD program involving the repair, rehabilitation, modernization, weatherization, or improvement of existing multifamily housing projects, hospitals, nursing homes, assisted living facilities, board and care facilities, intermediate care facilities, and one- to four-family properties, in communities that are in the Regular Program of the National Flood Insurance Program (NFIP) and are in good standing, provided that the number of units is not increased more than 20 percent, the action does not involve a conversion from nonresidential to residential land use, the action does not meet the thresholds for "substantial improvement" under § 55.2(b)(10), and the footprint of the structure and paved areas is not significantly increased.

#### Next Question (Mitigation)

 *55.12(a)(4)* HUD's (or the recipient's) actions under any HUD program involving the repair, rehabilitation, modernization, weatherization, or improvement of existing nonresidential buildings and structures, in communities that are in the Regular Program of the NFIP and are in good standing, provided that the action does not meet the thresholds for "substantial improvement" under § 55.2(b)(10) and that the footprint of the structure and paved areas is not significantly increased.

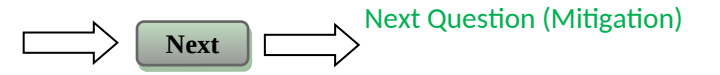

## **8-Step Process** is inapplicable per 55.12(b)(1-4). Select the applicable citation: [only one choice possible]

 [do not show if Coastal High Hazard Area was chosen in Q2] *55.12(b)(1)* HUD's mortgage insurance actions and other financial assistance for the purchasing, mortgaging or refinancing of existing one- to four-family properties in communities

<sup>&</sup>lt;sup>44</sup> This 8-Step Process may be combined with that of Executive Order 11990 "Wetlands Protection."

<span id="page-48-0"></span>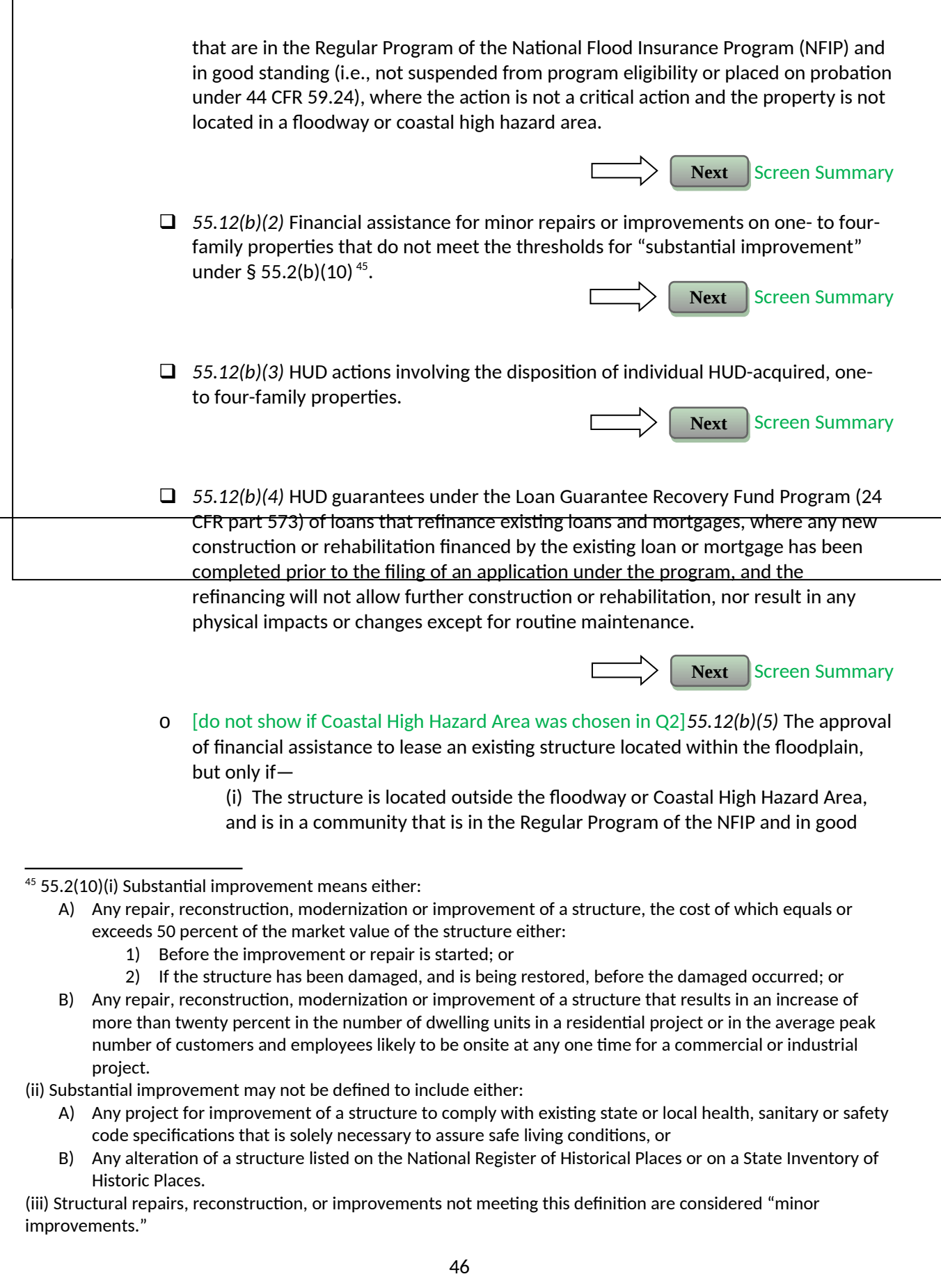

standing (i.e., not suspended from program eligibility or placed on probation under 44 CFR 59.24);

(ii) The project is not a critical action; and

(iii) The entire structure is or will be fully insured or insured to the maximum under the NFIP for at least the term of the lease.

#### **Mitigation**

Which of the following mitigation/minimization measures have been identified for this project in the 8- Step or 5-Step Process? Select all that apply.

- $\Box$  Permeable surfaces
- $\Box$  Natural landscape enhancements that maintain or restore natural hydrology
- $\Box$  Planting or restoring native plant species
- $\Box$  Bioswales
- $\Box$  Evapotranspiration
- $\Box$  Stormwater capture and reuse
- $\Box$  Green or vegetative roofs with drainage provisions
- $\Box$  Natural Resources Conservation Service conservation easements or similar easements
- $\Box$  Floodproofing of structures
- $\Box$  Elevating structures including freeboarding above the required base flood elevations
- **Q** Other
- $\Box$  Cancel project at this location

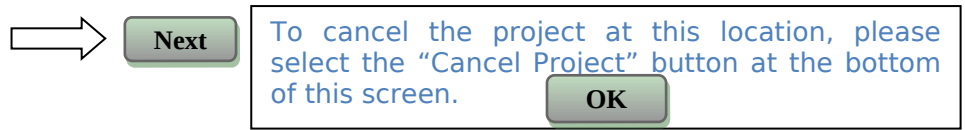

Explain:

 Mandatory Text box to document mitigation measures: This needs to be entered in screen **5000 – Mitigation under Floodplain, Mitigation Measure**

#### Screen Summary **Next Next**

Screen Summar

**Next Next**

#### **2050 – Historic Preservation**

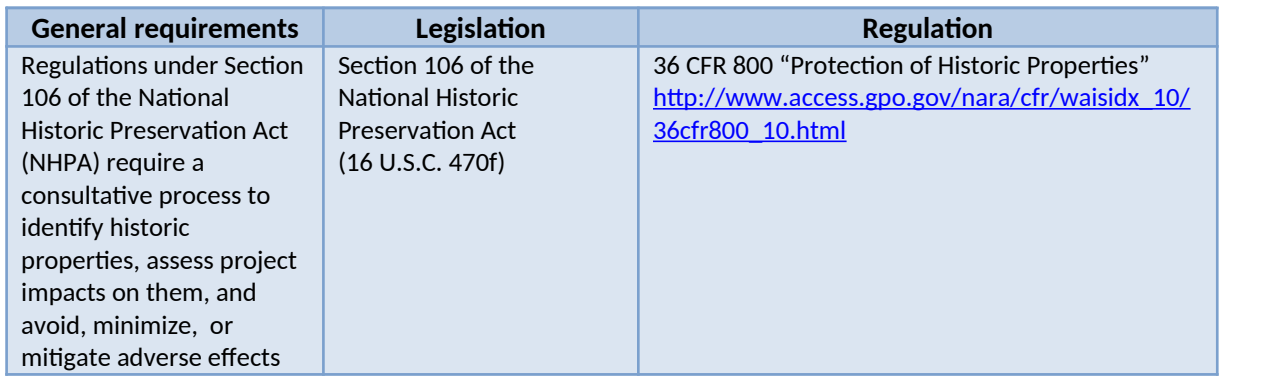

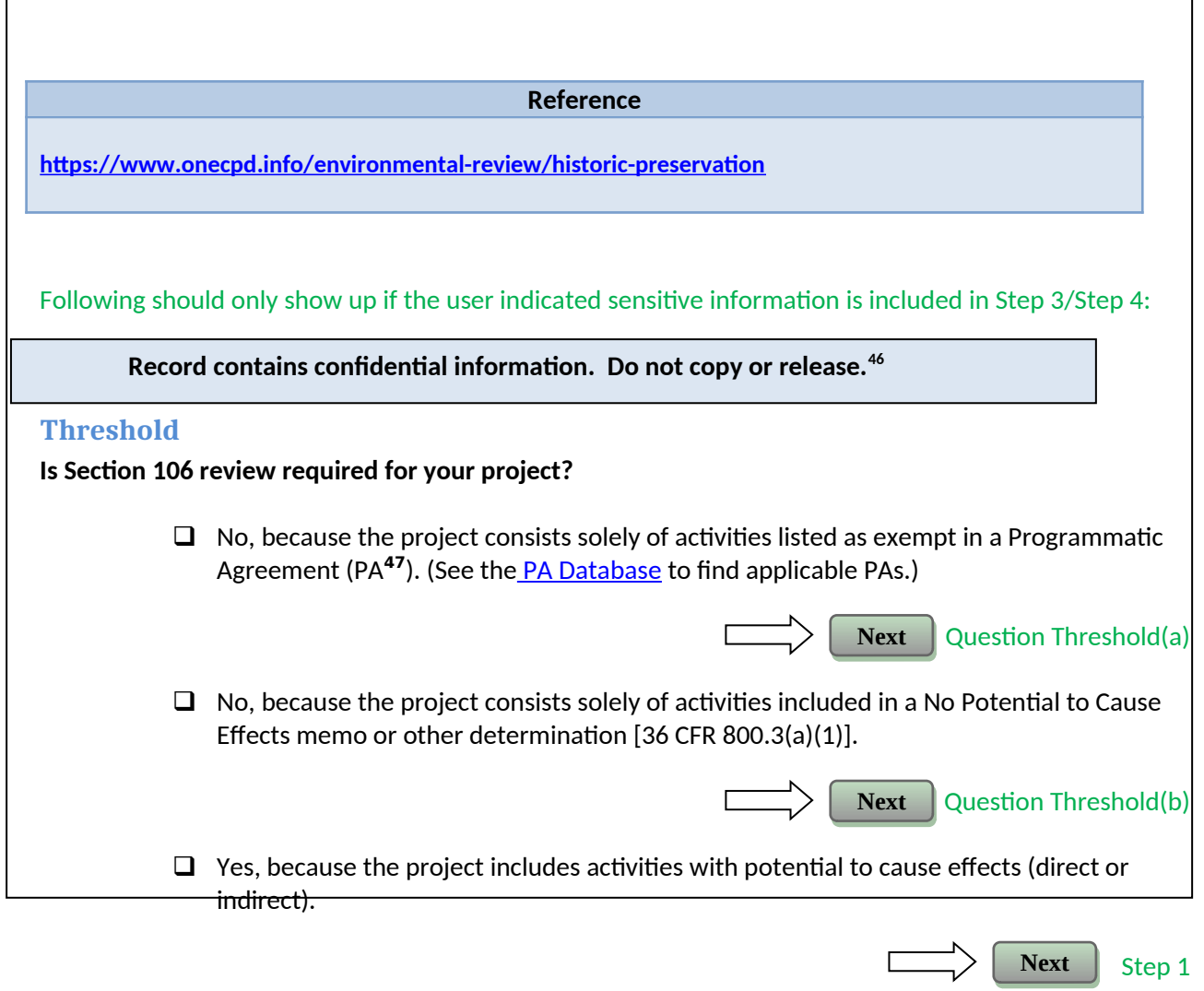

**Threshold(a). Either upload the PA in the Screen Summary at the conclusion of this screen or provide a link to it here:** 

Optional text box (short)

**Upload exemption(s) in the Screen Summary at the conclusion of this screen or copy and paste all applicable text from the PA here:**

Optional text box (long)

<span id="page-50-0"></span><sup>&</sup>lt;sup>46</sup> Text tip: Examples of confidential or sensitive information include the locations of archeological sites, the locations, character, and use of traditional religious and cultural properties of significance to Indian tribes, and the locations of battered women shelters.

<span id="page-50-1"></span> $47$  PAs are written agreements developed by HUD or the RE, the State Historic Preservation Officer (SHPO), and the Advisory Council on Historic Preservation (ACHP) that stipulate a streamlined process for treating a group of projects. PAs usually include a list of types of activities or properties that are exempt from review. Guidance on how to develop PAs is available on ATEC and through your FEO and REO.

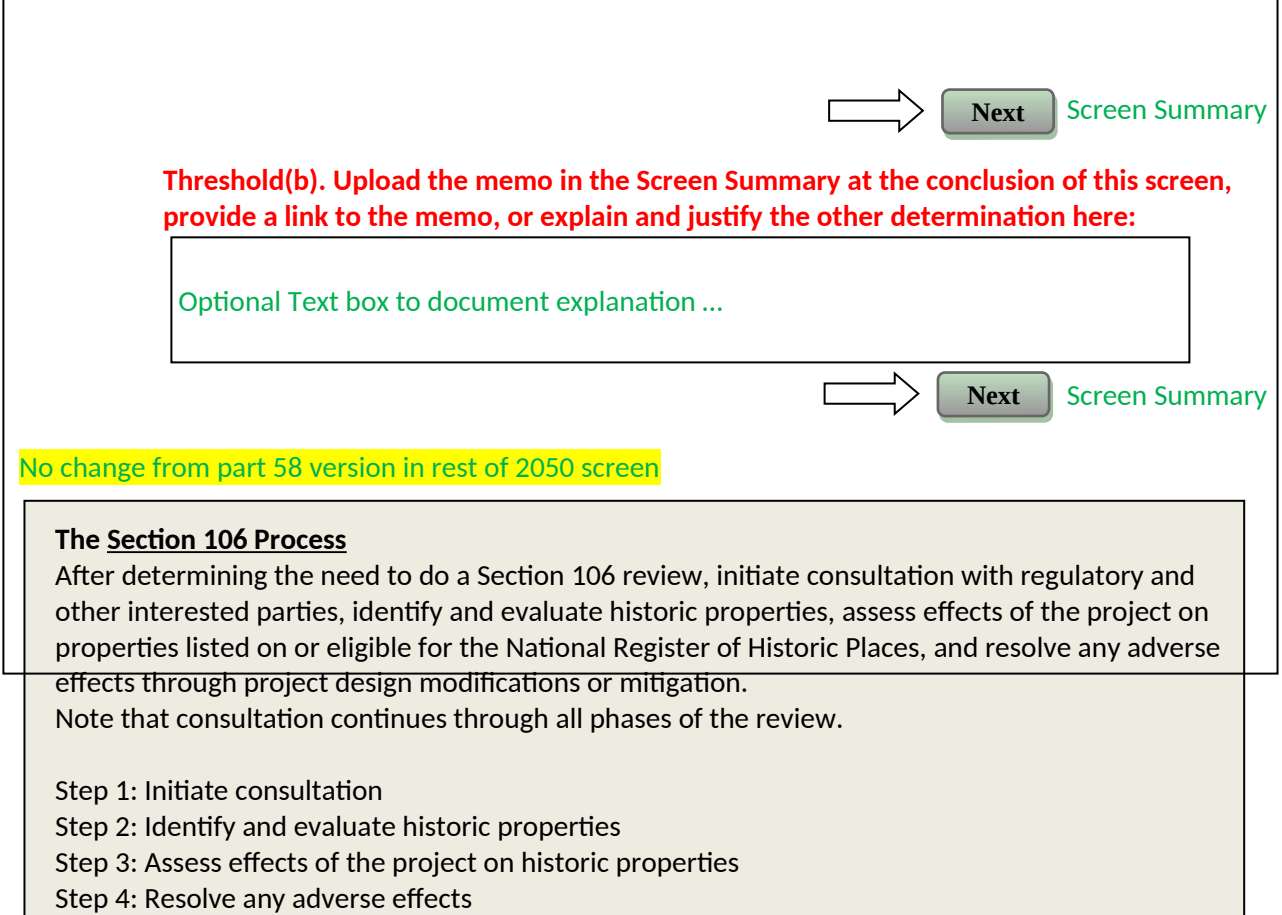

#### Business Rules:

In Step 1, users will check to indicate which consulting parties are involved in section 106 consultation. For each selected consulting party, users will use a pull down to indicate the status of consultation. [This is essentially the same as the chart, but without uploads.]

The user should be able to add one line at a time for [Indian Tribes or NHOS] as well as for the [Other Consulting Parties] by clicking the corresponding [Add…] button. There can be one or many consulting parties involved for multiple Indian Tribes and Other Consulting Parties.

The [When to consult with Tribes checklist] should be a downloadable item that the user saves and is then able to upload through the link.

## **Step 1 - Initiate Consultation**

The following parties are entitled to participate in Section 106 reviews: Advisory Council on Historic Preservation; State Historic Preservation Officers (SHPOs); federally recognized Indian tribes/Tribal Historic Preservation Officers (THPOs); Native Hawaiian Organizations (NHOs); local governments; and project grantees. The general public and individuals and organizations with a demonstrated interest in a project may participate as consulting parties at the discretion of the RE or HUD official. Participation varies with the nature and scope of a project. Refer to HUD's website for guidance on consultation, including the required timeframes for response. Consultation should begin early to enable full consideration of preservation options.

Use the [When To Consult With Tribes checklist](https://www.onecpd.info/resource/2448/notice-cpd-12-006-tribal-consultation-under-24-cfr-part-58/) within Notice CPD-12-006: Process for Tribal [Consultation](https://www.onecpd.info/resource/2448/notice-cpd-12-006-tribal-consultation-under-24-cfr-part-58/) to determine if you should invite tribes to consult on a particular project. Use the Tribal [Directory Assessment Tool \(TDAT\)](../../../../../../../../C:/Documents%20and%20Settings/Dagi/My%20Documents/Work/HUD/IDIS/EMIS/Screens/Need%20Link)<sup>[48](#page-52-0)</sup> to identify tribes that may have an interest in the area where the project is located. Note that consultants may not initiate consultation with Tribes.

## **Select all consulting parties below (check all that apply):**

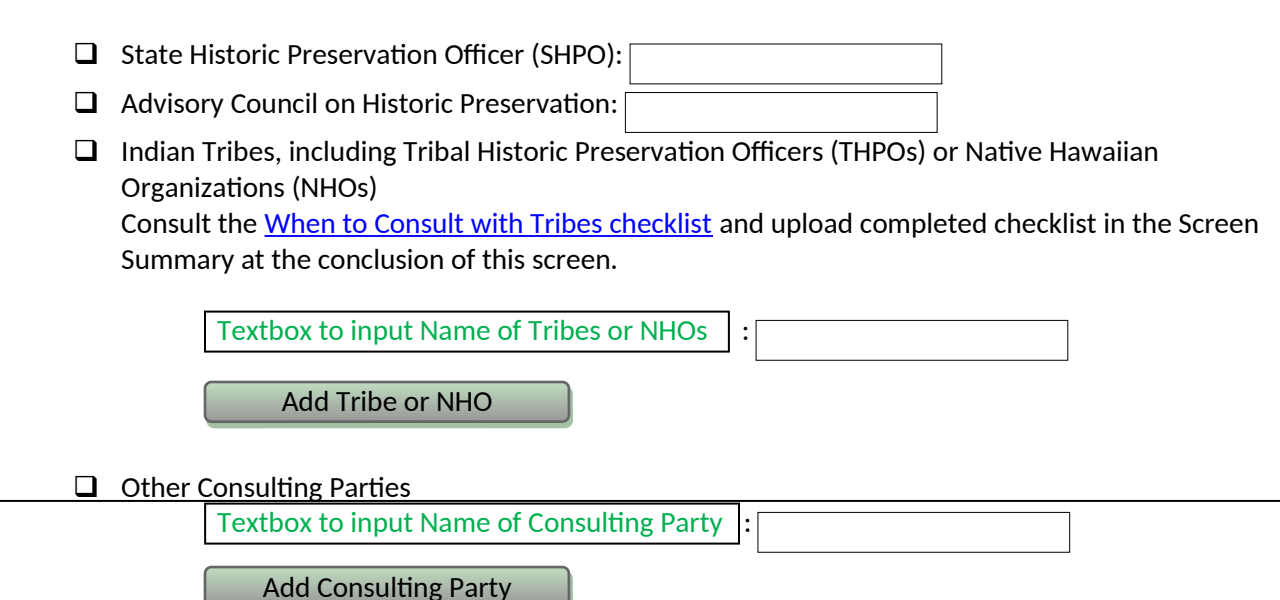

Upload all correspondence, notices, and notes (including comments and objections received) in the Screen Summary at the conclusion of this screen.

## **Describe the process of selecting consulting parties and initiating consultation here:**

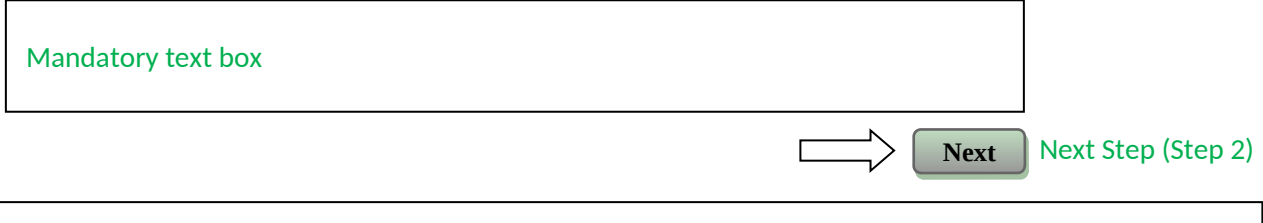

# **Step 2 - Identify and Evaluate Historic Properties**

Business Rules:

The APE Chart (Table 2) should be capped at 10 locations. The chart can come up with 5 blank lines and then allow the user to add more one at a time.

The user should be able to select the National Register Status in the second column based on the dropdown options and upload documentation in the third column that will then be displayed as links

The checkbox in column [Sensitive Information] triggers if the first checkbox [Record contains confidential information. Do not copy or release] in screen 2050 - Historic Properties is being checked as well.

<span id="page-52-0"></span><sup>48</sup> <http://egis.hud.gov/tdat/Tribal.aspx>

**1. Define the Area of Potential Effect (APE[49](#page-53-0)), either by entering the address(es) or uploading a map depicting the APE in the Screen Summary at the conclusion of this screen:** 

Text box to add address(es) :

Gather information about known historic properties in the APE. Historic buildings, districts and archeological sites may have been identified in local, state, and national surveys and registers, local historic districts, municipal plans, town and county histories, and local history websites. If not already listed on the National Register of Historic Places, identified properties are then evaluated to see if they are eligible for the National Register.

Refer to  $ATEC<sup>50</sup>$  $ATEC<sup>50</sup>$  $ATEC<sup>50</sup>$  for guidance on identifying and evaluating historic properties.

In the chart below, list historic properties identified and evaluated in the APE. Every historic property that may be affected by the project should be included in the chart.

Upload the documentation (survey forms, Register nominations, concurrence(s) and/or objection(s), notes, and photos) that justify your National Register Status determination in the Screen Summary at the conclusion of this screen.<sup>[51](#page-53-2)</sup>

Business Rules:

[National Register Status] and [SHPO Concurrence] are drop-down fields. Refer to the table for the actual field values.

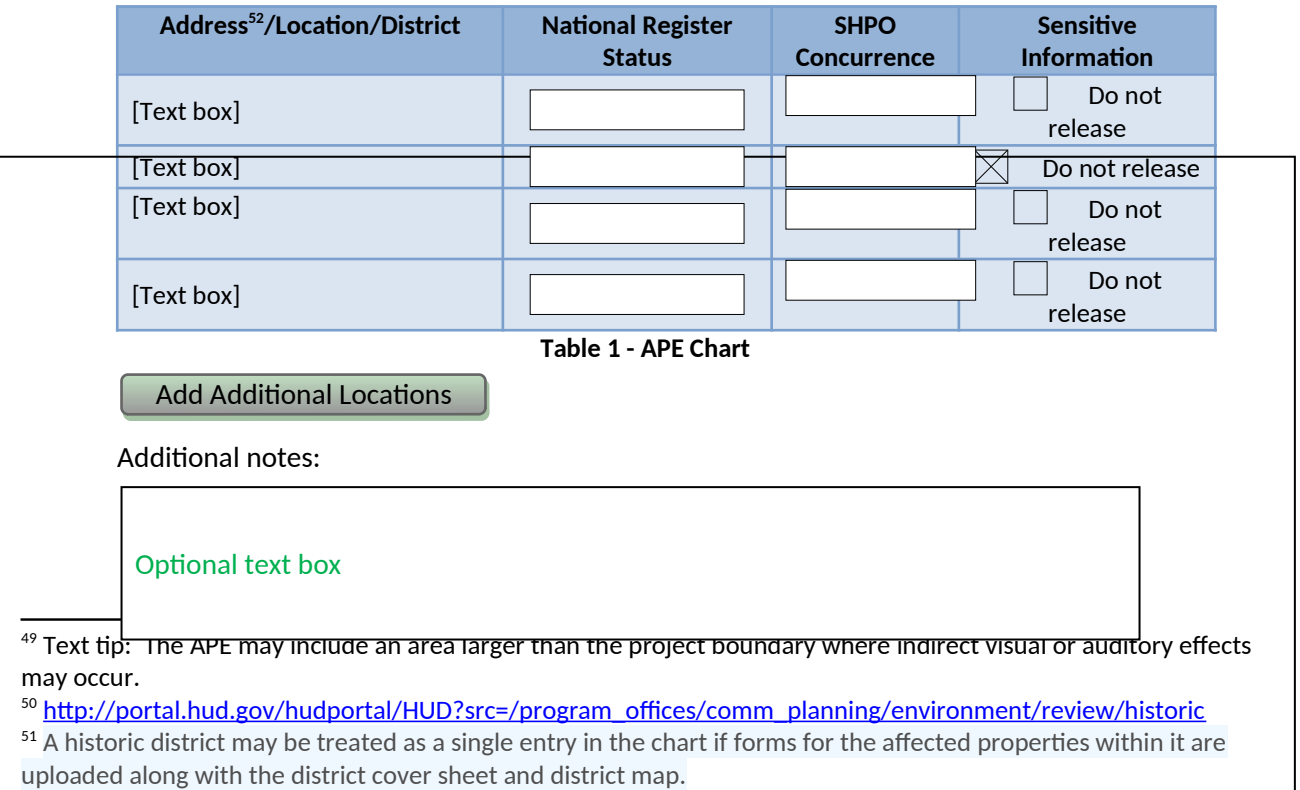

<span id="page-53-3"></span><span id="page-53-2"></span><span id="page-53-1"></span><span id="page-53-0"></span> $52$  For archeological sites, the address could be something other than a street address.

**2. Was a survey of historic buildings and/or archeological sites done as part of the project[53](#page-54-0)?**

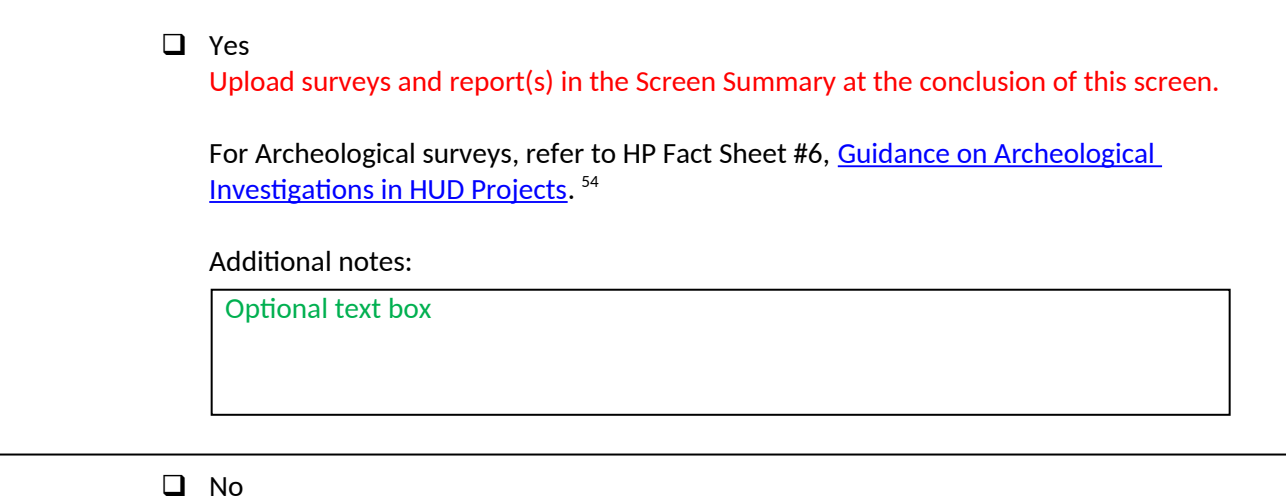

Next Step (Step 3)

**Next Next**

## **Step 3 - Assess Effects of the Project on Historic Properties**

Business Rules:

Checking in any of the findings the box next to [Check here if this information is sensitive and must remain confidential] will trigger the first checkbox [Record contains confidential information. Do not copy or release] in screen 2050 - Historic Properties being checked as well.

The link to [Criteria of Adverse Effect] needs to allow the user to copy and paste from it into the text box.

Users who respond "No Historic Properties Affected" or "No Adverse Effect" are given a compliance pop-up regardless of their responses to the subquestions. Users who select "Adverse Effects" are routed to Step 4.

Only properties that are listed on or eligible for the National Register of Historic Places receive further consideration under Section 106. Assess the effect(s) of the project by applying the Criteria of Adverse Effect.  $(36 \text{ CFR } 800.5)$ ] Consider direct and indirect effects as applicable as per guidance on direct and indirect effects<sup>55</sup>.

 $\Box$  Check here if this information is sensitive and must remain confidential.

**Choose one of the findings below - No Historic Properties Affected, No Adverse Effect, or Adverse Effect; and seek concurrence from consulting parties.** 

<span id="page-54-1"></span><span id="page-54-0"></span> $53$  Text tip: If the APE contains previously unsurveyed buildings or structures over 50 years old, or there is a likely presence of previously unsurveyed archeological sites, a survey may be necessary. 54

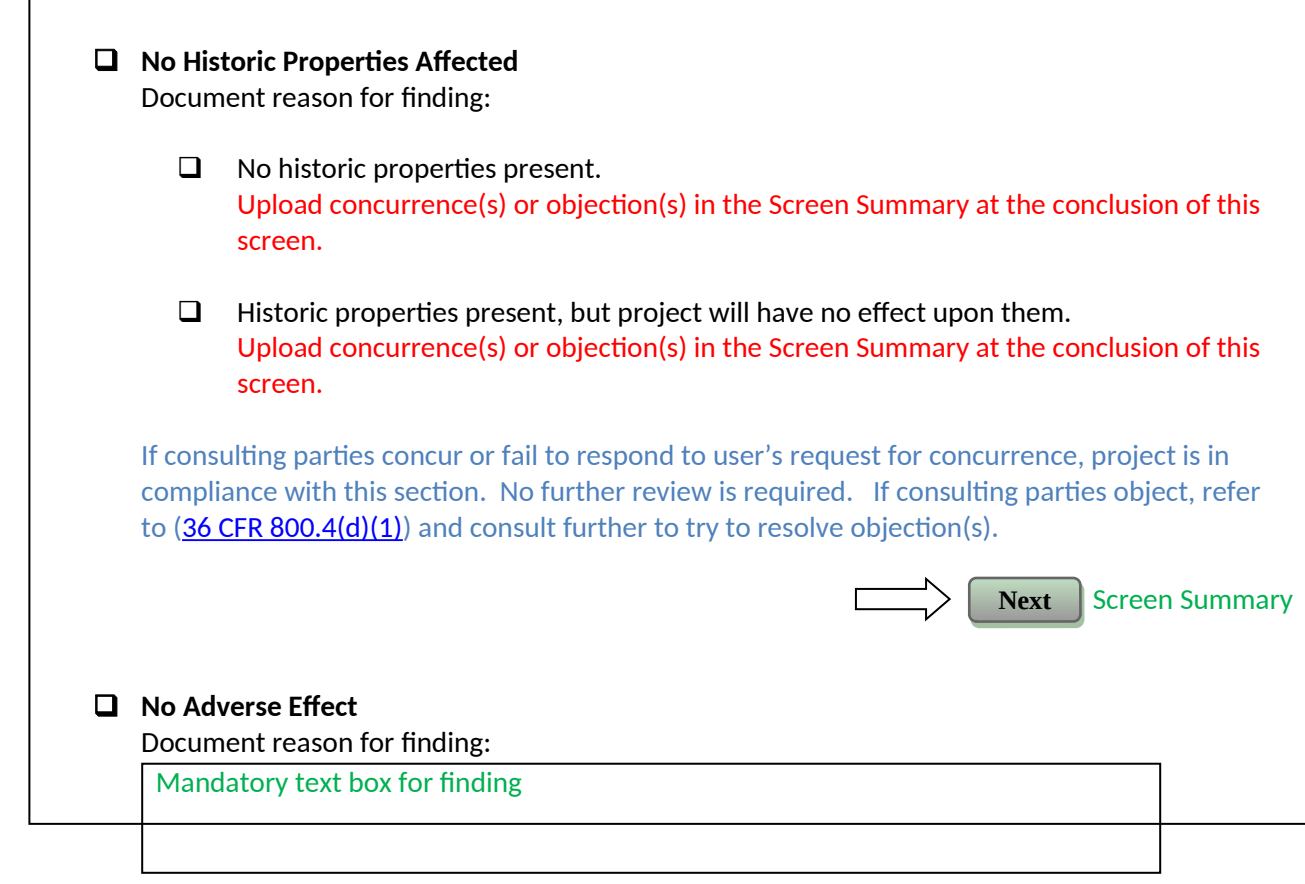

Does the No Adverse Effect finding contain conditions?

- $\Box$  Yes (check all that apply)
	- **Q** Avoidance
	- $\Box$  Modification of project
	- $\Box$  Other

Describe conditions here:

 Mandatory text box for conditions This needs to be entered in screen **5000 – Mitigation** under **Historic Preservation, Mitigation Measure**

#### $\Box$  No

Upload concurrence(s) or objection(s) in the Screen Summary at the conclusion of this screen.

If consulting parties concur or fail to respond to user's request for concurrence, project is in compliance with this section. No further review is required. If consulting parties object, refer to [36 CFR 800.5\(c\)\(2\)](http://www.achp.gov/regs-rev04.pdf) and consult further to try to resolve objection(s). Monitor satisfactory implementation of conditions.

> Screen Summary **Next Next**

<sup>55</sup> http://portal.hud.gov/hudportal/HUD?src=/program\_offices/comm\_planning/environment/HEROS/HP/Direct and Indirect Effects

#### **Adverse Effect**

Document reason for finding: Copy and paste applicable Criteria into text box with summary and justification. Criteria of Adverse Effect: [36 CFR 800.5](http://www.achp.gov/regs-rev04.pdf)]

Mandatory text box for summary and justification

### $\Box$

Notify the Advisory Council on Historic Preservation of the Adverse Effect and provide the documentation outlined in  $36$  CFR  $800.11(e)$ . The Council has 15 days to decide whether to enter the consultation (Not required for projects covered by a Programmatic Agreement).

Step 4

 $Next$ 

## **Step 4 - Resolve Adverse Effects**

Business Rules:

Mandatory Upload for MOA or SMMA: the user must upload either an MOA or a SMMA

Work with consulting parties to try to avoid, minimize or mitigate adverse effects. Refer to ATEC  $\frac{\text{guidance}^{56}}{\text{and }36}$  $\frac{\text{guidance}^{56}}{\text{and }36}$  $\frac{\text{guidance}^{56}}{\text{and }36}$  CFR  $800.6$  and  $800.7$ .

Were the Adverse Effects resolved?

**Q** Yes

**Describe the resolution of Adverse Effects, including consultation efforts and participation by the Advisory Council on Historic Preservation:** 

Mandatory text box to describe resolution….

**For the project to be brought into compliance with this section, all adverse impacts must be mitigated. Explain in detail the exact measures<sup>57</sup> that must be implemented to mitigate for the impact or effect, including the timeline for implementation. This information will be automatically included in the Mitigation summary for the environmental review.**

 Mandatory text box for mitigation measures This needs to be entered in screen **5000 – Mitigation** under **Historic Preservation, Mitigation Measure**

<span id="page-56-0"></span><sup>56</sup> [http://portal.hud.gov/hudportal/HUD?src=/program\\_offices/comm\\_planning/environment/review/historic](http://portal.hud.gov/hudportal/HUD?src=/program_offices/comm_planning/environment/review/historic)

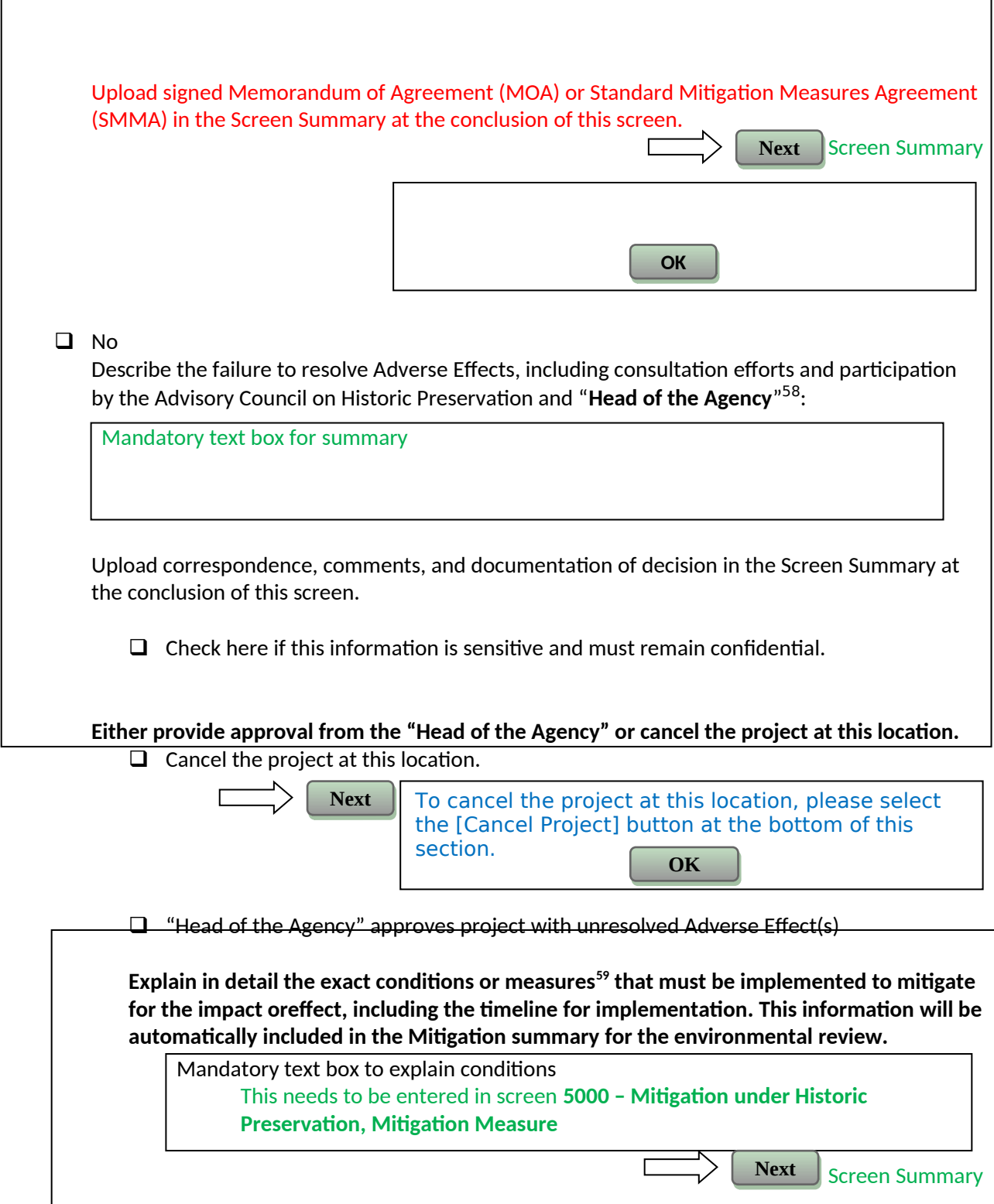

 $57$  Text Tip: Mitigation measures may relate to the specific property that is being affected, or other historic properties in a similar location or of a similar type.

<span id="page-57-0"></span><sup>&</sup>lt;sup>58</sup> Text Tip: For purposes of this section, the "Head of the Agency" referenced in 36 CFR 800.7 is the head of the Responsible Entity's unit of government, e.g. a mayor or governor, for Part 58 projects, and the Secretary of HUD for Part 50 projects.

# **2055 - Sole Source Aquifers**

<span id="page-58-0"></span>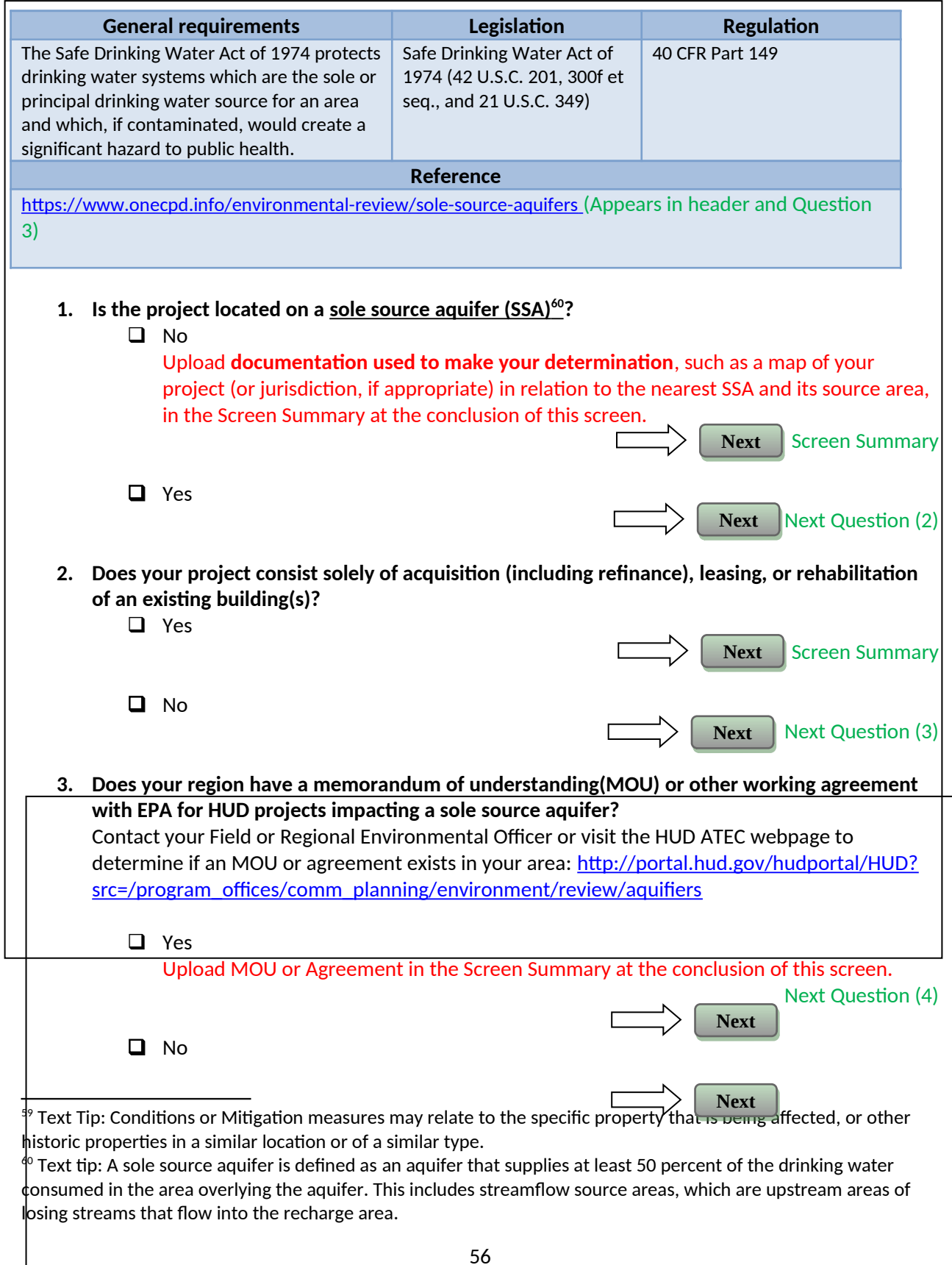

Next Question (5)

#### **4. Does your MOU or working agreement exclude your project from further review?**

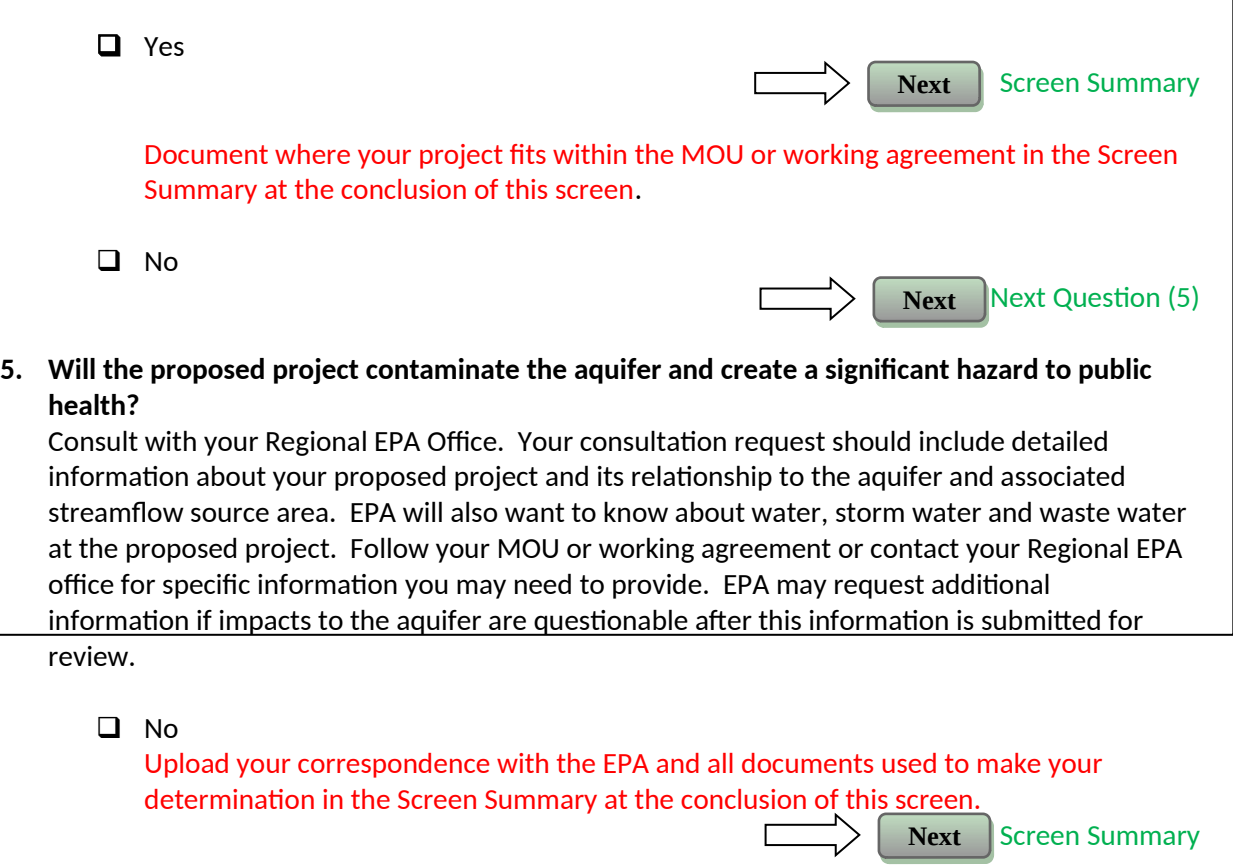

#### □ Yes

Work with EPA to develop mitigation measures. If mitigation measures are approved, attach correspondence with EPA and include the mitigation measures in your environmental review documents and project contracts. If EPA determines that the project continues to pose a significant risk to the aquifer, federal financial assistance must be denied.

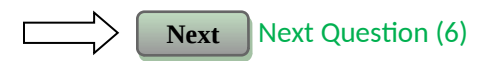

**6. In order to continue with the project, any threat must be mitigated, and all mitigation must be approved by the EPA. Explain in detail the exact measures that must be implemented to mitigate for the impact or effect, including the timeline for implementation. This information will be automatically included in the Mitigation summary for the environmental review. If the project is found to pose significant risks to the aquifer and negative effects cannot be mitigated, cancel the project using the button at the bottom of this screen.**

> Mandatory Text box to document mitigation measures: This needs to be entered in screen **5000 – Mitigation under Sole Source Aquifer, Mitigation Measure**.

Upload your correspondence with the EPA and all documents used to make your determination in the Screen Summary at the conclusion of this screen.

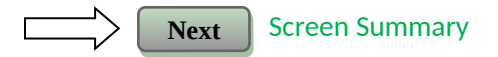

# **2060 - Wetlands Protection**

h

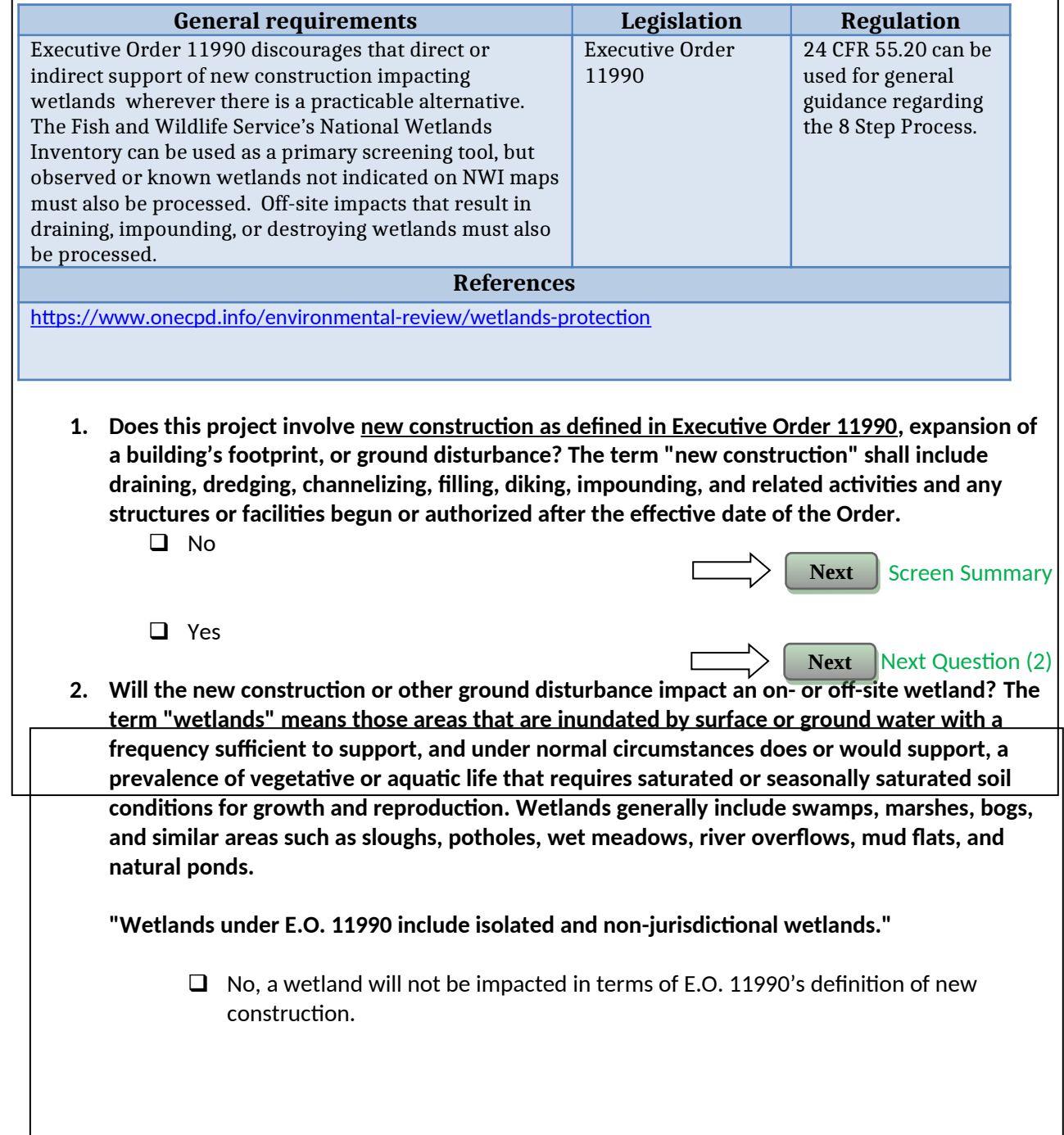

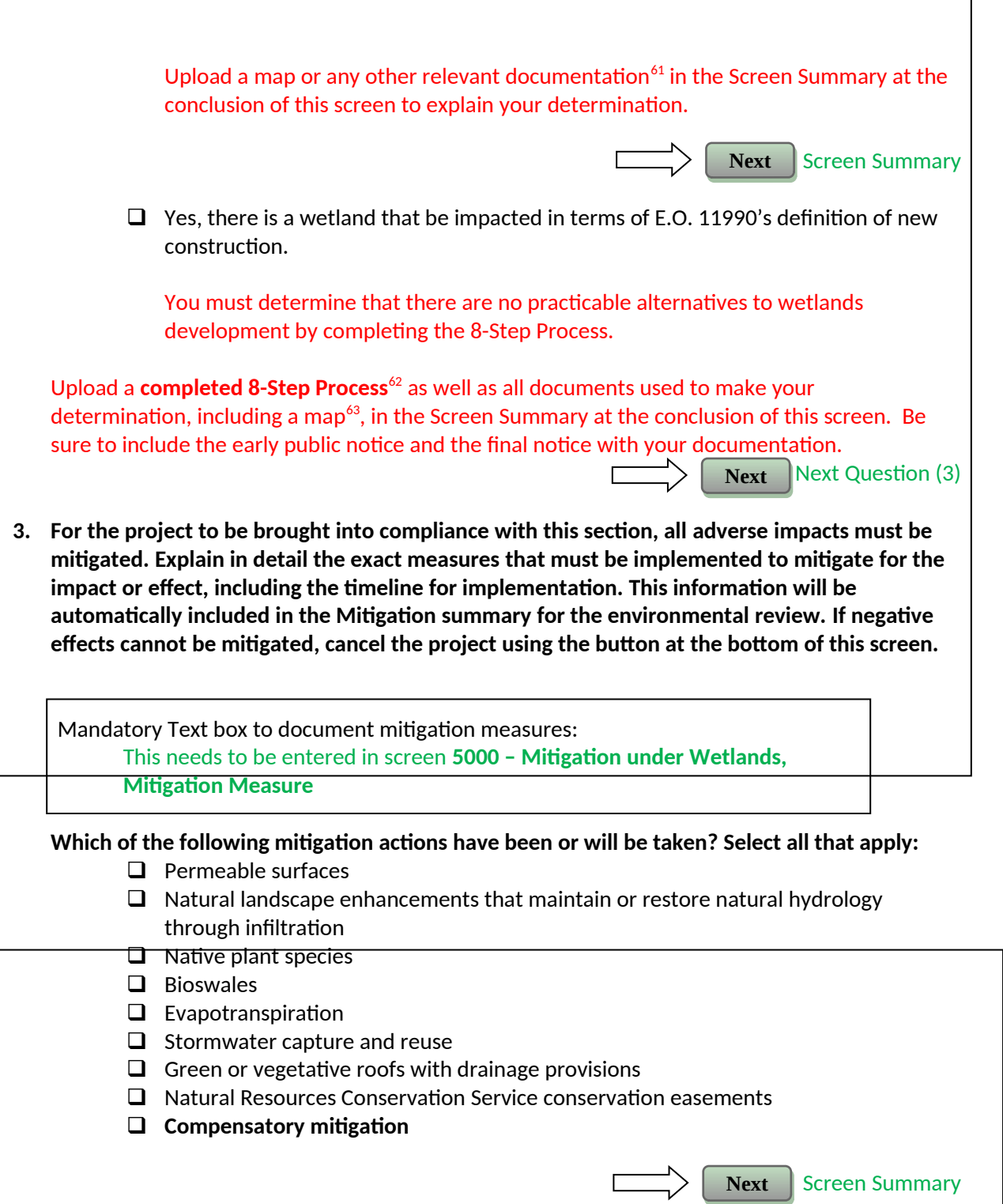

<span id="page-61-0"></span><sup>&</sup>lt;sup>61</sup> If the maps are inaccurate, you can document this through site visit documentation in the case of post-mapping development due to permanent fill. If there was a dispute with Fish and Wildlife Service National Wetlands Inventory (FWS-NWI regarding presence of a wetland, documentation must be in the form of a letter from FWS-NWI) showing the lack of a wetland and an error in mapping. State and local data sources may be used to support your finding.

<span id="page-61-1"></span> $62$  This 8 Step process may be combined with that of Executive Order 11988 "Floodplain Management."

<span id="page-61-2"></span><sup>&</sup>lt;sup>63</sup> State and local data sources may be used to support your finding.

# **2065 - Wild and Scenic Rivers Act**

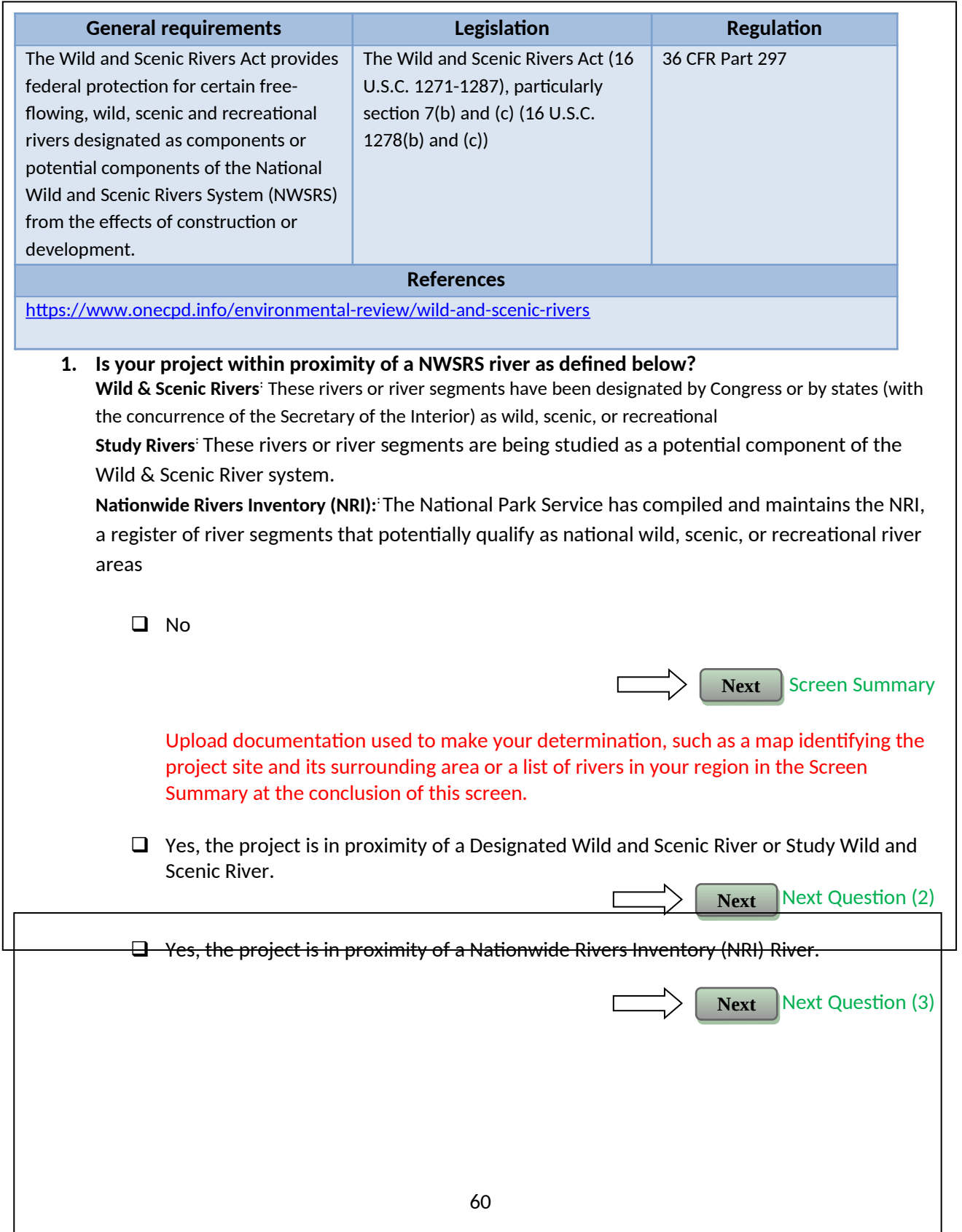

## **2. Is your project a Water Resources[64](#page-63-0) project?**

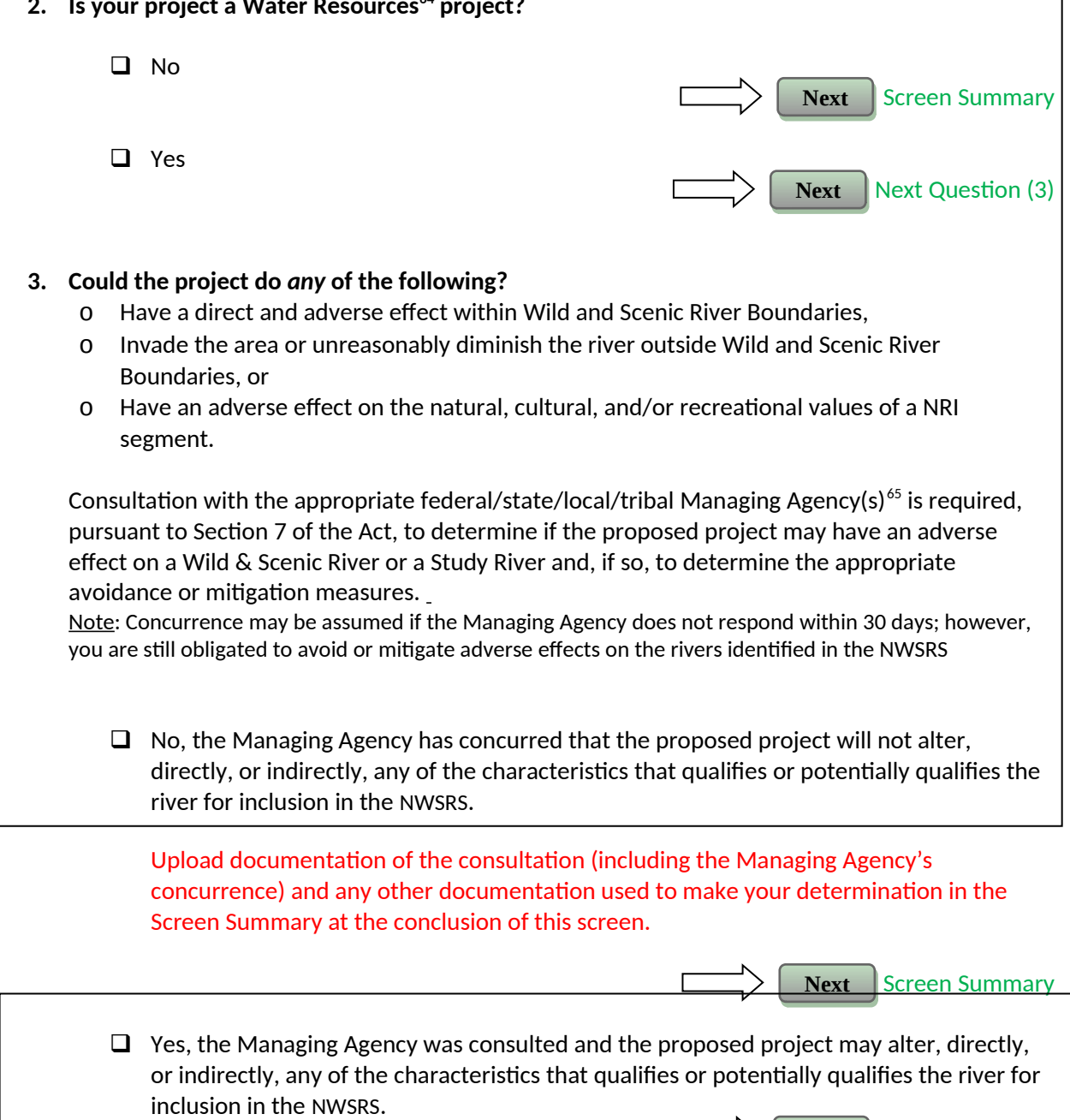

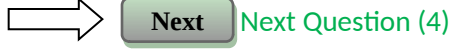

 $^6\dagger$ Text tip: A Water Resources Project is a federally assisted project that could affect the free-flowing condition of a Wild and Scenic River. Examples include dams, water diversion projects, bridges, roadway construction, boat ramps, and activities that require a Section 404 permit from the Army Corps of Engineers.

<span id="page-63-1"></span><span id="page-63-0"></span> $^{65}$ The Managing Agency for a particular river segment generally is the National Park Service, the Bureau of Land Management, U.S. Forest Service or U.S. Fish and Wildlife Service; for some river segments, a state agency, tribe or a local government may also be a Managing Agency.

For rivers listed in the NRI, the National Park Service is the point of contact. Under Section 5 of the Act, the NPS can provide recommendations that the Responsible Entity must take into account in protecting the listed river segment.

**4. For the project to be brought into compliance with this section, all adverse impacts must be mitigated. Explain in detail the exact measures that must be implemented to mitigate for the impact or effect, including the timeline for implementation. This information will be automatically included in the Mitigation summary for the environmental review. If negative effects cannot be mitigated, cancel the project using the button at the bottom of this screen.** 

> Mandatory Text box to document mitigation measures: This needs to be entered in screen **5000 – Mitigation under Wild and Scenic Rivers Act, Mitigation Measure**.

Upload documentation of the consultation (including the Managing Agency's concurrence) and any other documentation used to make your determination in the Screen Summary at the conclusion of this screen.

**Next Next**

Screen Summary

## **2070 - Airport Hazards**

Г

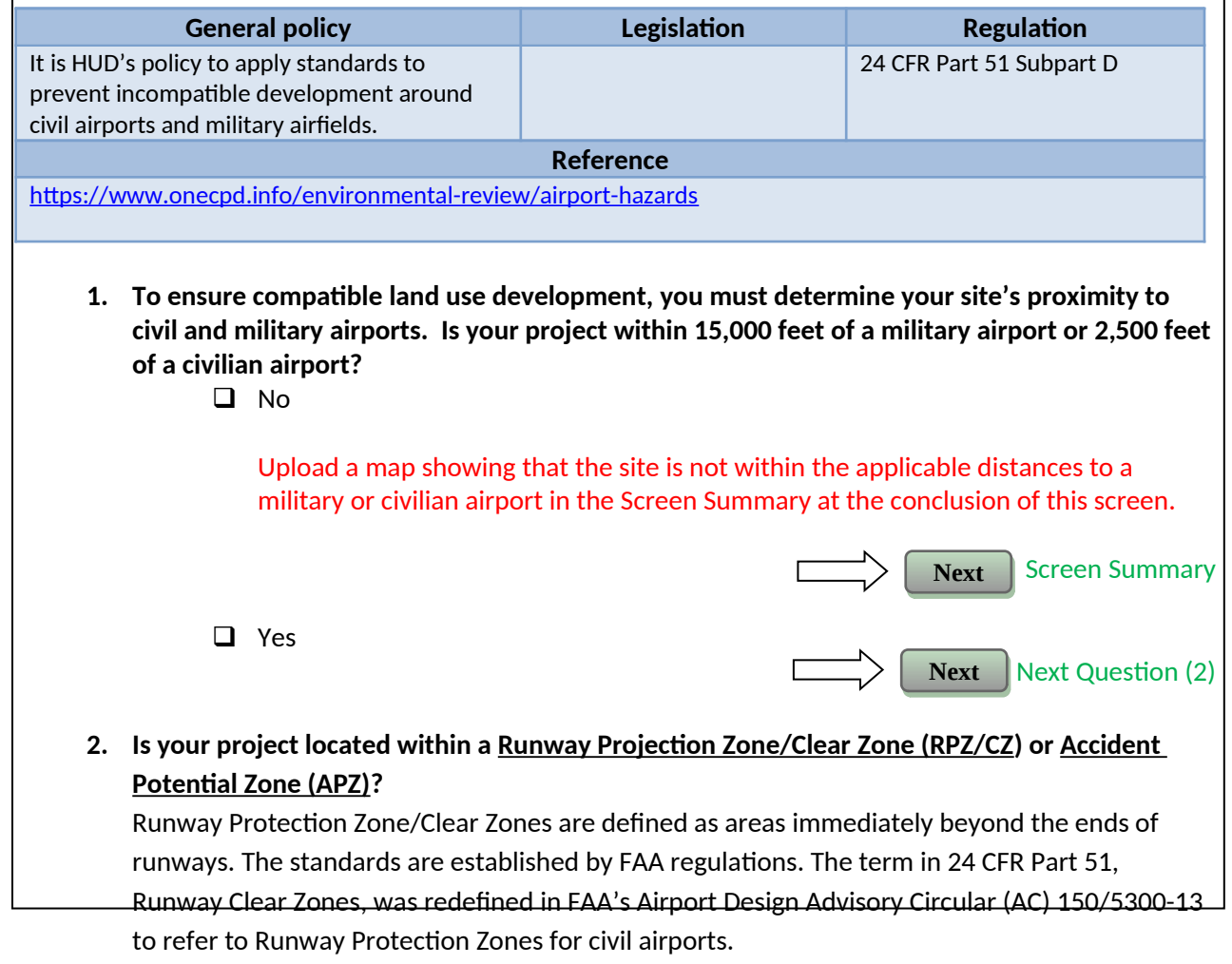

<span id="page-65-2"></span><span id="page-65-1"></span><span id="page-65-0"></span>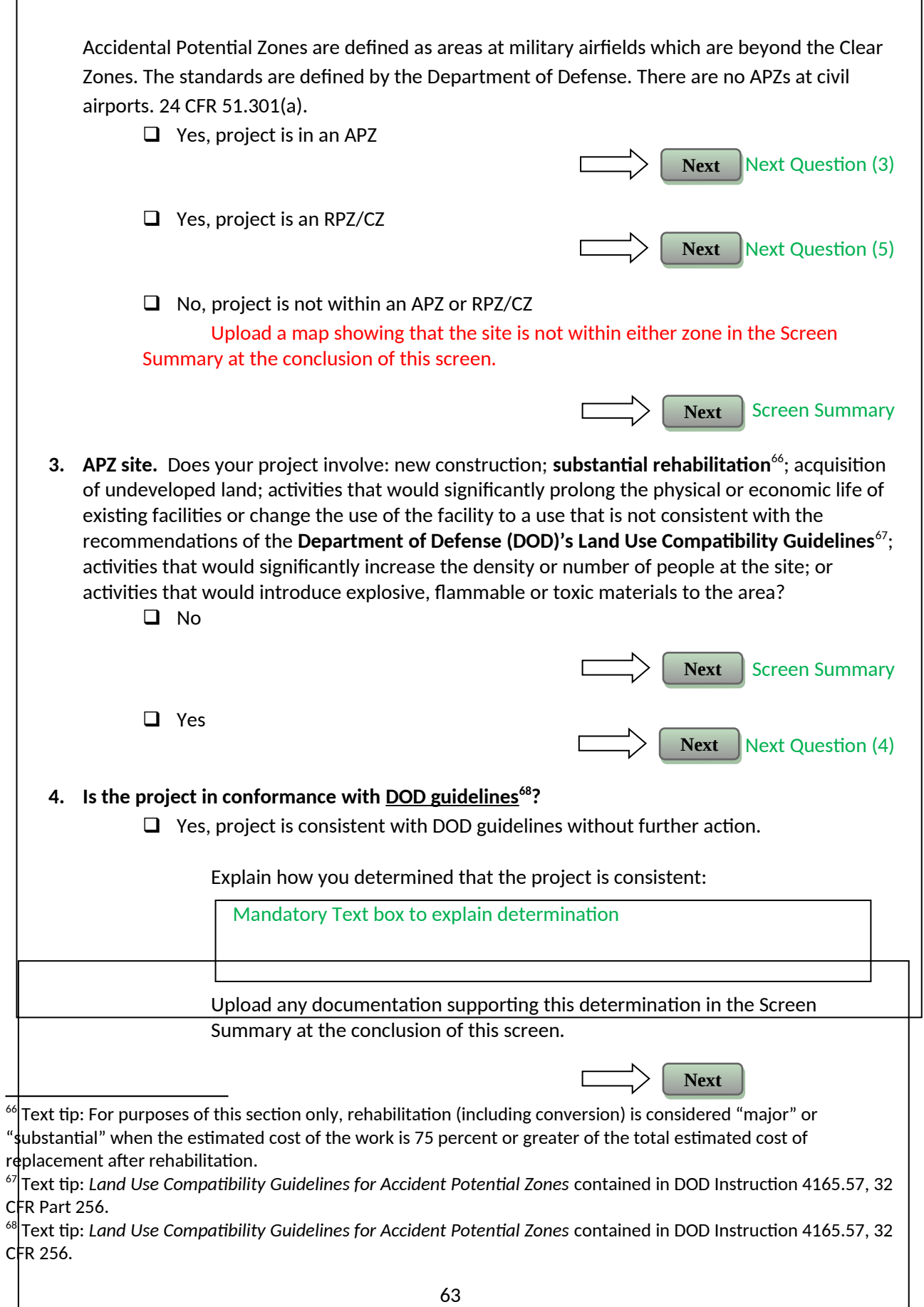

 $\Box$  No, the project cannot be brought into conformance with DOD guidelines and has not been approved.

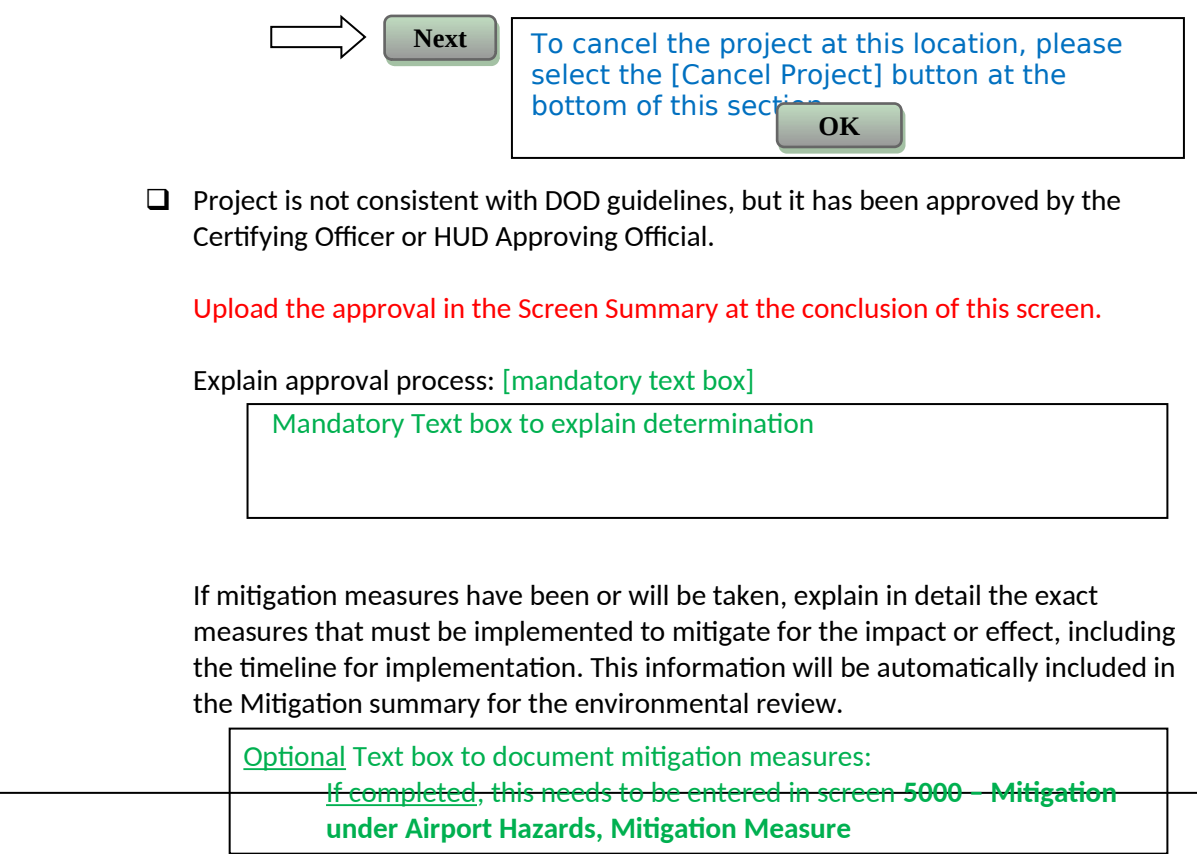

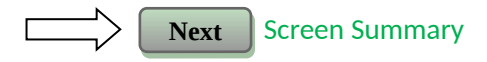

#### **5. RPZ/CZ site. Which of the following describe your project?**

 $\Box$  This project does not involve any facilities that will be frequently used or occupied by people.

For this project to be approved, you must obtain written assurances from the airport operator that there are no plans to purchase the land as part of a RPZ/CZ program.

#### **Were proper written assurances obtained?**

**Q** Yes

Explain: Upload the airport operator's written finding in the Screen Summary at the conclusion of this screen. 64 **Next Next** Mandatory Text box to explain determination

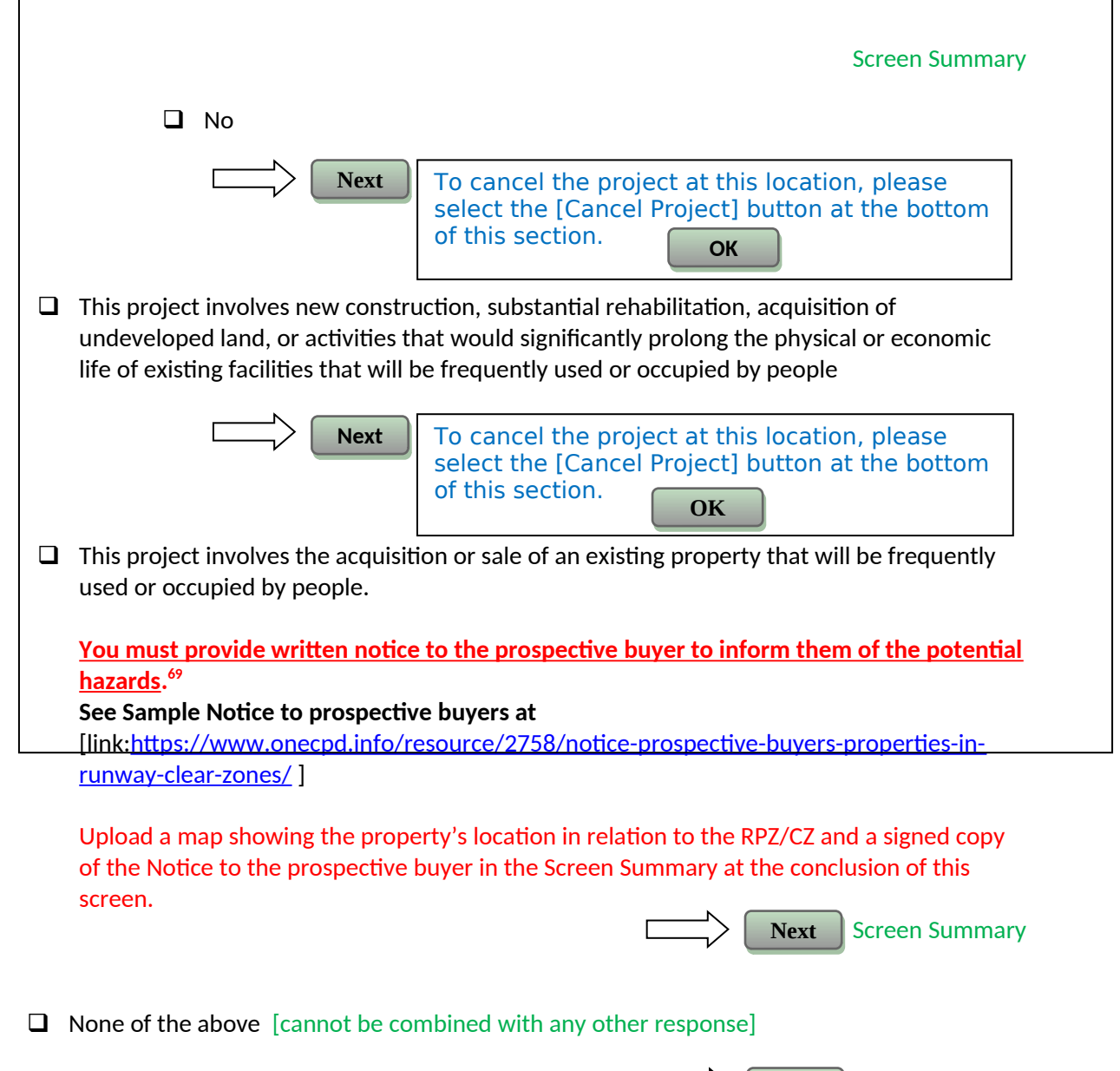

#### Screen Summary **Next Next**

# **2076 - Contamination and Toxic Substances (Multifamily and Non-Residential Properties)**

<span id="page-67-1"></span><span id="page-67-0"></span>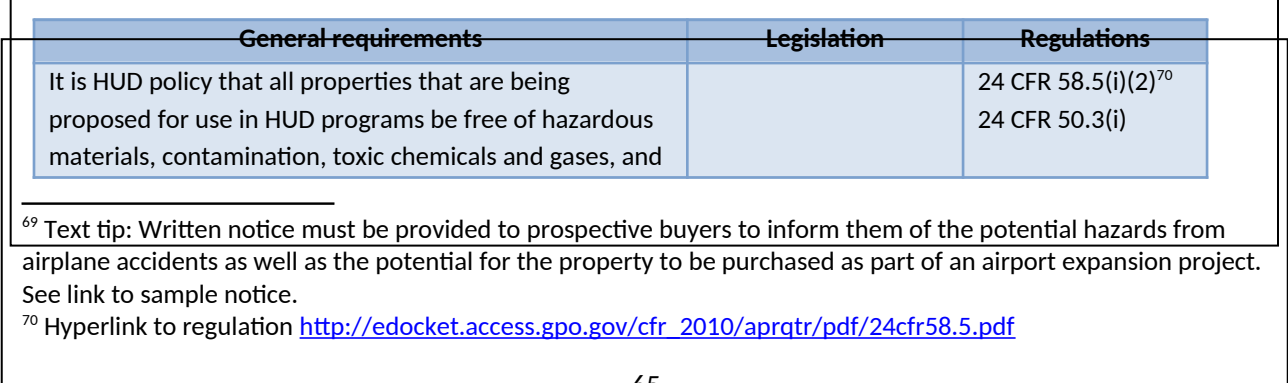

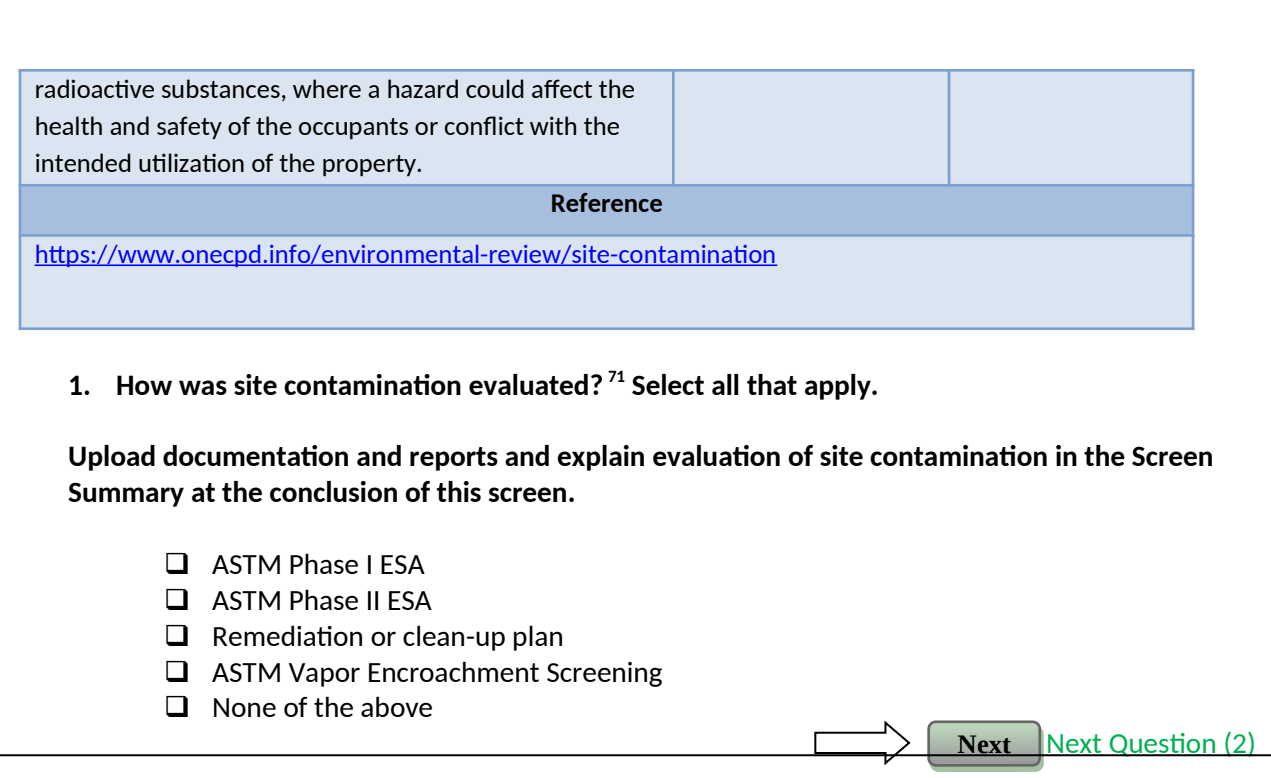

**2. Were any on-site or nearby toxic, hazardous, or radioactive substances found that could affect the health and safety of project occupants or conflict with the intended use of the property? (Were any recognized environmental conditions or RECs identified in a Phase I ESA and confirmed in a Phase II ESA?)**

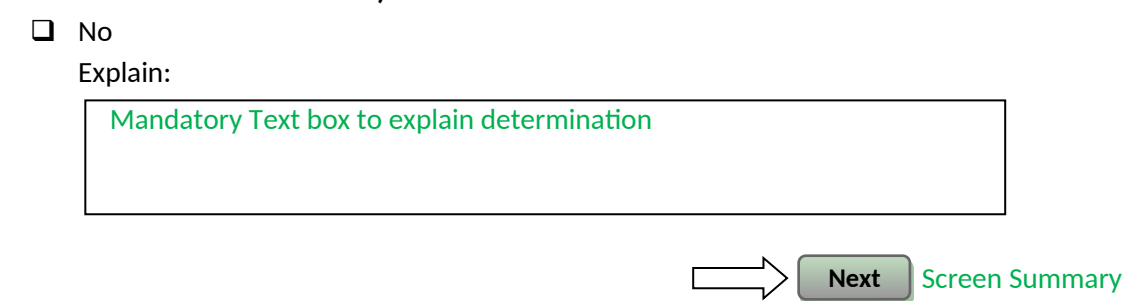

Yes.

Describe the findings, including any recognized environmental conditions (RECs), in the Screen Summary at the conclusion of this screen.

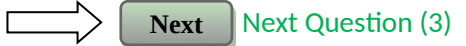

 $71$  HUD regulations at 24 CFR § 58.5(i)(2)(ii) require that the environmental review for multifamily housing with five or more dwelling units or non-residential property include the evaluation of previous uses of the site or other evidence of contamination on or near the site.

<span id="page-68-0"></span>For acquisition and new construction of multifamily and nonresidential properties HUD strongly advises the review include an ASTM Phase I Environmental Site Assessment (ESA) to meet real estate transaction standards of due diligence and to help ensure compliance with HUD's toxic policy at 24 CFR §58.5(i) and 24 CFR §50.3(i). Also note that some HUD programs require an ASTM Phase I ESA.

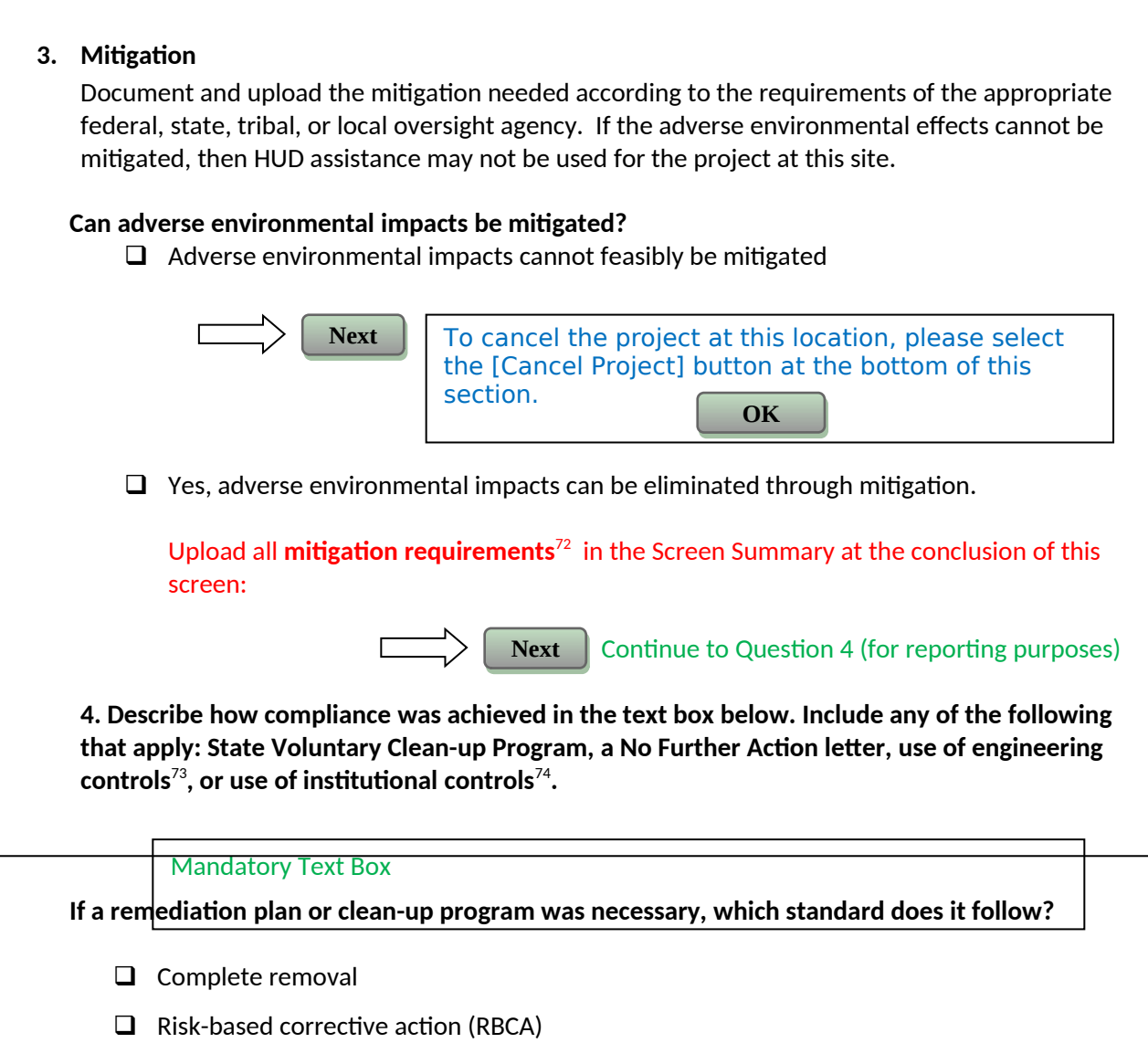

[delete this textbox]

<span id="page-69-0"></span> $72$  Mitigation requirements include all clean-up actions required by applicable federal, state, tribal, or local law. Additionally, upload, as applicable, the long-term operations and maintenance plan, Remedial Action Work Plan, and other equivalent documents.

<span id="page-69-2"></span><span id="page-69-1"></span> $73$  Engineering controls are any physical mechanism used to contain or stabilize contamination or ensure the effectiveness of a remedial action. Engineering controls may include, without limitation, caps, covers, dikes, trenches, leachate collection systems, signs, fences, physical access controls, ground water monitoring systems and ground water containment systems including, without limitation, slurry walls and ground water pumping systems.  $74$  Institutional controls are mechanisms used to limit human activities at or near a contaminated site, or to ensure the effectiveness of the remedial action over time, when contaminants remain at a site at levels above the applicable remediation standard which would allow for unrestricted use of the property. Institutional controls may include structure, land, and natural resource use restrictions, well restriction areas, classification exception areas, deed notices, and declarations of environmental restrictions.

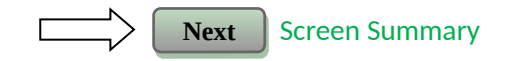

# **2077 - Contamination and Toxic Substances (Single Family Residential Properties)**

Start of Screen here and display the following note in red font at top of screen:

"Note that if you change an answer you must press the "Next" button in order for the information to save, and proceed to the appropriate next question."

<span id="page-70-1"></span><span id="page-70-0"></span>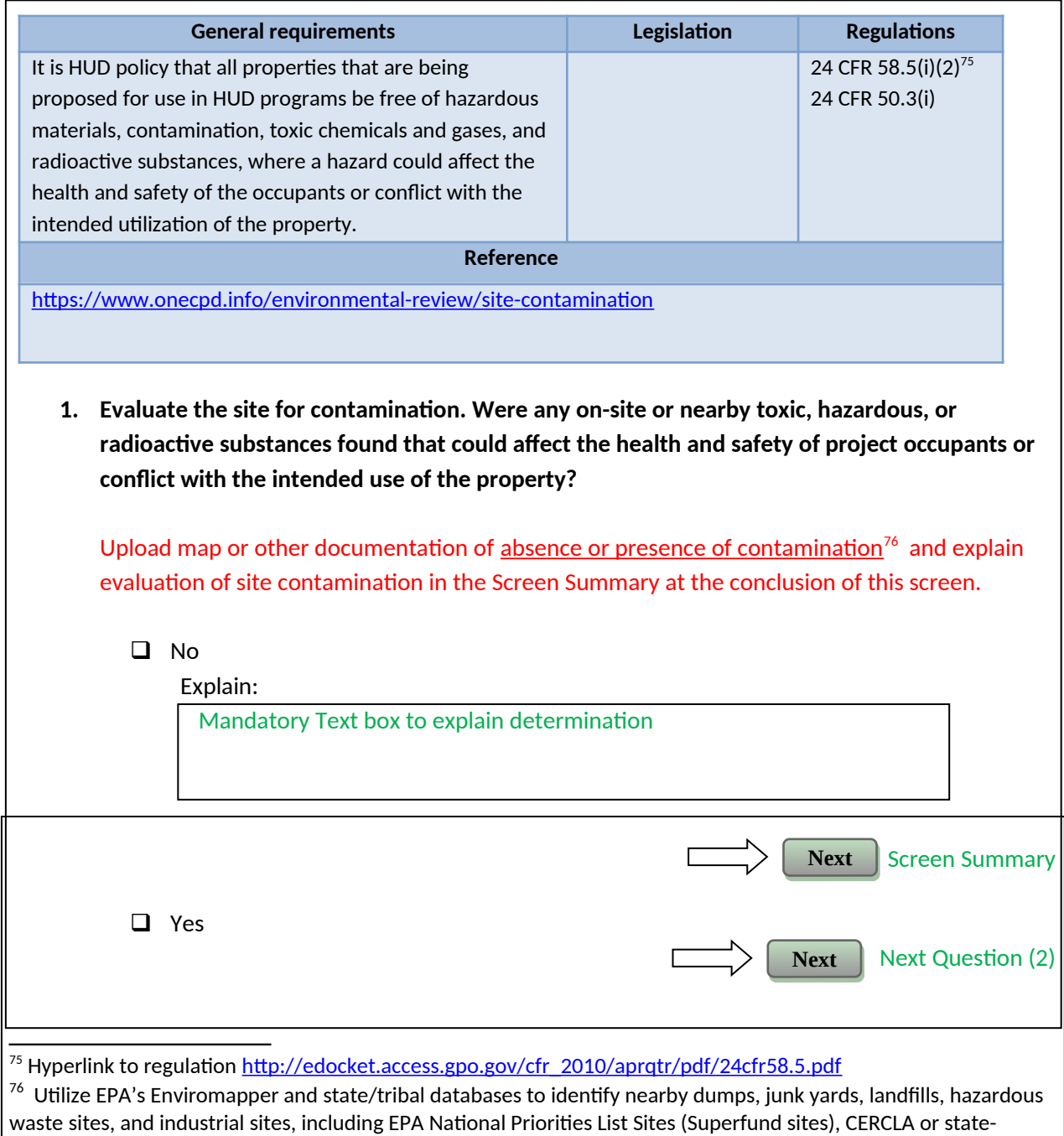

 $\Box$  Check here if an ASTM Phase I Environmental Site Assessment (ESA) report was utilized. [Note: HUD regulations does not require an ASTM Phase I ESA report for single family homes]

#### **2. Mitigation**

Document and upload the mitigation needed according to the requirements of the appropriate federal, state, tribal, or local oversight agency. If the adverse environmental mitigation cannot be mitigated, then HUD assistance may not be used for the project at this site.

#### **Can adverse environmental impacts be mitigated?**

 $\Box$  Adverse environmental impacts cannot feasibly be mitigated

Mandatory Text Box  $\Box$  Yes, adverse environmental impacts can be eliminated through mitigation. Upload all **mitigation requirements**[77](#page-71-0) in the Screen Summary at the conclusion of this screen: Next Question (3) **3. Describe how compliance was achieved in the text box below. Include any of the following that apply: State Voluntary Clean-up Program, a No Further Action letter, use of engineering controls**[78](#page-71-1)**, or use of institutional controls**[79](#page-71-2) **. If a remediation plan or clean-up program was necessary, which standard does it follow?**  $\Box$  Complete removal To cancel the project at this location, please select the [Cancel Project] button at the bottom of this section. **OK**  $Next$  $Next$ 

 $\Box$  Risk-based corrective action (RBCA)

<span id="page-71-0"></span>equivalent sites, RCRA Corrective Action sites with release(s) or suspected release(s) requiring clean-up action and/or further investigation. Additional supporting documentation may include other inspections and reports.  $^{77}$  Mitigation requirements include all clean-up requirements required by applicable federal, state, tribal, or local law. Additionally, please upload, as applicable, the long term operations and maintenance plan, Remedial Action Work Plan, and other equivalent documents.

<span id="page-71-1"></span> $78$  Engineering controls are any physical mechanism used to contain or stabilize contamination or ensure the effectiveness of a remedial action. Engineering controls may include, without limitation, caps, covers, dikes, trenches, leachate collection systems, signs, fences, physical access controls, ground water monitoring systems and ground water containment systems including, without limitation, slurry walls and ground water pumping systems.  $^{79}$  Institutional controls are mechanisms used to limit human activities at or near a contaminated site, or to ensure

<span id="page-71-2"></span>the effectiveness of the remedial action over time, when contaminants remain at a site at levels above the applicable remediation standard which would allow for unrestricted use of the property. Institutional controls may include structure, land, and natural resource use restrictions, well restriction areas, classification exception areas, deed notices, and declarations of environmental restrictions.
$\Box$  Other

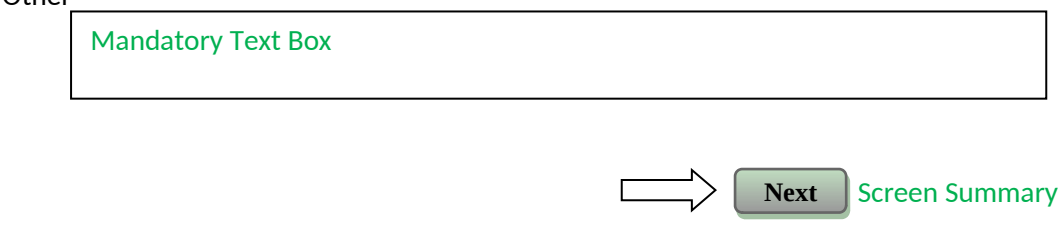

# **2080 - Explosive and Flammable Hazards**

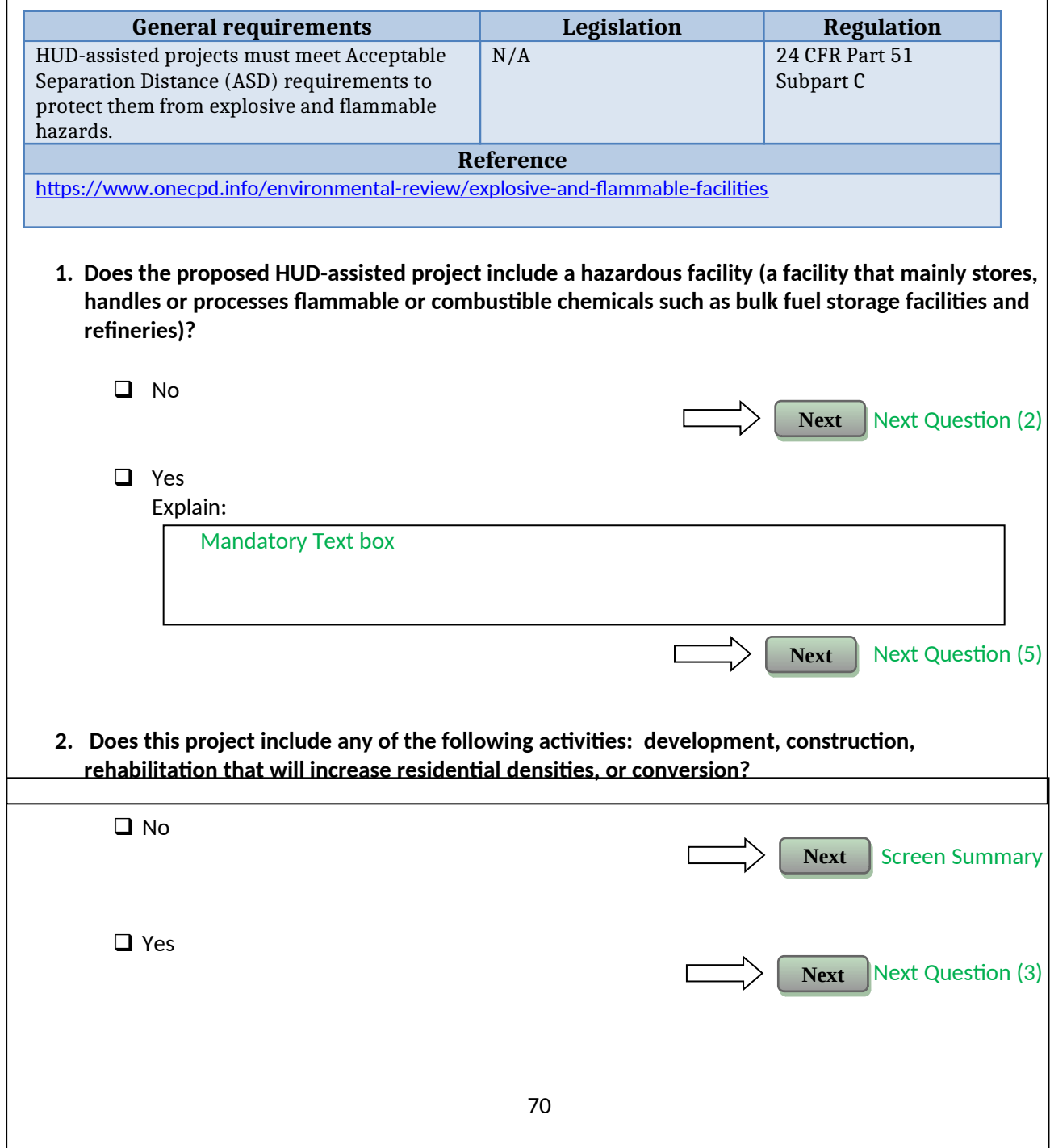

<span id="page-73-2"></span><span id="page-73-1"></span><span id="page-73-0"></span>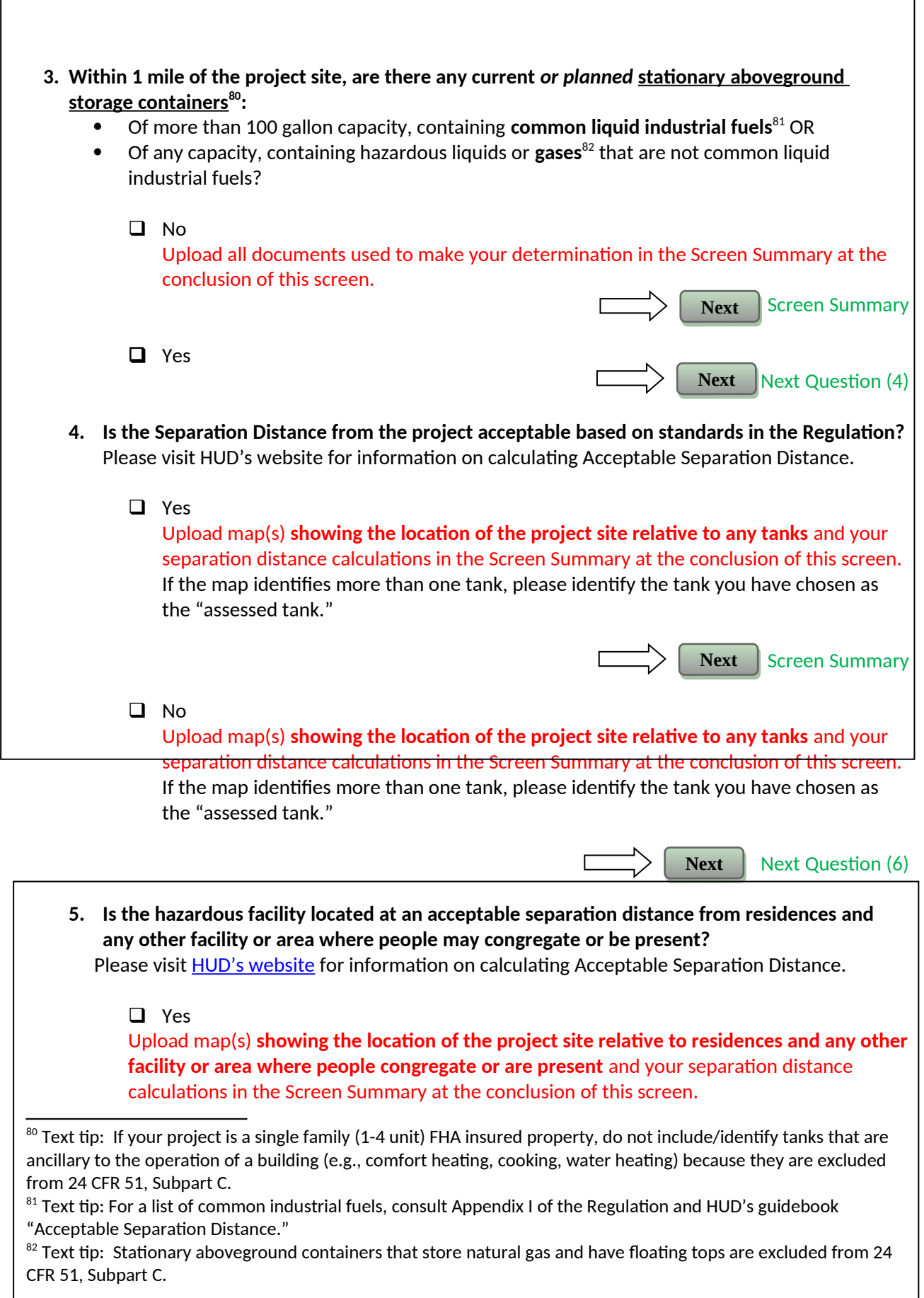

Screen Summary  $\Box$  No Upload map(s) **showing the location of the project site relative to residences and any other facility or area where people congregate or are present** and your separation distance calculations in the Screen Summary at the conclusion of this screen. Next Question (6) **Next Next Next Next**

**6. For the project to be brought into compliance with this section, all adverse impacts must be mitigated. Explain in detail the exact measures that must be implemented to make the Separation Distance acceptable, including the timeline for implementation. This information will be automatically included in the Mitigation summary for the environmental review. If negative effects cannot be mitigated, cancel the project using the button at the bottom of this screen.** 

Note that only licensed professional engineers should design and implement blast barriers. If a barrier will be used or the project will be modified to compensate for an unacceptable separation distance, <sup>[83](#page-74-0)</sup> upload approval from a licensed professional engineer in the Screen Summary at the conclusion of this screen.

 Mandatory Text box to document mitigation measures: This needs to be entered in screen **5000 – Mitigation under Explosives, Mitigation Measure** *unless* user checked "No mitigation necessary"

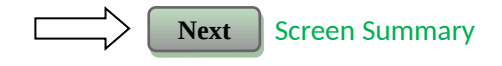

# **2085 - Noise Abatement and Control**

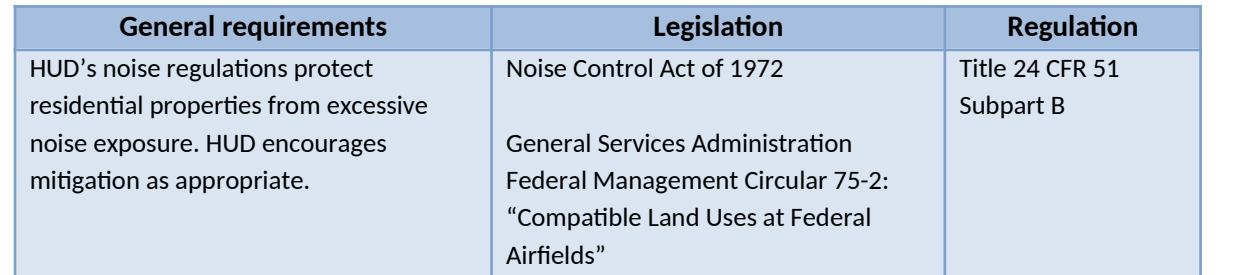

<span id="page-74-0"></span> $83$  Text tip: The building design can be modified by using heat retardant and high tensile strength materials in the direction where the hazardous facility is located in order to compensate for the unacceptable separation distance. Buildings can also be re-arranged, and their exterior shapes can be modified. A combination of these approaches may be used to provide an acceptable level of mitigation (e.g., a horseshoe-shaped building can be oriented with the convex curve facing the hazard, and the structure can be augmented with heat retardant and tensile strength materials).

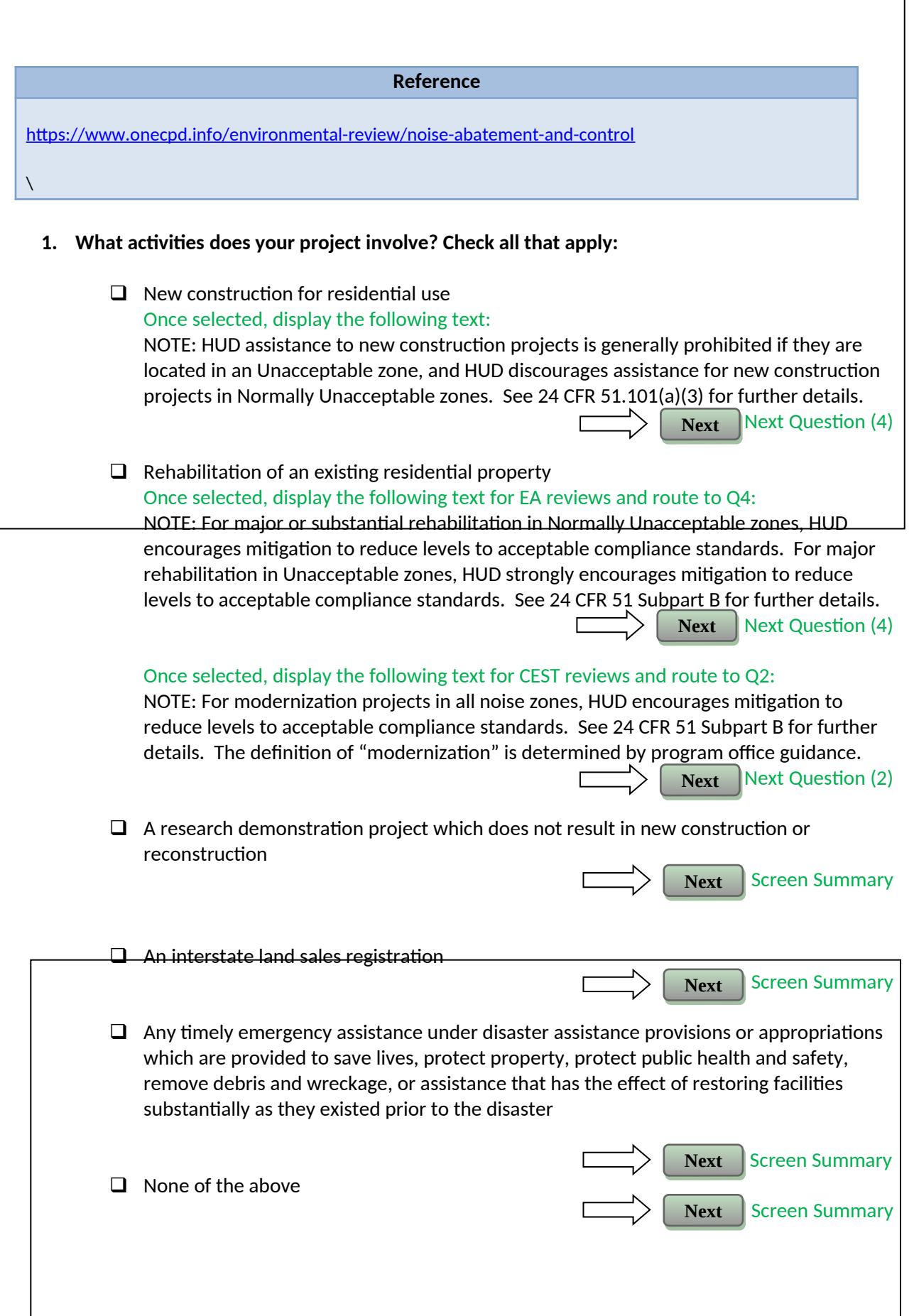

- **2. Do you have standardized noise attenuation measures that apply to all modernization and/or minor rehabilitation projects, such as the use of double glazed windows or extra insulation?**
	- Yes

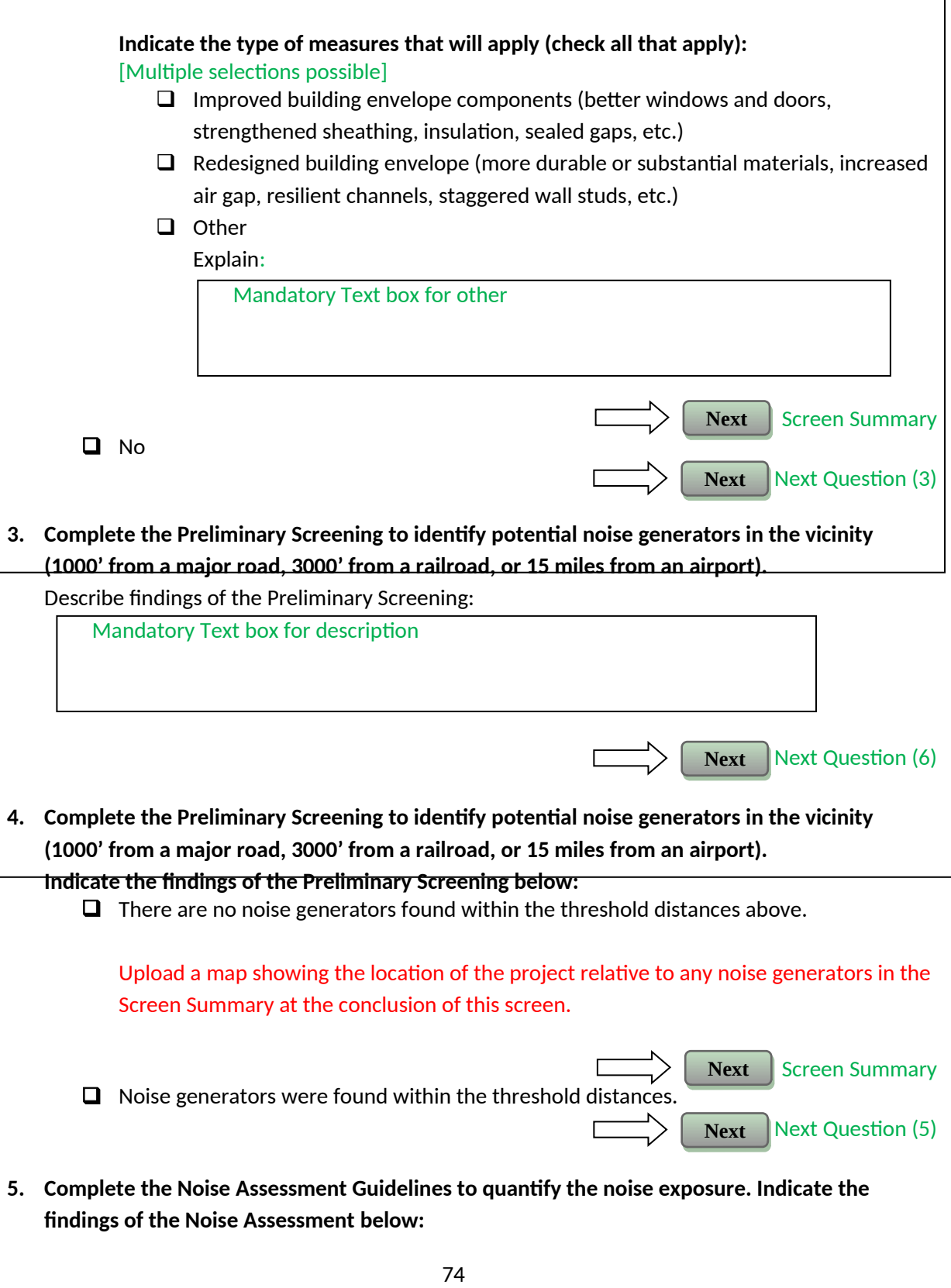

<span id="page-77-0"></span>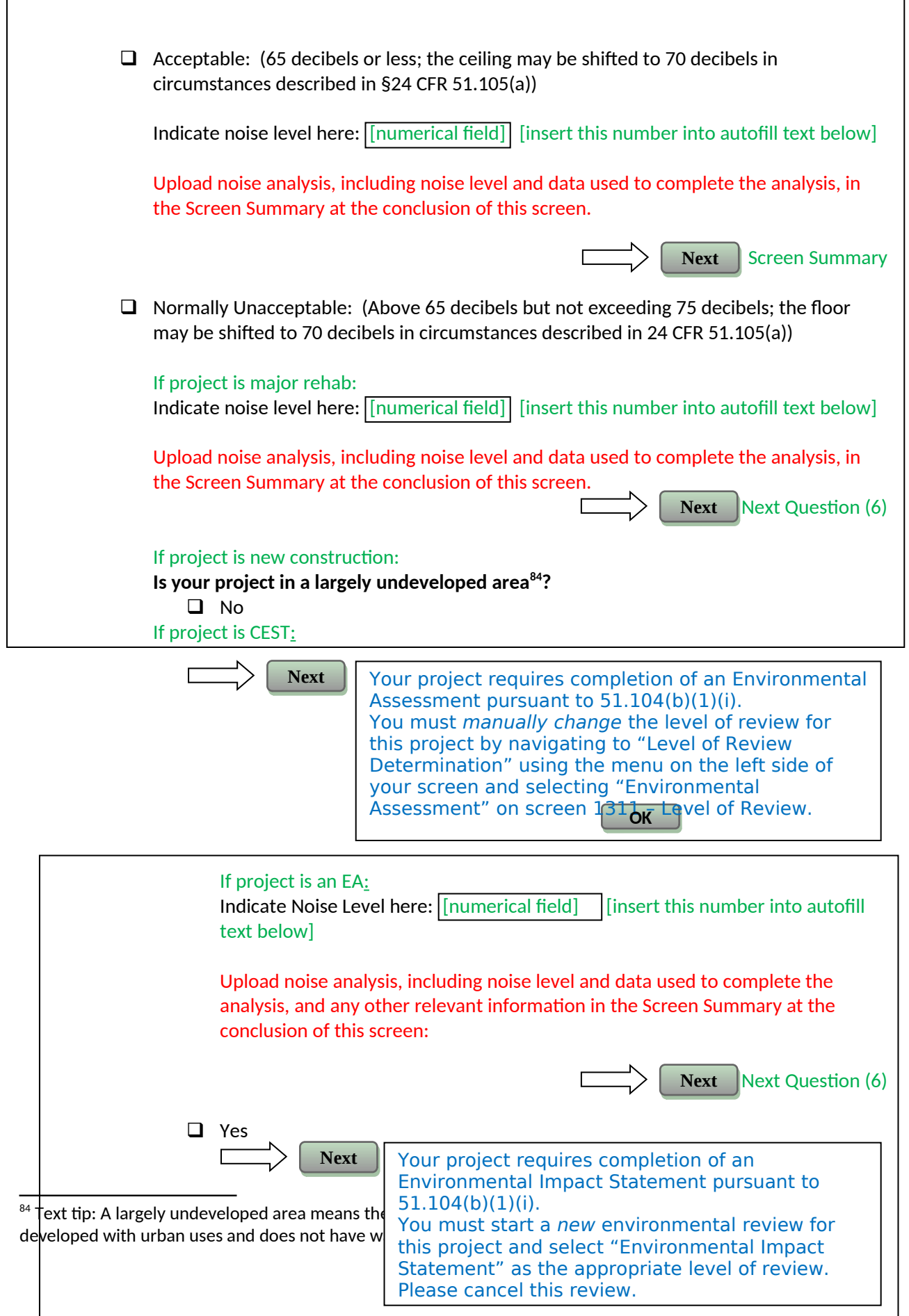

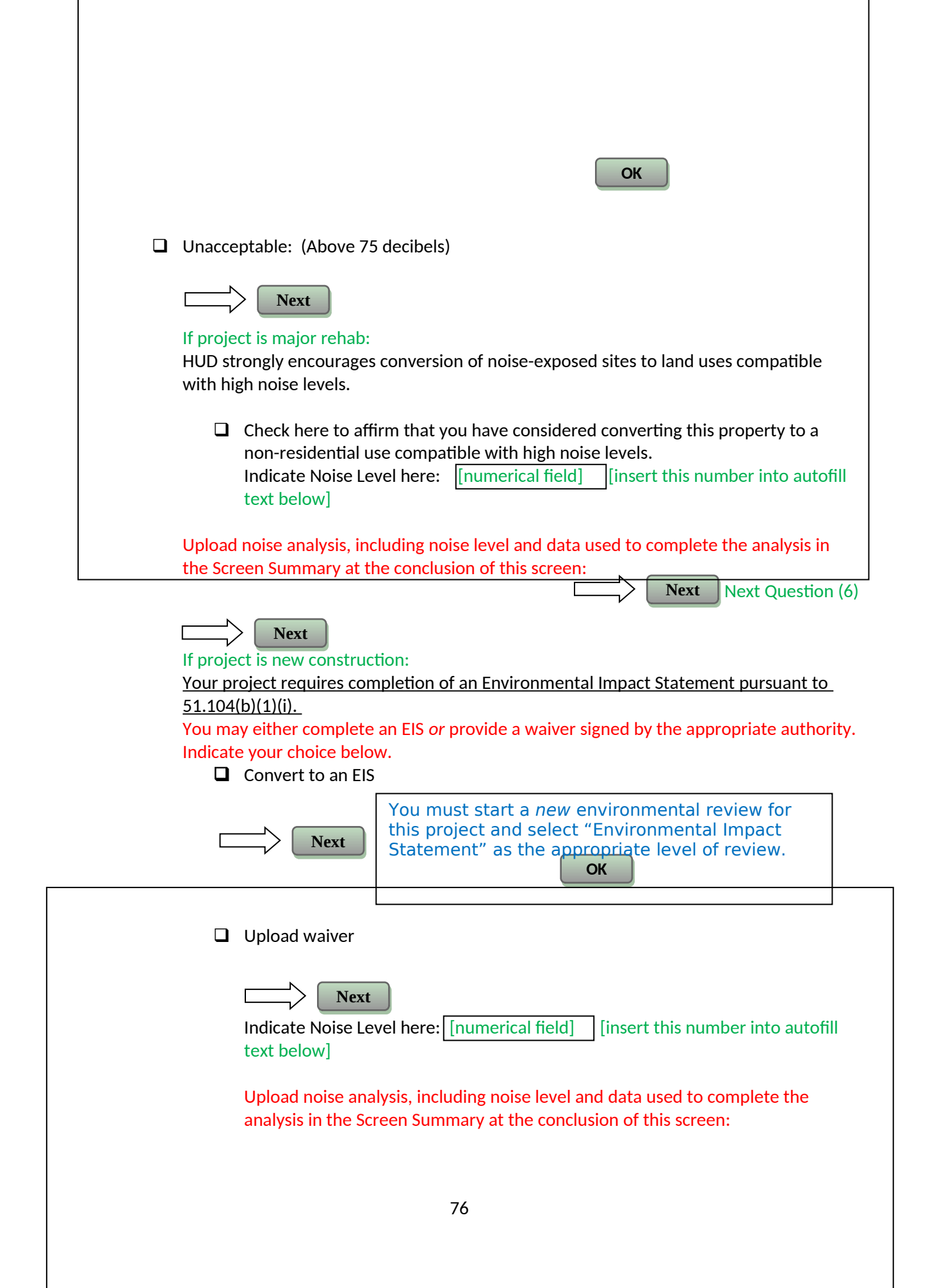

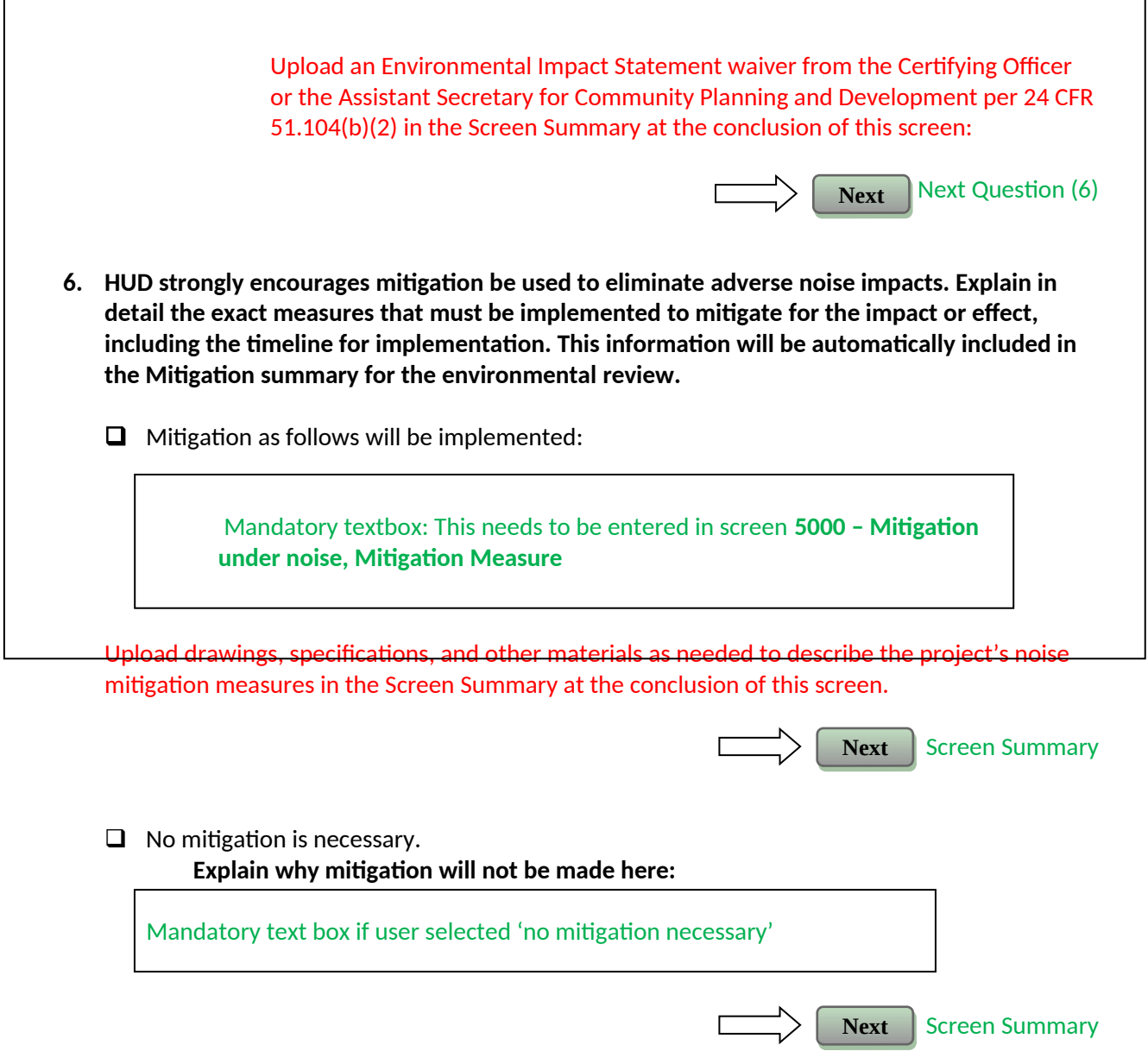

# **4000 - EA Factors**

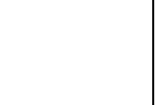

# **4010 - EA Factors – Summary**

Business Rules:

[Save and Go Back] sends user to 2005 – Related Federal Laws and Authorities [Save and Continue] sends user to 4100 – Environmental Assessment The user should be able to select "save and continue" and proceed to the next screen at any time.

### **Environmental Assessment Factors** [24 CFR 58.40; Ref. 40 CFR 1508.8 & 1508.27]

For more information:

<https://www.onecpd.info/environmental-review/environmental-assessments>

**Impact Codes**: Choose from the following impact codes to document the impact for each factor.

- **(1)** Minor beneficial impact
- **(2)** No impact anticipated
- **(3)** Minor adverse impact may require mitigation

**(4)** Significant or potentially significant impact requiring avoidance or modification which may require an Environmental Impact Statement

### **Directions:**

The following chart is for the analysis of Environmental Assessment Factors.

- Information for the Environmental Assessment Factor can be found on the Office of Environment and Energy Website, which is listed above.
- The Impact Code column is a drop down for Impact Codes, which are listed above.
- The Impact Evaluation column is for impact analysis; for ALL Impact Codes record the qualitative and quantitative significance of the effects of the proposal on the character, features and resources of the project area. Provide the necessary reviews or consultations that have been completed and applicable permits of approvals have been obtained or noted. Provide citations, including dates/names/titles of contacts, as appropriate.
- Use the Mitigation column to explain in detail the exact measures that must be implemented to mitigate for the impact or effect, including the timeline for implementation. This information will be automatically included in the Mitigation Summary for the environmental review.
- At the bottom of the screen upload verifiable source documentation as referenced and described in support of each determination, as appropriate.

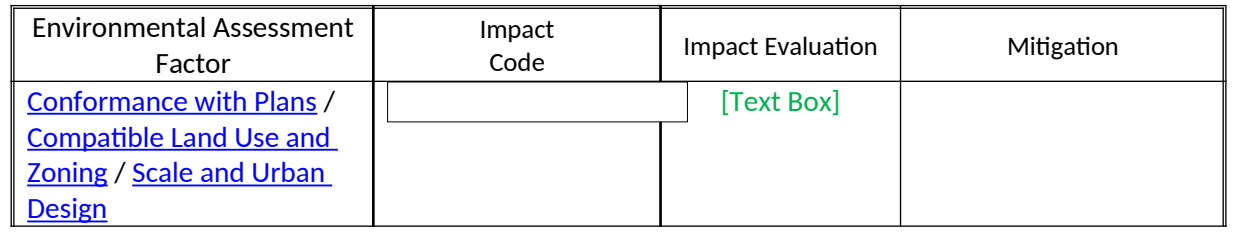

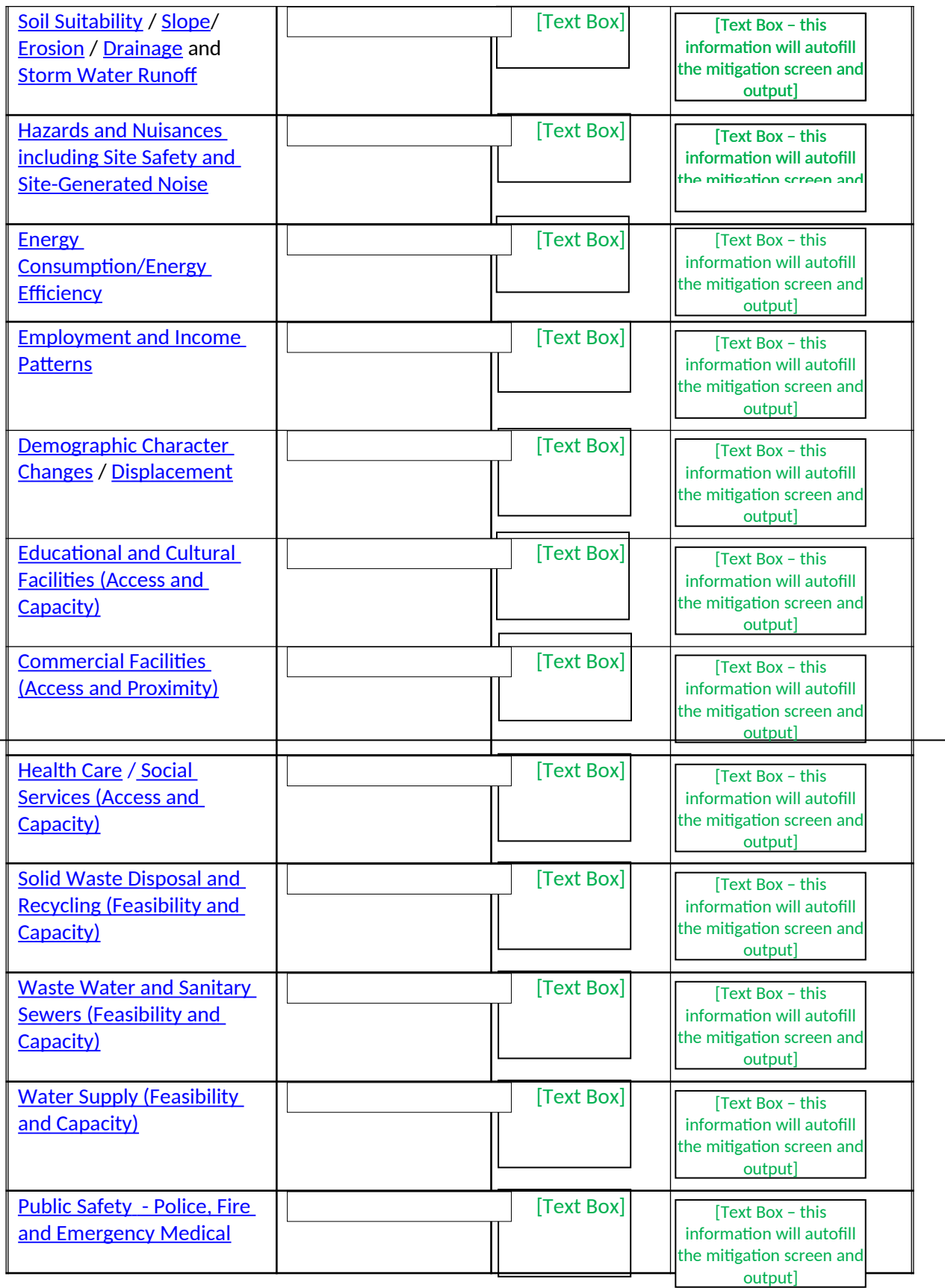

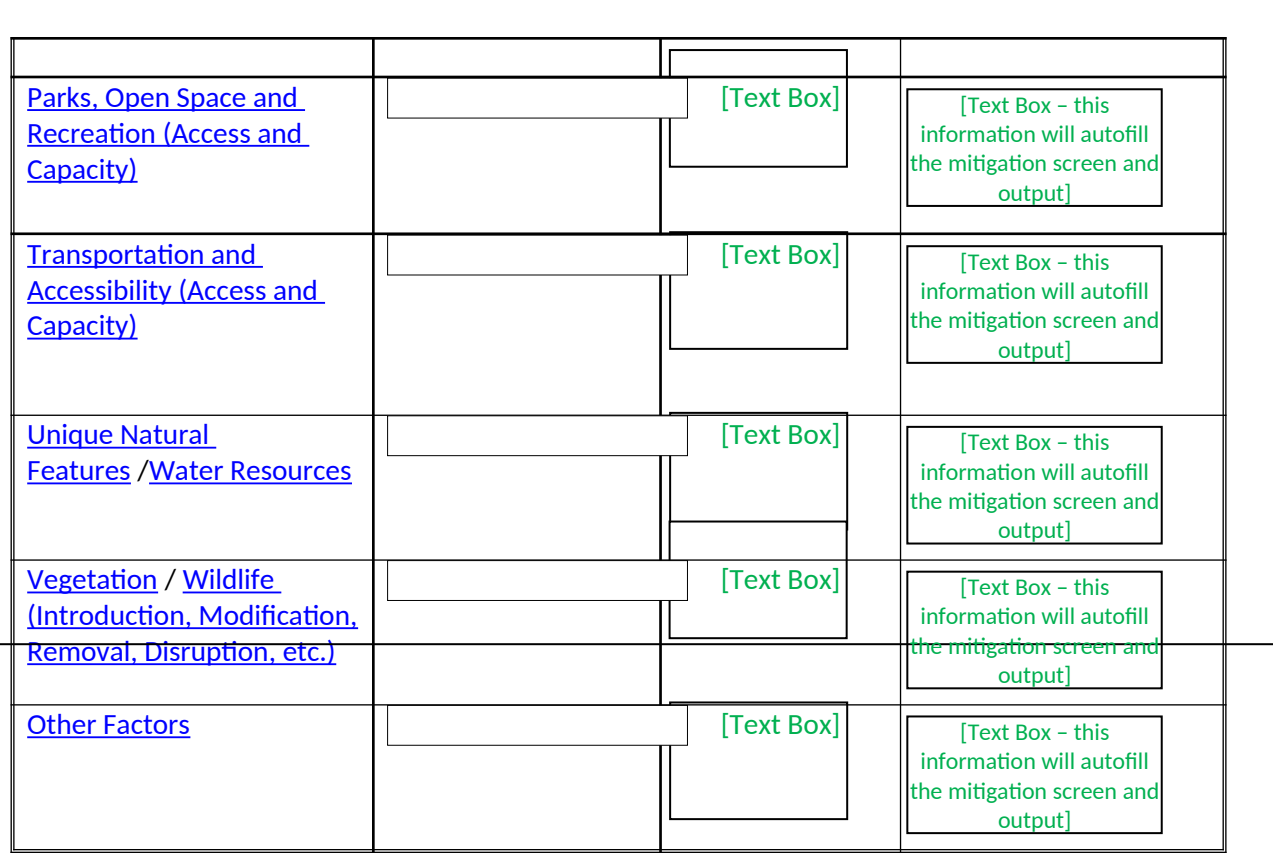

### **Supporting documentation**

Upload all documents supporting your conclusions in this section here:

**Save and Go Back Save and Go Back Save and Continue Save and Continue**

# **4100 – Environmental Assessment Analysis**

<https://www.onecpd.info/environmental-review/environmental-assessments>

\***Cumulative Impact Analysis** [24 CFR 58.32; 40 CFR 1508.7]**:** 

Identify below the cumulative impact on the environment that will result from the incremental impact of the action when added to other past, present, and reasonably foreseeable future actions regardless of what agency (federal or non-federal) or person undertakes such actions. Cumulative impacts can result from individually minor but collectively significant actions taking place over time.

Optional Text box for description

**Alternatives** [24 CFR 58.40(e); 40 CFR 1508.9]

Identify below other reasonable courses of action that were considered and not selected, such as other sites, design modifications, or other uses of the subject site. Include the benefits and adverse impacts to

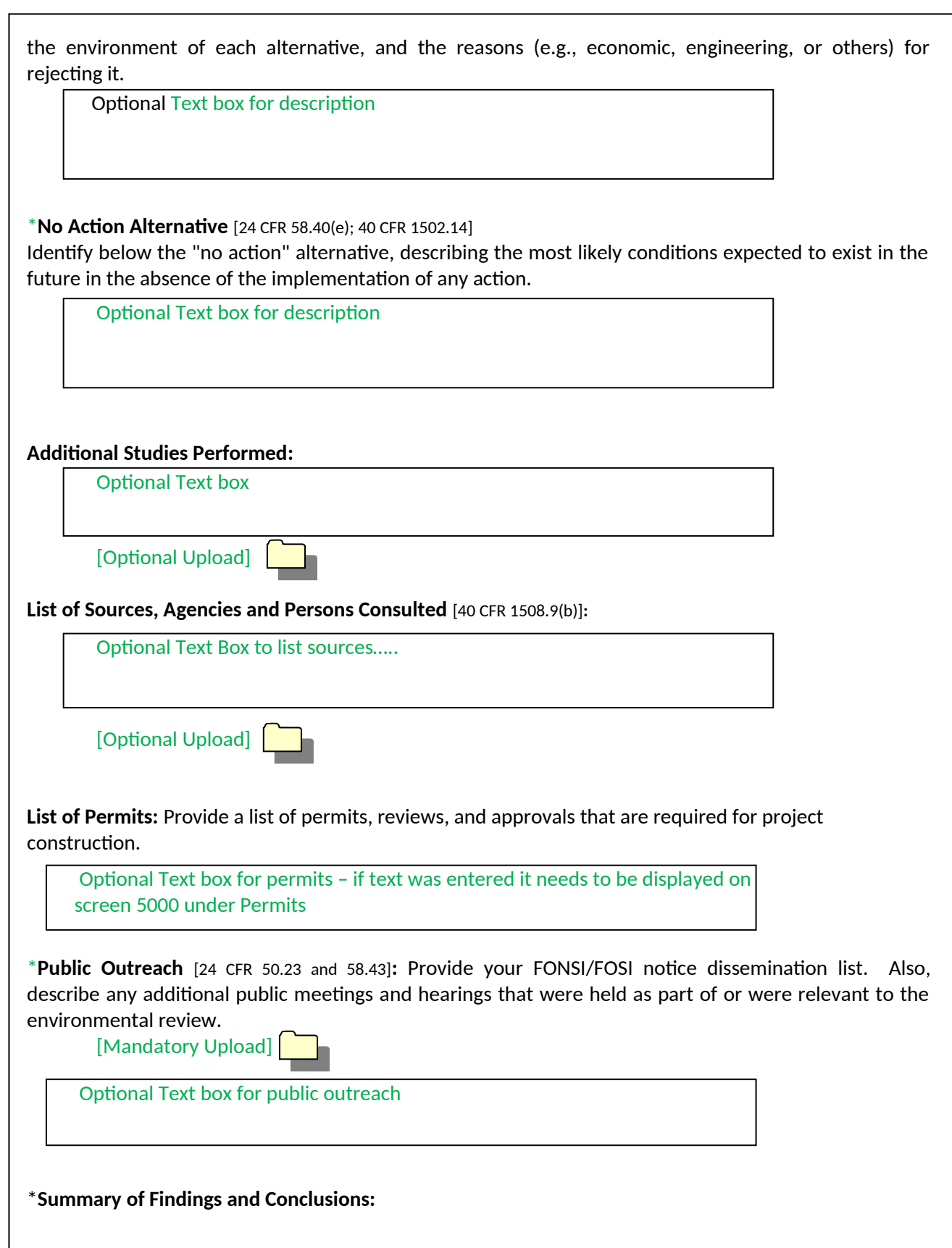

Identify below the main points of analysis in the Environmental Assessment. The summary should include any potential impacts of the proposed project, both beneficial and potentially adverse. The summary must also discuss any changes to the proposal necessary to avoid significant impacts.

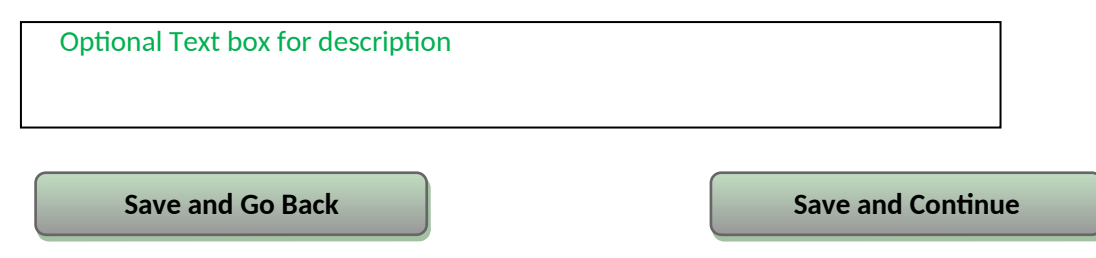

Business rules:

[Save and Go Back] sends user to **4010 – Environmental Assessment Factors** [Save and Continue] sends user to **5000 – Mitigation**

Users should be able to move back and forth at will, regardless of how many or few questions are complete. No questions on this screen are "mandatory," even though some have asterisks.

# **5000 - Mitigation Measures and Conditions (50/58)**

Business rules:

The user gets routed to here from screen **2005 – Related Federal Laws and Authorities** for Exempt, CEST and CENST type of reviews or from screen **4100 – EA Analysis** if the review is an EA.

Show this screen for all projects/review types.

The text in the right-hand column should be imported from screens in **2005 – Related Federal Laws and Authorities** and **4010 – Environmental Assessment Factors** series as noted below and in the affected screens.

Only those laws and authorities where text was entered into the mitigation textbox should be shown on this screen, with the following 2 exceptions

**Before proceeding with this screen, review to ensure that you have completed all preceding screens. The mitigation measures and conditions below are generated from information provided in the Law and Authority and EA Factor screens, so it is important that all previous screens be finalized before continuing.** 

Law, Authority, or Factor **Mitigation Measure or Condition Airport Hazards a** [Import text from 2070 - 4/3] [Note: This mitigation box is optional: include ONLY if user typed anything in the optional mitigation text box] OR [If user responded 'This project involves the acquisition

**Review the mitigation measures and conditions required of this project below.** 

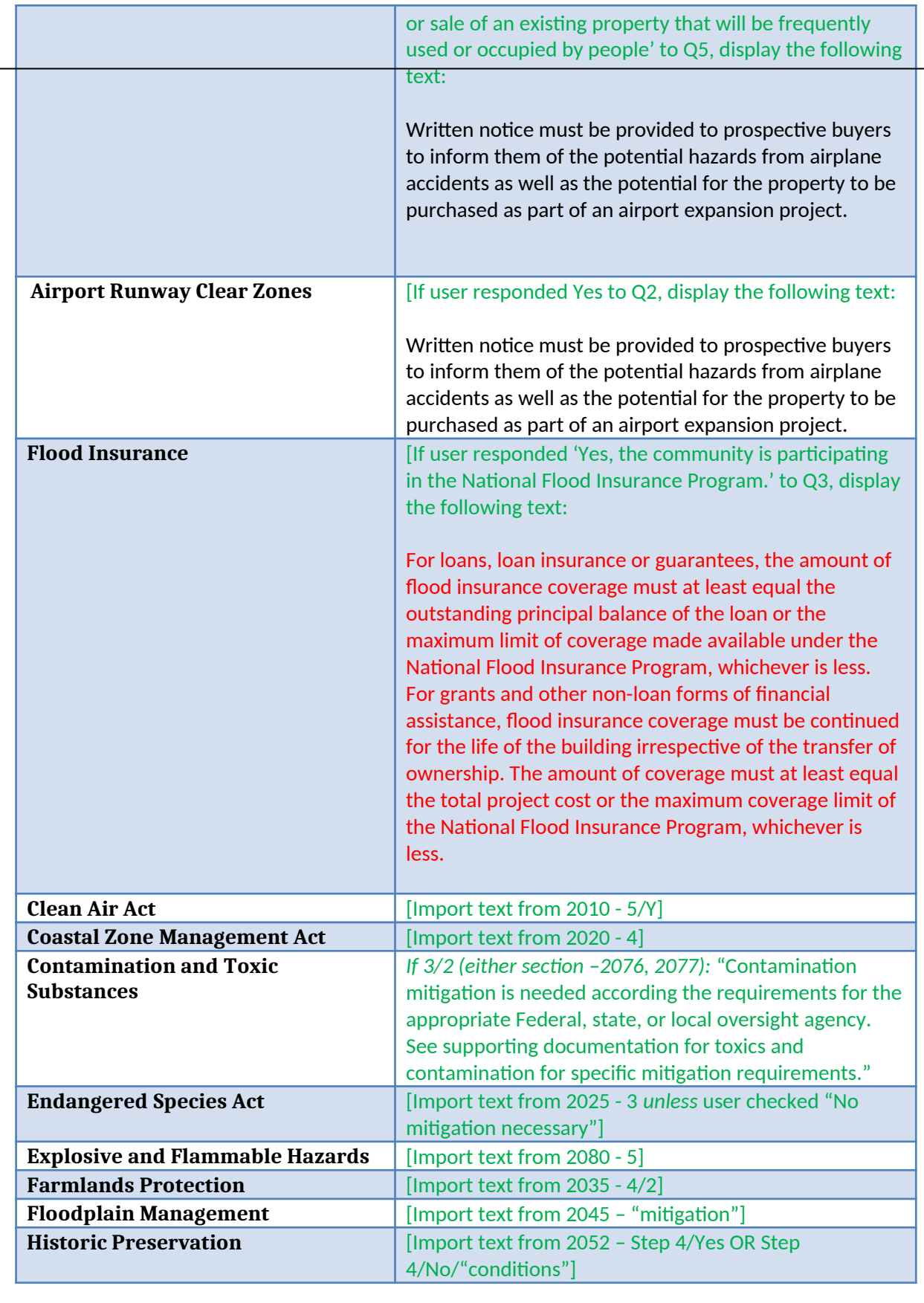

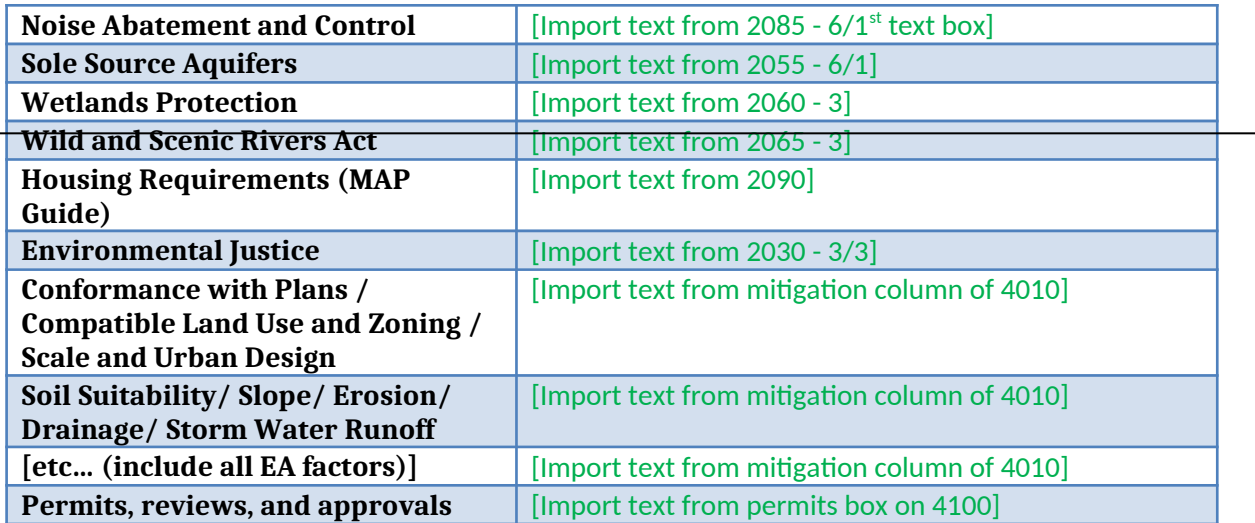

**If no mitigation measures are required, you may continue to the next page[85](#page-86-0). Otherwise, describe the Mitigation Plan below.** 

### **Mitigation Plan**

Explain how the above mitigation measures and conditions will be carried out and monitored. Clearly identify both the persons responsible for implementing and monitoring mitigation measures and the timeframe in which they will be completed. These measures and conditions must be incorporated into project contracts, development agreements and other relevant documents. (40 CFR 1505.2(c))

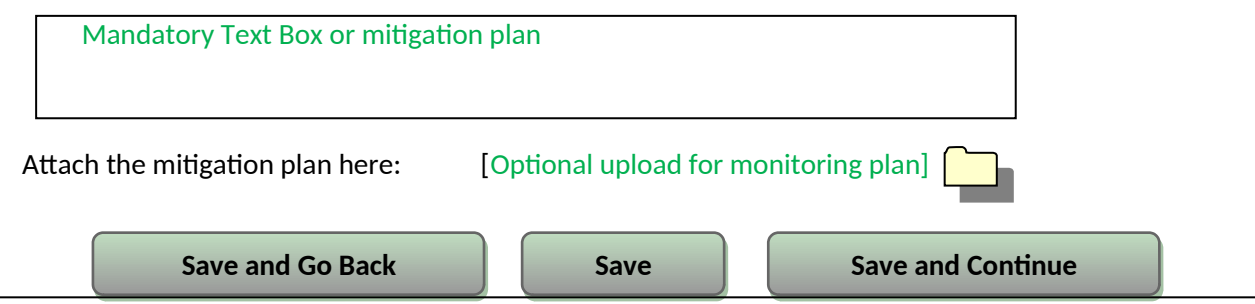

### Business Rule:

The navigation buttons are defined as follows:

- [Save and Go Back] has two navigation options:
	- o Screen **4100 Environmental Assessment Analysis** if the review is a EA
	- o Screen **2005 Related Federal Laws and Authorities** if the review type is CEST, CENST, or exempt
- [Save] saves the data, and the users stays on the screen
- [Save and Continue] has the following navigation options:
	- 1. If the user is a non-RE he will be sent to screen **6205 End Screen for Consultants Part 58**.
	- 2. Otherwise the following applies based on review type

<span id="page-86-0"></span> $85$  Text tip: If the chart above shows laws, authorities, or factors that you do not believe require mitigation, it may be that you put text in the mitigation boxes in those screens in error. Please navigate back to the affected law, authority, or factor to remove any extraneous text.

- 1. Review Type Exempt or CENST -> **6220 Package Screen (50/58)**
- 2. Review Type part 58 CEST -> **6210 CEST Determination (58)**
- 3. Review Type part 50 CEST and tiered reviews -> **6215 CEST Determination (50/58)**
- 4. Review Type EA (50 and 58) -> **6310 EA Determination Part 58**

# **6000 Final Screens**

Business Rules for Final Screens:

If the user is a consultant, then send the consultant to screen **6205 –** Preparer Notification Screen (50/58) *in lieu of any other 6000-level of screens*. Whenever an RE or HUD user would be routed to a 6000-level screen (6210, 6220, etc), a non-RE User will be routed to this screen.

# **6205 – Preparer Notification Screen (50/58)**

Business Rule:

HEROS needs to give the following screen IF THE USER IS A CONSULTANT or Non-RE Recipient:

Generate and review the preview of the environmental review record, taking special care to ensure that all questions have complete and accurate responses and all supporting documentation*.* If necessary, use the menu on the left side of this screen to navigate through and edit the previous screens.

**Generate Preview of Environmental Review Record** 

Route the completed environmental review to the Responsible Entity (RE) or HUD preparer. You are strongly encouraged to call the RE or HUD staff person to ensure availability and awareness of the environmental review record.

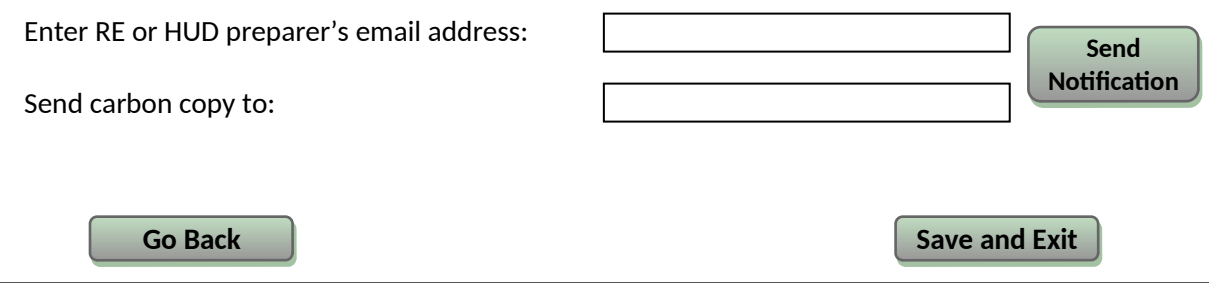

Business Rules:

Clicking the [Generate Preview…] button creates the whole Environmental Review Record (ERR) document in a separate window for viewing

After pressing [Send Notification] a timestamp should be created and recorded on the screen to show **when** (date and time) an email was sent **to whom** (text in the email address textbox).

Notifications sent to [import emails] at [date timestamp].

[Save and Exit] will send non-HUD users to **1020 – My Environmental Reviews** [Go Back] sends the user to screen **5000 – Mitigation**

The system generated e-mail that will be sent at this point to the indicated HUD email address will state the following with the information in green inserted by the system.

You have been identified as a Preparer for a Part 50 or 58 environmental review for [Name of Project], [HUD Grant Number(s)], [Environmental Review ID #].

An environmental review record has been compiled by [Name of non-RE] and is ready for your review. Go to [link] to complete the review.

The link will send the user to screen **1105 – Initial Screen** after log-in. The review will now show up in the users dashboard after they view the review.

# **6210 – CEST Determination (58)**

### **Environmental Finding**

Document your determination by selecting one of the options below:

- $\Box$  This project converts to Exempt, per §58.34(a)(12) because there are no circumstances which require compliance with any of the federal laws and authorities cited at §58.5
- $\Box$  This project cannot convert to Exempt because there are circumstances which require compliance with one or more federal laws and authorities cited at §58.5. Complete compliance requirements, publish NOI/RROF and obtain Authority to Use Grant Funds before drawing down funds.

 **Extraordinary circumstances**[86](#page-89-0) exist and this project may result in significant environmental impact. This project requires preparation of an Environmental Assessment (EA).

**Go Back <b>Save and Continue Save and Continue** 

### Business Rules:

[Save and Continue] navigation rules:

- If the first option is selected, send user to **6220 Package Screen (50/58)** and then **6224 Conversion to Exempt Signature Screen (58)**The status of the review changes from CEST to CEST Converted to Exempt
- If the second option is selected, send user to **6220 Package Screen (50/58)**, and then **6226 – Signature and Posting for Public Comment Screen (58)**
- If the third option is selected, the user should get a pop-up message saying:

Return to the level of review determination screen and manually change the level of the review for this project to EA. When prompted to do so, indicate that the project has been elevated to an EA based on extraordinary circumstances.

**OK**

Following the pop-up, the user should be routed to screen **1311 – Level of Review Determination**.

# **6220 - Package Screen (50/58)**

### Business Rules:

This screen applies to ALL Exempt, CENST, CEST, and EA projects—including tiering and non-tiering.

Generate and review the preview of the environmental review record, taking special care to ensure that all questions have complete and accurate responses and all supporting documentation. *It is your responsibility to ensure that the review is complete.* If necessary, use the menu on the left side of this screen to navigate through and edit the previous screens.

**Generate preview of environmental review record** 

<span id="page-89-0"></span><sup>86</sup> CFR 58.2(a)(3): *Extraordinary Circumstances* means a situation in which an environmental assessment (EA) or environmental impact statement (EIS) is not normally required, but due to unusual conditions, an EA or EIS is appropriate. Indicators of unusual conditions are:

 $\overline{f}$  +  $\overline{f}$  Actions that are unique or without precedent;

- (ii) Actions that are substantially similar to those that normally require an EIS;
- (iii) Actions that are likely to alter existing HUD policy or HUD mandates; or
- (iv) Actions that, due to unusual physical conditions on the site or in the vicinity, have the potential for a significant impact on the environment or in which the environment could have a significant impact on users of the facility.

### Business Rules:

Buttons will have the following actions in order:

- Clicking the [Generate Preview…] button creates the whole Environmental Review Record (ERR) document in a separate window for viewing. There are different ERR formats depending on the level of review and whether or not the review is tiered. See formats for more information.
- [Save and Continue] routes the user to the next screen, depending on their level of review and whether the review is part 50 or part 58:
	- o Exempt and CENST projects go to screen **6222 Exempt and CENST Signature Screen (58)**
	- o CEST reviews that converted to exempt (on screen 6210) go to **6224 Conversion to Exempt Signature and Posting Screen (58)**
	- **o** Reviews that have Converted to Exempt use the CEST Output, with the Determination selected that they have converted to Exempt (first option in the output).
	- **o** CEST reviews (tiered and non-tiered) go to **6226 –Signature and Posting for Public Comment Screen (58)**
	- **o** EA reviews (tiered and non-tiered) go to **6320 EA Signature and Posting Screen (58)**

# **6222 – Exempt and CENST Signature Screen (58)**

#### Business Rules:

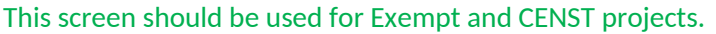

### **Step One:**

Print the signature page. After the necessary signatures are obtained, scan and upload the document.

**Print Signature Page**

Upload signed signature page:

### **Step Two:**

Indicate the date the Environmental Review Record was signed: [Select Date]

### **Step Three:**

Generate your final Environmental Review Record for your records.

**Generate Final Environmental Review Record** 

**Go Back Save and Exit Save and Finish**

# Business Rules:

Clicking [Print Signature Page] creates a pop-up of the signature page in word form. Only after the signed signature page has been uploaded can the user generate the final ERR. The complete ERR has to include the signed scanned in signature page. Navigation:

[Go back] routes the user to screen **6220 – Package Screen (50/58)**.

[Save and Exit] routes the user to screen **1020 – My Environmental Reviews**

The button [Save and Continue] is not available until the signature page has been uploaded and a date has been provided.

For **Exempt/CENST** after the user clicks on [Save and Finish] he will get the following pop-up message:

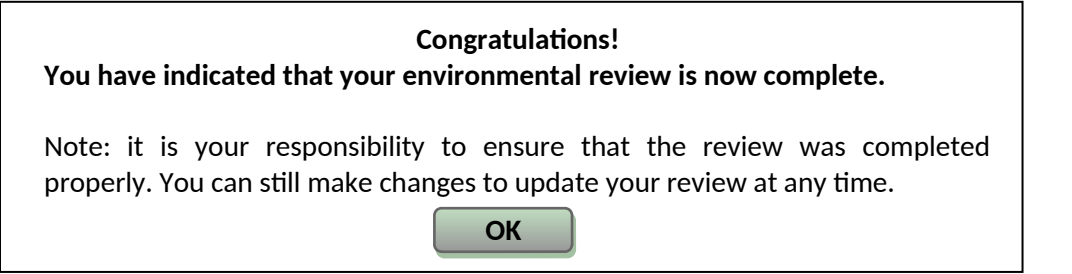

Once the user clicks on [OK] he will be sent to screen **1020 – My Environmental Reviews**. At that point, the review's status is updated to "Complete" or "Complete, conditioned on mitigation."

# **6224 – Conversion to Exempt Signature Screen (58)**

Business Rules:

This screen should be used for non-tiered CEST projects that Convert to EXEMPT (those that selected the first option on screen 6210 – CEST Determination – Part 58).

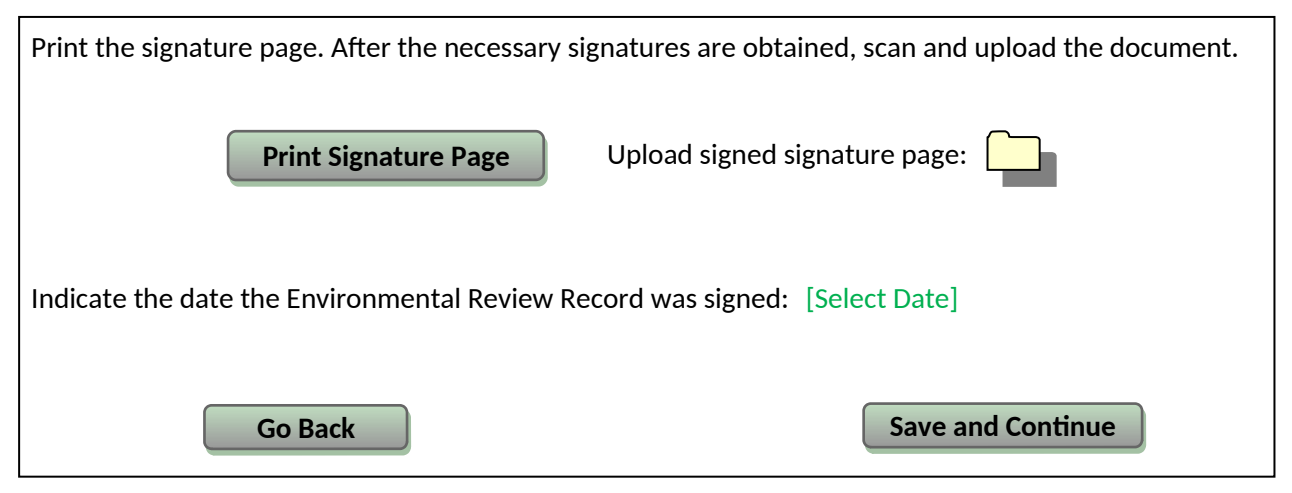

[Save and Continue] routes the user to screen **6600 – Complete and Archive Review (50/580** [Save and Go Back] routes the user to screen **6220 – Package Screen (50/58)** Reviews that Convert to Exempt must use the CEST Signature Pages and Outputs.

# **6226 – CEST Signature and Posting for Public Comment Screen (58)**

Business Rules:

This screen should be used for **tiered** *and* **non-tiered CEST** projects that did **not** convert to exempt (those that selected the second option on screen **6210 – CEST Determination – Part 58).** 

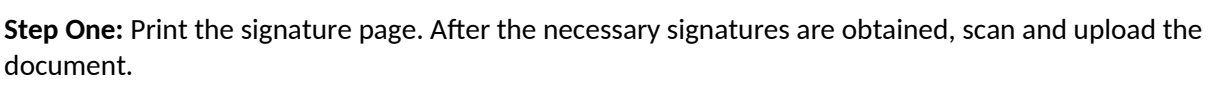

**Print Signature Page**

Upload signed signature page:

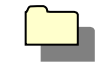

Indicate the date the Environmental Review Record was signed: [Select Date]

**Step Two:** Indicate the closing date of the public comment period: Click here to select a date.

**Step Three:** Provide the address (email and/or street address) where the public should direct their comments during the public comment period:

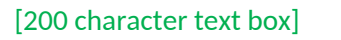

**Step Four:** Generate your complete Environmental Review Record for posting on the HUD website for public comment. Pressing this button will cause your Environmental Review Record to be posted at [HYPERLINK] within 24 hours for the duration of the public comment period. You may wish to provide a link to this website when publishing or posting your NOI-RROF.

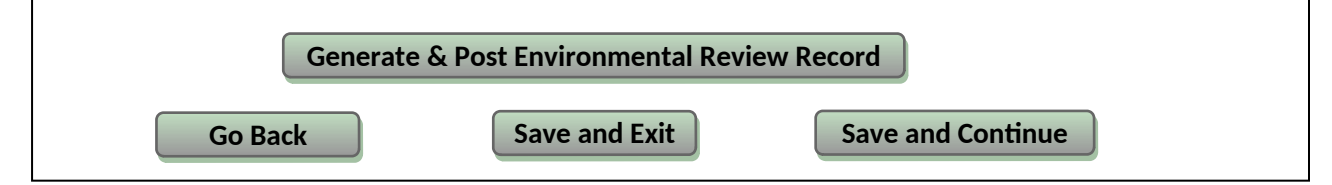

Business Rules:

Clicking [Print Signature Page] creates a pop-up of the signature page in word form.

Only after the signed signature page has been uploaded can the user generate and post the ERR. The complete ERR has to include the signed scanned in signature page (minus the RROF and AUGF) for packaging and posting to the HUD website. The user can save a copy for his own records at this point. The Environmental Review Record files posted to OneCPD will be marked either "PT" or "PN" on the OneCPD website.

P = public comment

- $T =$  tiered
- N = non-tiered

Navigation:

[Go Back] routes the user to screen **6220 – Package Screen (50/58)**

For **tiered** and **non-tiered CEST** projects [Save and Continue], will lead to screen **6230 – NOI-RROF – Part 58**

# **6230 - Notice of Intent to Request Release of Funds (NOI-RROF) (58)**

Business Rules:

This screen applies to tiered and non-tiered **CEST** reviews and follows screen **6226 –Signature and Posting for Public Comment Screen** where applicable.

All questions below should appear immediately (this is in contrast to previous versions of this screen, in which the questions about public comments appeared only after the user answered previous questions). Those questions that apply only if the user received public comments are optional.

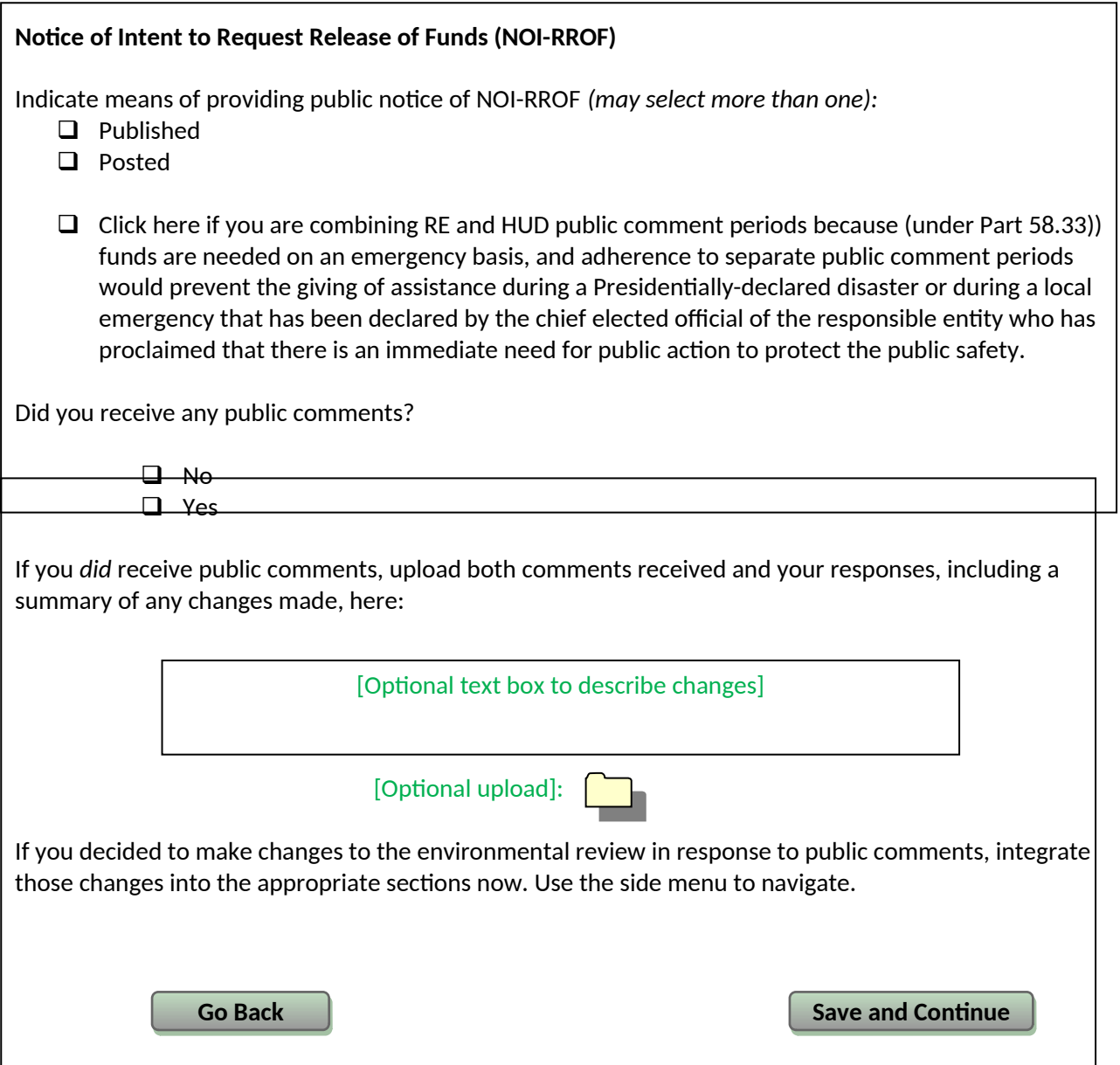

Business Rules:

[Go Back] sends the user back to screen **6226 –Signature and Posting for Public Comment Screen (58)** [Save and Continue] routes the user to screen **6400 – Request for Release of Funds**

### **6300 Part 58 EAs**

The user gets here only after he completed all level 4000 screens.

### **6310 – EA Determination (50/58)**

### **Environmental Finding**

Document your finding by selecting one of the options below:

- $\Box$  Finding of No Significant Impact (FONSI)
- $\Box$  Finding of Significant Impact. An Environmental Impact Statement is required before funds can be committed or drawn down.

**Go Back Save and Continue** 

#### Business Rules:

The Environmental Finding indication will be populated into the output under Environmental Finding.

[Go Back] If user indicated on screen **1365 – Cooperating Agency (50/58)** that they are a cooperating agency, [Go Back] routes to screen **1365 – Cooperating Agency (50/58)**, otherwise [Go Back] sends the user back to screen **5000 – Mitigation Measures and Conditions** 

[Save and Continue] sends the user to screen **6220 –Package Screen (50/58)** followed by screen **6320 - EA Signature and Posting Screen (58)** (if the project is part 58) or to screen **6220 –Package Screen (50/58)** followed by screen **6350 - Certification (50)** (if project is part 50).

# **6320 – EA Signature and Posting Screen (58)**

Business Rules:

This screen should be used for **EA** level reviews arriving here from screen **6220 – Package Screen – Part 58**

**Step 1:** Print the signature page. After the necessary signatures are obtained, scan and upload the document.

**Print Signature Page**

Upload signed signature page:

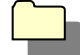

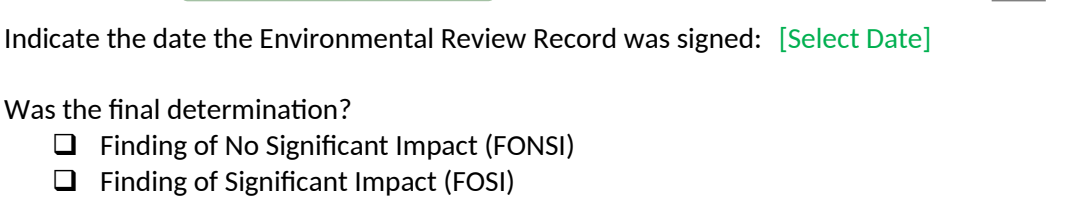

If user selected "FONSI":

**Step 2:** Indicate the closing date of the public comment period: Click here to select a date.

**Step 3:** Provide the address (email and/or street address) where the public should direct their comments during the public comment period:

[200 character text box]

**Step 4:** Generate your complete Environmental Review Record for posting on the HUD website for public comment. Pressing this button will cause your Environmental Review Record to be posted at [HYPERLINK] within 24 hours for the duration of the public comment period. You may wish to provide a link to this website when publishing or posting your NOI-RROF.

### If user selected "FOSI":

**An Environmental Impact Statement is required before funds can be committed or drawn down. Archive this review on the next screen. Then start a new review and select Environmental Impact Statement (EIS) as the level of review.** 

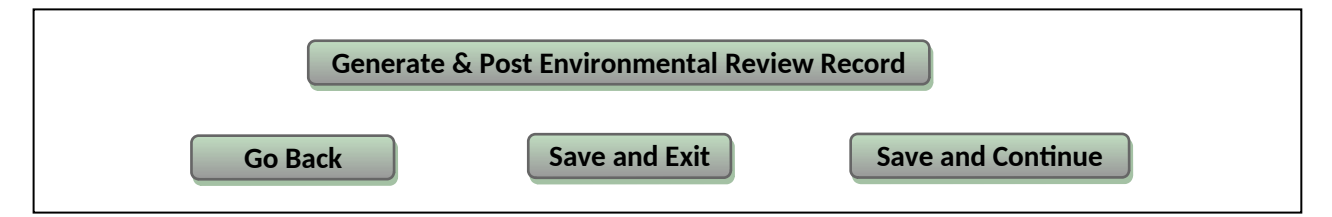

Clicking [Print Signature Page] creates a pop-up of the signature page in word format.

Only after the signed signature page has been uploaded and "FONSI" has been selected can the user post the review using the [Generate & Post] button. The complete ERR has to include the signed scanned in signature page (minus the RROF and AUGF) for packaging and posting to the HUD website. The user can save a copy for his own records at this point.

If the user selects "FOSI," the [Generate & Post] button should not be made available.

For reviews that select **FONSI**:

- Users should be shown steps 2-4
- *HEROS should post full word documents to HUD website when the user selects the [Generate & Post]button. The file should be 'dumped' into the 'public comment folder. The filename should conform to rules discussed with ICF.*
- [Save and Continue] will lead to screen **6330 NOI-RROF and Notice of FONSI**

For reviews that select **FOSI**:

- Users should be shown the final two sentences regarding completion of an EIS.
- [Save and Continue] will lead to screen **6600 Complete and Archive Review**
- [Save and Continue] will change the status of the review to **FOSI**

# **6330 - Notice of Intent to Request Release of Funds (NOI-RROF) and Notice of Finding of No Significant Impact (FONSI) for EA projects only (58)**

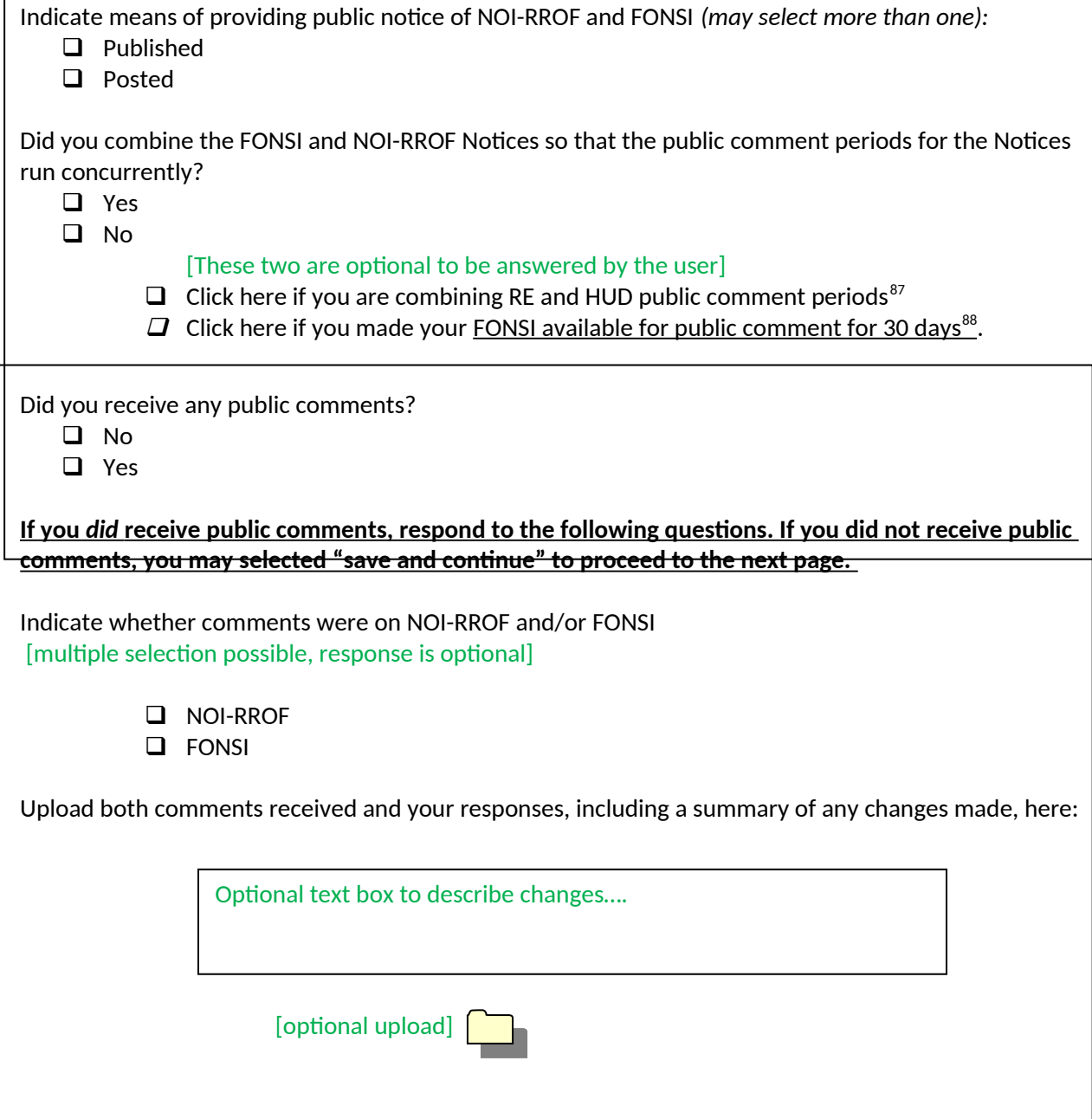

<span id="page-96-0"></span> $87$  Text tip: RE and HUD public comment periods may be combined when under Part 58.33, funds are needed on an emergency basis, and adherence to separate public comment periods would prevent the giving of assistance during a Presidentially declared disaster or during a local emergency that has been declared by the chief elected official of the responsible entity who has proclaimed that there is an immediate need for public action to protect the public safety.

<span id="page-96-1"></span><sup>&</sup>lt;sup>88</sup> 58.46: Time delays for exceptional circumstances. The responsible entity must make the FONSI available for public comments for 30 days before the recipient files the RROF when: (a) There is a considerable interest or controversy concerning the project; (b) The proposed project is similar to other projects that normally require the preparation of an EIS; or (c) The project is unique and without precedent.

If you decided to make changes to the environmental review in response to public comments, integrate those changes into the appropriate sections now. Use the side menu to navigate.

Did you change your Finding of No Significant Impact (FONSI) to a Finding of Significant Impact (FOSI)? [Response to this question is optional]

 $\square$  No **Q** Yes

[If user selects "Yes"' display the following: ]

A Finding of Significant Impact requires you to complete an Environmental Impact Statement before you can proceed with the project and submit a Request for Release of Funds. You are strongly advised to contact your Field Environmental Officer for more guidance on the preparation of an Environmental Impact Statement. Complete a new signature page before continuing.

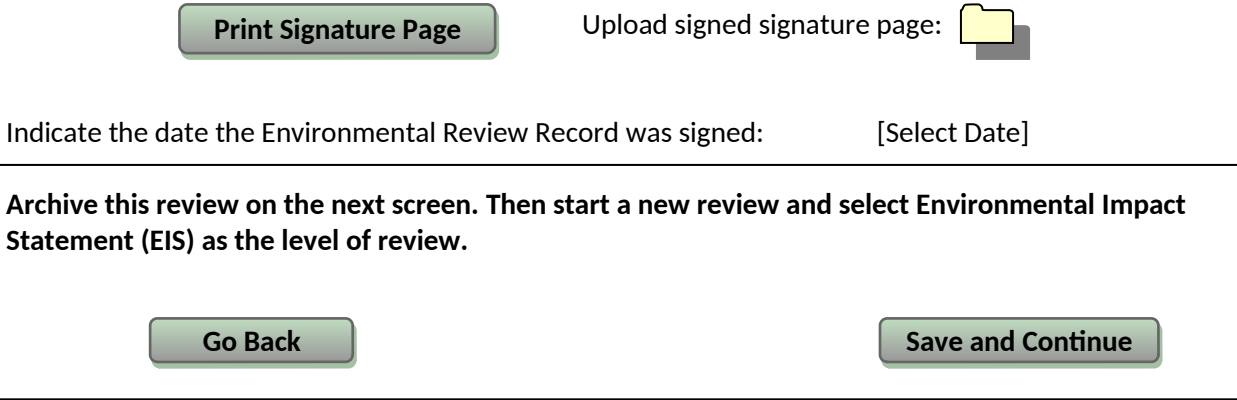

Business Rule:

[Go Back] has two navigational options:

- Non-tiered reviews get routed to screen **6230 Notice of Intent to Request Release of Funds**
- Tiered Reviews get routed to screen **1230 Tiered Review: Review Upload**

[Save and Continue] navigation depends on the answer to the the last question "Did you change your Finding of No Signification Impact to a Finding of Significant Impact,"

- **-** If the user selects [Yes] they will have to complete a new signature page. Several new questions will appear and [Save and Continue] will then route them to screen **6600 – Complete and Archive Review**
- If the user selects [No] to the last question, then [Save and Continue] will route them to screen **6400 – Request for Release of Funds**.

# **6400/7015.15 - Request for Release of Funds (58)**

### Business Rules:

All imports below should be editable textboxes with text auto filled from previous screens. All text and checkboxes on screen are optional (user should be able to save and continue or exit without completing any boxes)

Part 1 may be edited by any user with 7015.15 edit privileges ("7015.15: Prepare"). Part 2 may be edited only by RE users with 7015.15 privileges ("7015.15: sign as RE"). Part 3 may be edited only by Non-RE Recipient users with 7015.15 privileges. ("7015.15: sign as Non-RE").

Part 4 may be edited by any user with 7015.15 edit privileges ("7015.15: Prepare").

# **7015.15 – Request for Release of Funds and Certification**

This form is to be used by Responsible Entities and Recipients (as defined in 24 CFR 58.2) when requesting the release of funds, and requesting the authority to use such funds, for HUD programs identified by statutes that provide for the assumption of the environmental review responsibility by units of general local government and States. Public reporting burden for this collection of information is estimated to average 36 minutes per response, including the time for reviewing instructions, searching existing data sources, gathering and maintaining the data needed, and completing and reviewing the collection of information. This agency may not conduct or sponsor, and a person is not required to respond to, a collection of information unless that collection displays a valid OMB control number.

**If all required users are not able to complete this form within HEROS at this time, please upload a completed 7015.15 form here:** 

**Part 1. Program Description and Request for Release of Funds (to be completed by Responsible Entity)**

**[**Part 1 may be edited by RE users with 7015.15 prepare privilege]

- 1. Program Title(s): [import Program Name(s) from 1105 funding chart, separated by commas]
- 2. HUD/State Identification Number: [import grant number(s) from 1105 funding chart, separated by commas]
- 3. Recipient Identification Number (optional): [import State/Local Identifier from 1105]
- 4. OMB Catalog Number(s)<sup>[89](#page-99-0)</sup>: [blank textbox]
- 5. Name and address of Responsible Entity: limport from 1105] [import name of RE from 1105] [import RE address from 1105]
- 6. For information about this request, contact: Name: [import RE preparer name from 1105] Phone number: | [import RE preparer phone number from 1105]
- 7. Name and address of recipient (if different than responsible entity): [import name of organization, if any, from 1105] [import address of organization, if any, from 1105]
- 8. HUD and/or State Agency and office unit to receive request:

[Blank textbox, allowing multiple lines of text]

**The recipient(s) of assistance under the program(s) listed above requests the release of funds and removal of environmental grant conditions governing the use of the assistance for the following**

- 9. Program Activity(ies)/Project Name(s): [import project name]
- 10. Location (street address, city, county, State): [import street address from 1125 or 1220] [import location information from 1125 or 1220]
- 11. Program Activity/Project Description [import project description from 1125 or 1220]

**Part 2. Environmental Certification (to be completed by Responsible Entity)**

[Part 2 may be edited only by RE users with 7015.15 sign as RE privileges]

**☐ With reference to the above Program Activity(ies)/Project(s), I, the undersigned officer of the responsible entity, certify that:**

<span id="page-99-0"></span> $89$  Text tip: enter designated OMB letters/numbers - e.g., CFDA No 14.235, Supportive Housing Program; CFDA No. 14.218, Community Development Block Grant; CDFA No. 14.239, HOME; CFDA No. 14.246, Brownfields Economic Development Initiative; CFDA No. 14.247, Self-Help Homeownership Opportunity Program (SHOP); CFDA No. 14.866, HOPE VI Demolition/Revitalization Grants; etc. **NOTE**: The OMB Catalog is available on line at **http://aspe.os.dhhs.gov.cfda/index.htm:** click on "Agency and Department," then on "Housing and Urban Development" to get to the HUD Programs listing.

- 1. The responsible entity has fully carried out its responsibilities for environmental review, decision-making and action pertaining to the project(s) named above.
- 2. The responsible entity has assumed responsibility for and complied with and will continue to comply with, the National Environmental Policy Act of 1969, as amended, and the environmental procedures, permit requirements and statutory obligations of the laws cited in 24 CFR 58.5; and also agrees to comply with the authorities in 24 CFR 58.6 and applicable State and local laws.
- 3. The responsible entity has assumed responsibility for and complied with and will continue to comply with Section 106 of the National Historic Preservation Act, and its implementing regulations 36 CFR 800, including consultation with the State Historic Preservation Officer, Indian tribes and Native Hawaiian organizations, and the public.
- 4. After considering the type and degree of environmental effects identified by the environmental review completed for the proposed project described in Part 1 of this request, I have found that the proposal  $\Box$ did  $\Box$ did not require the preparation and dissemination of an environmental impact statement.
- 5. The responsible entity has disseminated and/or published in the manner prescribed by 24 CFR 58.43 and 58.55 a notice to the public in accordance with 24 CFR 58.70 and as evidenced by the attached copy (copies) or evidence of posting and mailing procedure.
- 6. The dates for all statutory and regulatory time periods for review, comment or other action are in compliance with procedures and requirements of 24 CFR Part 58.
- 7. In accordance with 24 CFR 58.71(b), the responsible entity will advise the recipient (if different from the responsible entity) of any special environmental conditions that must be adhered to in carrying out the project.

### **☐ As the duly designated certifying official of the responsible entity, I also certify that**

- 1. I am authorized to and do consent to assume the status of Federal official under the National Environmental Policy Act of 1969 and each provision of law designated in the 24 CFR 58.5 list of NEPA-related authorities insofar as the provisions of these laws apply to the HUD responsibilities for environmental review, decision-making and action that have been assumed by the responsible entity.
- 2. I am authorized to and do accept, on behalf of the recipient personally, the jurisdiction of the Federal courts for the enforcement of all these responsibilities, in my capacity as certifying officer of the responsible entity Name of Certifying Officer of the Responsible Entity.

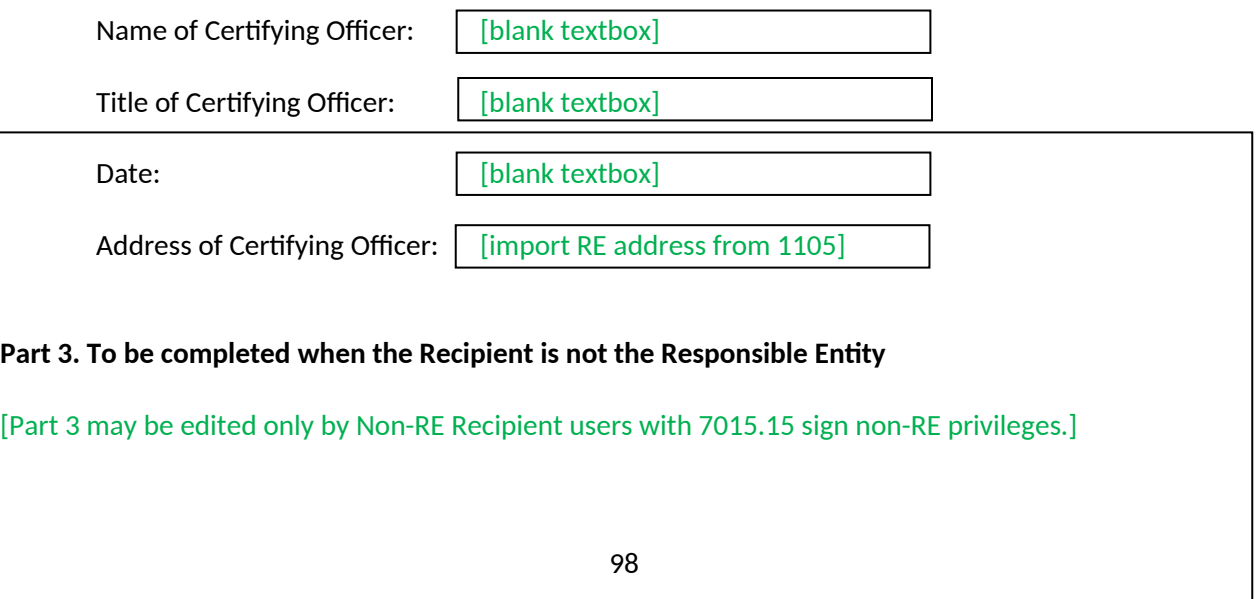

The recipient requests the release of funds for the programs and activities identified in Part 1 and agrees to abide by the special conditions, procedures and requirements of the environmental review and to advise the responsible entity of any proposed change in the scope of the project or any change in environmental conditions in accordance with 24 CFR 58.71(b).

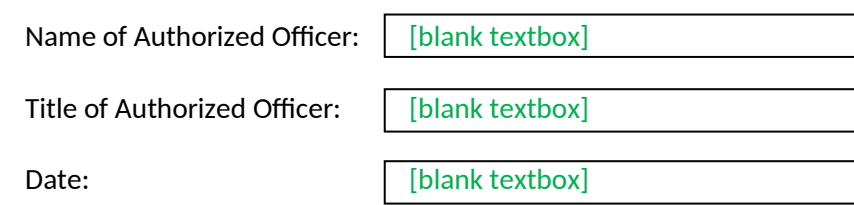

Warning: HUD will prosecute false claims and statements. Conviction may result in criminal and/or civil penalties. (18 U.S.C. 1001, 1010, 1012; 31 U.S.C. 3729, 3802)

[These boxes should allow for multiple email addresses, if possible]

After email is sent, show:

Notification sent to [import email] at [date timestamp].

HUD's comment period begins after HUD receives the RROF. No further action is necessary at this time.

Note: HUD will assume the validity of the RROF and Certification and approve these documents after the expiration of the 15-day period unless it has knowledge that these documents are insufficient or inaccurate or it receives valid objections. (See 24 CFR § 58.72) If after approving a certification and RROF, HUD learns of a violation of 24 CFR § 58.22 or another applicable environmental authority, HUD shall impose appropriate remedies and sanctions at that time. HUD's ability to review documents through HEROS creates no new obligations on HUD to verify the accuracy of the documents created using this system prior to approving the certification and RROF.

**Send a link to HUD form 7015.15 by entering an email address and selecting the "Send Notifications" button. Enter a message to the recipient using the textbox below.**

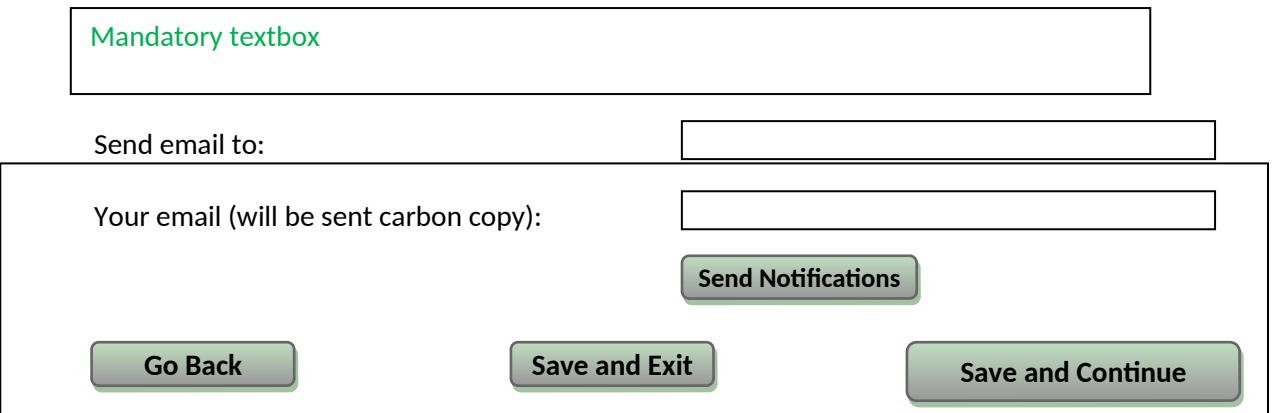

Business Rules:

 [Save and Exit] is always available. It saves the review and routes the user to screen **1020 – My Environmental Reviews.** For tiered reviews it should lead to 1030 – My Tiered Reviews.

 [Go Back] leads to screen **6230 – NOI-RROF** if the review type is CEST, to screen **6330 – NOI-RROF (EA)** if the review type is EA, or to screen 1370 if the review is an EIS.

[Save and Continue] leads to 6500/7015.16 - AUGF

After the user selects [Send Notifications] the system will send the notifications to the entered e-mail addresses and show a timestamp of date and time the emails were sent and to what email address they were sent. This record-keeping will be important and will be used in reports and for audit purposes

When the user selects the [Send Notification] button, the following system-generated email should go to the indicated recipients

[date, time] To: [email address(es) this message was sent to]

A HUD form 7015.15, Request for Release of Funds (RROF), for [**Name of Project**], [**HUD grant number(s)**] for [**Responsible Entity**] is ready for your review. The RROF may now be viewed at: [link to screen 7015.15 - RROF] [Name of user who sent notification] prepared the following comments: [Import message]

You may direct any questions to [email address entered for carbon copy].

# **6500/7015.16 - Authority to Use Grant Funds (58)**

Business Rules:

This screen is editable by HUD Program Staff Person, State Agency User with AUGF Privileges and viewable by all RE users.

All text and checkboxes on screen are optional (user should be able to save and continue or exit without completing any boxes)

Parts 1 & 3 may be edited by HUD users with 7015.16 prepare privileges

Part 2 may be edited only by HUD users with 7015.16 sign privileges

All of the imported text should be in editable textboxes

The questions on the entire screen should appear all at once.

# **7015.16 – Authority to Use Grant Funds**  Part 1: **Do not complete this screen until all appropriate waiting periods have elapsed.**  Were any objections received to releasing the funds?  $\Box$  No **Q** Yes If yes, upload objections received and the response: **If all required users are not able to complete this form within HEROS at this time or if this review requires the approval of both HUD and a state agency, please upload a completed 7015.16 form here: To:** (Name & address of Grant Recipient & name & title of Chief Executive Officer) [Textbox allowing several lines of text] [import Name of Certifying Officer from 7015.15] [import Title of Certifying Officer from 7015.15] [import name of RE from 7015.15] [import RE address from 7015.15] **Copy To:** (Name & address of SubRecipient) [import name of organization, if any, from 7015.15] [import address of organization, if any, from 7015.15]

**We received your Request for Release of Funds and Certification, form HUD-7015.15 on:** [date RROF notification email was sent]

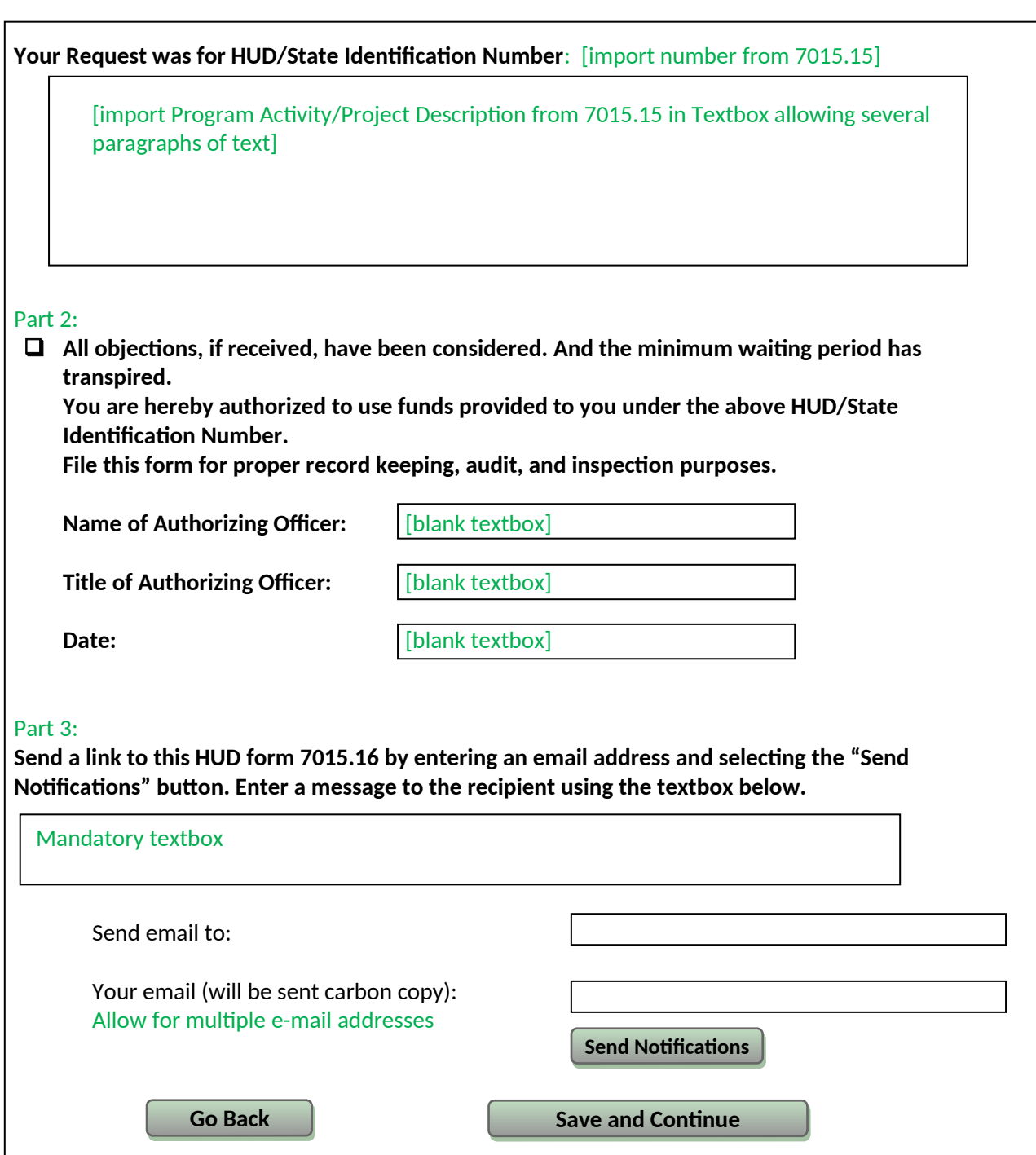

Business Rules:

If HUD Program Staff Person or State CDBG Staff is completing the screen, [Save and Continue] routes them to screen **1020**

If RE Staff views the screen, [Save and Continue] routes them to screen **6600** for all levels of reviews except EIS. EIS-level reviews are routed to **6605**

The date that is selected for the AUGF being signed by HUD, will be the date the environmental review is COMPLETE or COMPLETE, CONDITIONED ON MITIGATION. This date is important for a future report.

When the user selects the [Send Notifications] button, the following system-generated email should go to the indicated recipients

[date, time],

To: [email address(es) this message was sent to]

A HUD form 7015.16, Authority to Use Grant Funds (AUGF), for [**Name of Project**], [**HUD grant number(s)**], for [**Responsible Entity**] is ready for your review. The AUGF may now be viewed at: [link to screen 7015.16 - AUGF]

[Name of user who sent notification] prepared the following comments: [Import message]

You may direct any questions to [email address entered for carbon copy].

# **6600 – Complete and Archive Review (50/58)**

### Business Rules:

This screen should be made available on the side menu at the same time as the Final Screens.

When user selects "Archive":

- *HEROS needs to create a new pdf that is the full ERR. HEROS should automatically post full pdf to HUD website in the Archives section*
- If the review was previously archived to the OneCPD site, the new version should replace the old version.
- Reviews that have Converted to Exempt use the CEST Output, with the Determination selected that they have converted to Exempt (first option in the output).

The second button (whether "finish" or "exit") will depend on whether the review has already been finished.

 If the review has not previously been archived and finished, the "Finish" button should be made available only after the *first* time a review is archived. When the user selects the "finish" button:

o The user should get the following pop-up:

**Congratulations! You have indicated that your environmental review is now complete.** Note: it is your responsibility to ensure that the review was completed properly. You can still make changes to update your review at any time.

**OK**

- o The user is routed to screen 1020 My Environmental Reviews if the review is not tiered. If the review is a tiered review, the user is routed to screen 1030 – My Tiered Reviews,
- o The review is marked either "Complete" (if NO mitigation measures or conditions are listed on screen 5000), "Completed, Conditioned on Mitigation" (if mitigation measures or conditions ARE listed on screen 5000), or FOSI (if the review was an EA that made a FOSI determination), AND
- o The date that is selected for the AUGF being signed by HUD on screen 6500, will be the date the environmental review is COMPLETE or COMPLETE, CONDITIONED ON MITIGATION.

If the review has previously been archived and finished, instead of a "Finish" button, the user will see an "Exit" button. Pressing the "Exit" button routes the user to either 1020 (if the review is not tiered) or 1030 (if the review is tiered).

Environmental review record files posted from this screen will be marked for the File Naming Convention either "AT" or "AN."

A = Archived T = Tiered N = Non-tiered

Tiered reviews will be marked "AT." Non-tiered reviews will be marked "AN."

Reviews coming from 6224 will have their ERR marked "AN."

Reviews will be posted to the Archive section of the OneCPD site. Non-tiered reviews will remain posted for 1 year following the *last* time the review is archived. Tiered reviews will remain posted for 5 years following the *last* time the review is archived.

Screen:

**Archive the Environmental Review Record.** Pressing the Archive button will update and archive the complete Environmental Review Record on the HUD website at [HYPERLINK] within 24 hours.

### [Button that says "Archive"]

You may continue to update the Environmental Review Record after it has been archived. If this review is conditioned on completing mitigation, you are required to continue updating the review to document mitigation as it is completed. If this is a tiered review, site-specific reviews must be uploaded as they are completed. After each update, please return to this screen and press the Archive button to update the archived version of the environmental review record.

**Finish OR Exit**

# **6605 – Complete Reviews (50/58)**

Business Rules:

Because EISs and part 50 CENST reviews are not archived, they do not get the usual 6600. Instead, EIS level reviews will be routed this screen.

When the user selects the "finish" button:

o The user should get the following pop-up:

**Congratulations! You have indicated that your environmental review is now complete.** Note: it is your responsibility to ensure that the review was completed properly. You can still make changes to update your review at any time.

**OK**

- o The user is routed to screen 1020 My Environmental Reviews. If the review is a tiered review, the user is routed to screen 1030 – My Tiered Reviews,
- o The review is marked Complete, AND
- o The date that is selected for the AUGF being signed by HUD will be the date the environmental review is COMPLETE.

Screen text:

To complete your review, press the "Finish" button below.

**Finish**
# **7000 - Mitigation Follow-Up (50/58)**

#### Business Rules:

This screen should be created/used only for "Complete, Conditioned on Mitigation" projects. Same for 50 and 58. The user gets here from **1020 – My Environmental Reviews** by selecting the desired ER ID with status of either completed or completed, conditioned on mitigation. At this point the menu option on the left would also have the link to [Mitigation Follow-up].

First two columns should appear exactly as they do in Screen **5000 – Mitigation Measures and Conditions**. (Again, show only those factors that require mitigation.)

In the third and fourth columns, users should be able to be able to attach documents and text (respectively) information on completed mitigation measures.

When the user decides that the factor/row is complete, the user may check "complete" in the fifth column.

When all measures are marked "complete" in the fifth column, the review's status should remain "complete, conditioned on mitigation."

Review the mitigation measures required of this project below. Follow up on any measures by uploading documentation showing that the measures were carried out. When each measure is completed, check the box in the "Complete" column.

When you have finished updating this screen, update the archived version of the Environmental Review Record on the Complete and Archive Review screen.

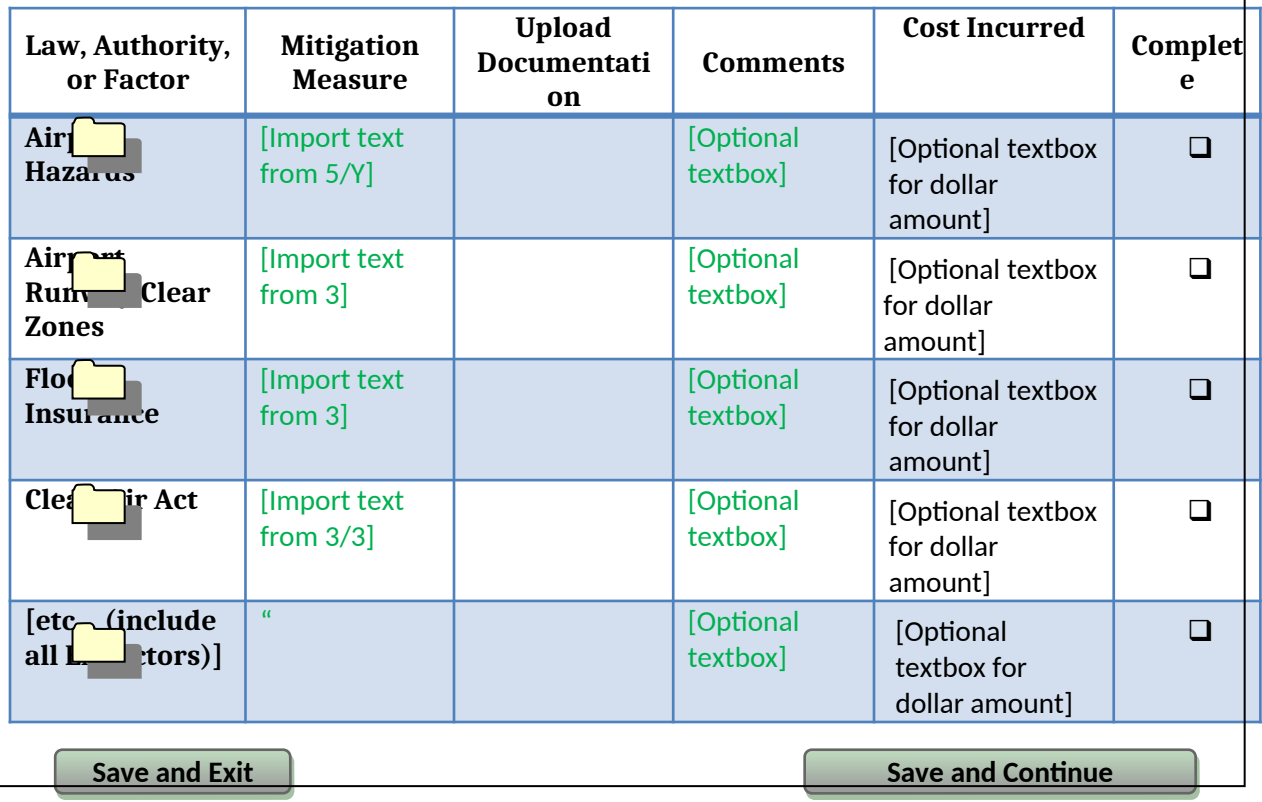

[Save and Exit] routes user to **1020 – My Environmental Reviews**. [Save and Continue] button routes user to screen **6600 – Complete and Archive Review**.

This chart should be the same chart as in screen **5000 – Mitigation Measures and Conditions** (i.e., the Laws and Authorities rows should be sorted in the same order as on screen **5000 – Mitigation Measures and Conditions**, which is structured as screens **2005 – Related Federal Laws and Authorities** and screen **1251 - Tiered Reviews: Related Federal Laws and Authorities**.

## **1200 – Tiering**

#### Business Rules:

When the user selects [Start a new broad level / Tier 1 review] in screen **1030 – My Tiered Reviews** he will first get to screen **1101- Review Type** asking for selection of Review Type. Following screen **1101 – Review Type**, he will be routed to screen **1105 – Initial Screen.**

From screen **1105 – Review Type**, part 58 reviews will be routed to screen **1210 – Tiered Review: Level of Review (58).**

## **1210 - Tiered Review: Level of Review (58)**

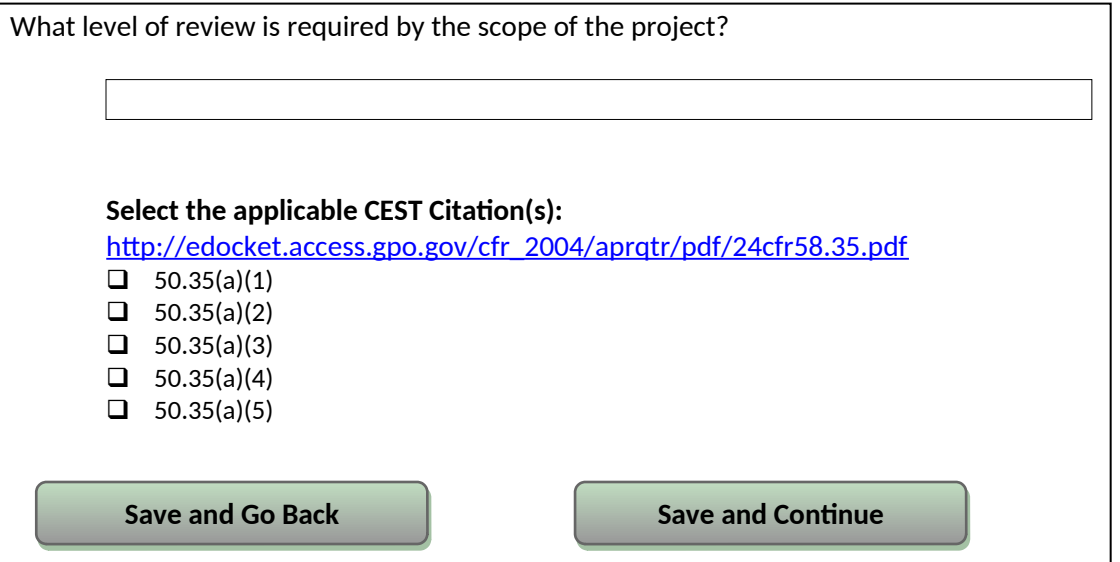

Business Rules:

[Save and Go Back] routes the user to screen **1105 – Initial Screen**

[Save and Continue] routes the user to screen **1220 – Tiered Review: Project Summary** Depending on the drop-down selection for level of review the next screen will be displayed with the appropriate action for the user to take. The full tiering navigation is listed below as well as in each screen section.

#### **CEST Tiered Review Navigation**:

If ["Categorical exclusion subject to the Federal laws and authorities cited in § 58.5 (CEST)"] is selected in the level of review drop-down, the user will also have to select in the second drop-down the applicable CEST citations. This is a multiple choice selection.

- Following this screen, the user will be sent to screen **1220 –Tiered Review: Project Summary**
- Following **1220 Tiered Review: Project Summary**, the user will go to screen **1251 –Tiered Review: Related Laws and Authorities**
- Following **1251 –Tiered Review: Related Laws and Authorities**, the user will go to screen **1252 –Tiered Review: Written Strategy**
- Following **1252 –Tiered Review: Written Strategy**, the user will go to screen **6215 –CEST Determination** for all RE staff users. Consultants would go to screen **6205 – Preparer Notification Screen**.
- Following **6215 CEST Determination** , the user will go to screen **6220 Package Screen** and follow the navigation indicated on that screen

### **EA Tiered Review Navigation**:

If ["Environmental Assessment (EA)"] is selected in the level of review drop-down, the user will be sent to screen **1220 –Tiered Review: Project Summary**

- Following **1220 –Tiered Review Project Summary**, the user will go to screen **1230 –Tiered Review: EA Upload**
- Following **1230 –Tiered Review: EA Upload**, the user will go to screen **6220 Package Screen,** and follow the routing as indicated on that screen

### **EIS Tiered Review**:

If ["Environmental Impact Statement (EIS)"] is selected in the level of review drop-down, the user will be sent to screen **1220 – Tiered Review: Project Summary**

- Following **1220 Tiered Review: Project Summary**, the user will go to screen **1370 Environmental Impact Statement**
- Following **1370 Environmental Impact Statement**, the user will follow the navigation indicated on that screen

## **1220 - Tiered Review: Project Summary (50/58)**

Business Rule:

The user is routed to this screen following screen **1210 - Tiered Review: Level of Review (58)** (if part 58) or screen **1215 – Tiered Review: Level of Review (50)** (if part 50)**.** 

Drop Down lists for duration and area size are single selection only

When the user selects "more than one square mile" he also needs to provide narrative justification to explain.

### \***Description of the Proposed Project [24 CFR 50.21; 24 CFR 58.32; 40 CFR 1508.25]:**

Provide a project description that captures the maximum anticipated scope of the proposal. It should include all contemplated actions which logically are, either geographically or functionally, a composite part of the project, regardless of the source of funding. Describe all physical aspects of the project, such as plans for multiple phases of development, size and number of buildings, and activities to be undertaken. Include details of the physical impacts of the project, including whether there will be ground disturbance. If applicable, indicate whether the project site will require acquisition or if the sponsor already has ownership.

Long Narrative text box for project description.

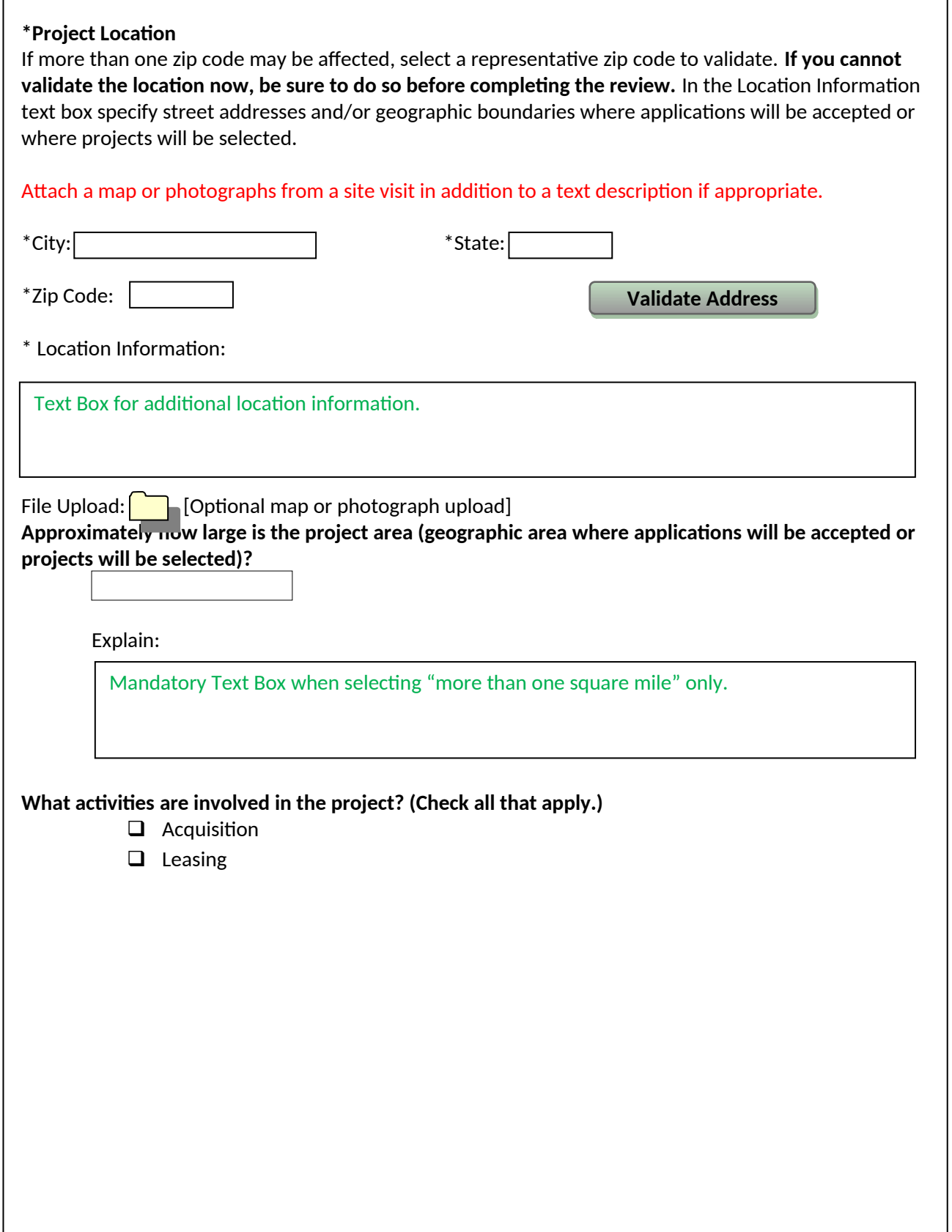

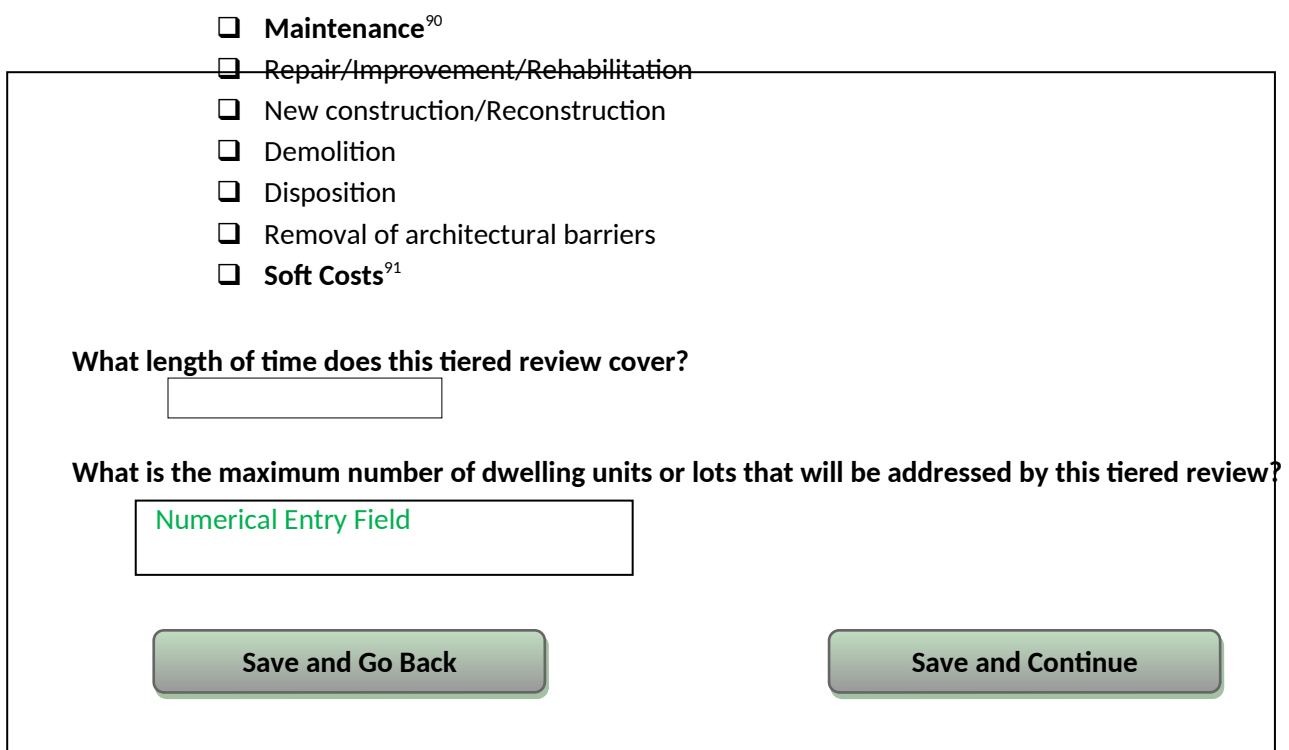

#### Business Rules:

 [Save and Go Back] routes to **1210 - Tiered Review: Level of Review - part 58** (if part 58) or **1215 – Tiered Review: Level of Review – part 50** (if part 50)**.** 

[Save and Continue] has the following navigation options: **CEST** type reviews will be sent to screen **1251 –Tiered Review: Related Laws and Authorities.** 

**EA** type reviews users will be sent to screen **1230 –Tiered Review: Review Upload EIS** type reviews will be sent to screen **1370 – Environmental Impact Statement.**

(3) Replacement of appliances or objects that are not fixtures or part of the building. A fixture is an object that is physically attached to the building and cannot be removed without damage to the building, and includes systems designed for occupant comfort and safety such as HVAC, electrical or mechanical systems, sanitation, fire suppression, and plumbing. Fixtures also include, but are not limited to, kitchen cabinets, built-in shelves, toilets, light fixtures, staircases, crown molding, sinks, and bathtubs. If items that would otherwise be considered maintenance are done as part of an extensive remodeling or renovation of a building, the entire job is considered a repair or improvement.

<span id="page-113-0"></span> $90$  Text tip: Unlike repair and improvements, maintenance activities do not materially add to the value of a building, appreciably prolong its life, or adapt to new uses. Maintenance activities are:

 $\left\langle \frac{4}{1} \right\rangle$  -Cleaning activities;

<sup>(2)</sup> Protective or preventative measures to keep a building, its systems, and its grounds in working order; or

<span id="page-113-1"></span> $91$  Text tip: "Soft costs" refer to activities that do not involve physical effects. Soft costs include planning costs (e.g. engineering and design), and community services.

# **1230 - Tiered Review: EA Upload (50/58)**

Business Rules:

The file upload should allow for the upload of a full review as one big scanned document or for separate files.

### **Upload your completed Broad Level Reviewhere:**

In the broad level review, identify and evaluate those issues ripe for decision and exclude those issues not relevant to the policy, program, or project under consideration. The broad review should also establish the policy, standard, or process to be followed in the site-specific review.

The Broad Level Review should be completed and signed and include a Finding of No Significant Impact (FONSI) or other determination as appropriate. If a Finding of Significant Impact (FOSI) was made, an Environmental Impact Statement (EIS) is required. Use the side menu to navigate to the Tiered Review: Level of Review screen and change the level of review to EIS.

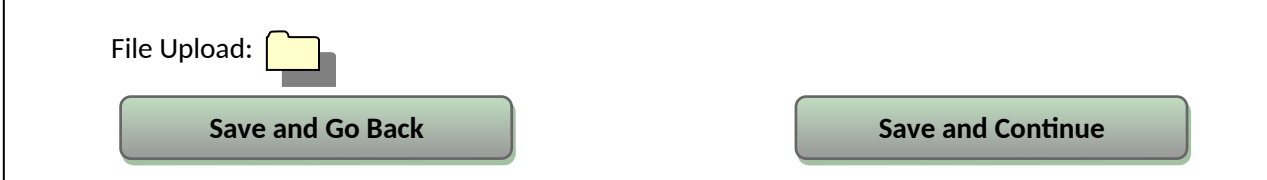

### Navigation:

[Save and Go Back] routes the user back to screen **1220 – Tiered Review: Project Summary** [Save and Continue] sends the user to screen **6220 – Package screen**

## **1251 –Tiered Review: Related Laws and Authorities (50/58)**

### Business Rules:

The user will indicate compliance with the 17 laws and regulations by clicking "Yes" or "No" to the question "Was compliance achieved at the broad level of review?"

If the user selects "Yes" they will use the description column text field on this screen to provide narrative information on how compliance was achieved and also allow for upload of applicable documentation. This can be an upload of multiple files. The screen must allow for a description of up to 7 paragraphs (or 1 full page of characters) worth of text for each law and authority.

If the user answers "No" they will not be able to enter anything into the description column on this screen, but will fill out a written strategy for that compliance factor on **screen 1252 – Tiered Review: Written Strategy. Screen 1252 – Tiered Review: Written Strategy** will not show those laws and authorities for which the user selected "Yes" on screen **1251 – Tiered Review: Related Laws and Authorities**, but will show only those laws and authorities where the user selected "No" or did not select a response.

**Directions:** Indicate whether compliance was achieved at the broad level review for each law and authority. If you have determined that due to the nature of the program, compliance has been achieved at the broad level of review and there is no need for additional follow up at site-specific level, check "Yes." If further review at a site-specific level is needed, check "No."

If compliance was achieved at the broad level, describe how and provide your source documentation. If necessary, summarize the supporting documentation and provide page numbers.

As a reminder, state and local requirements may differ from Federal requirements, and compliance with one does not guarantee compliance with the other.

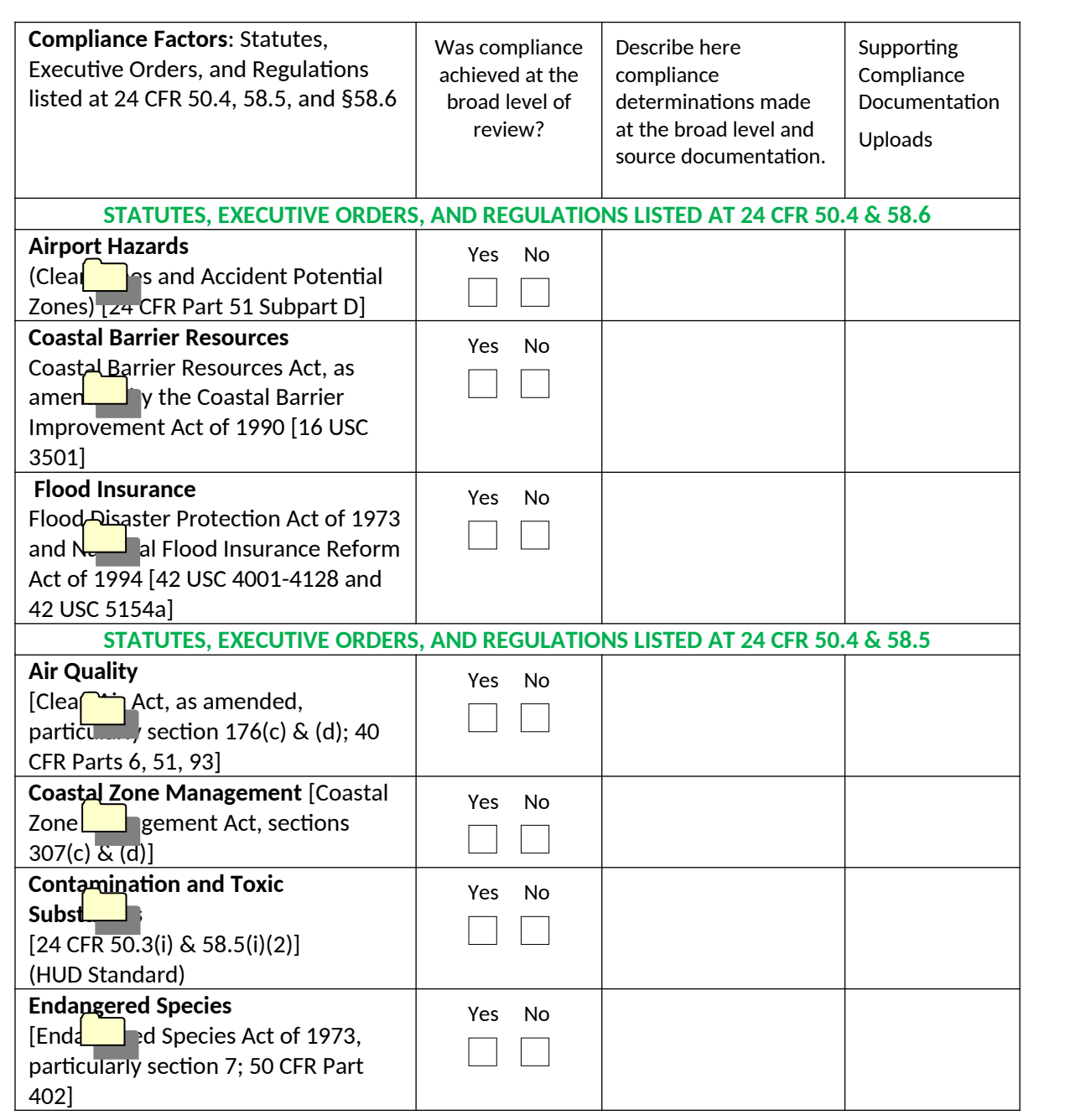

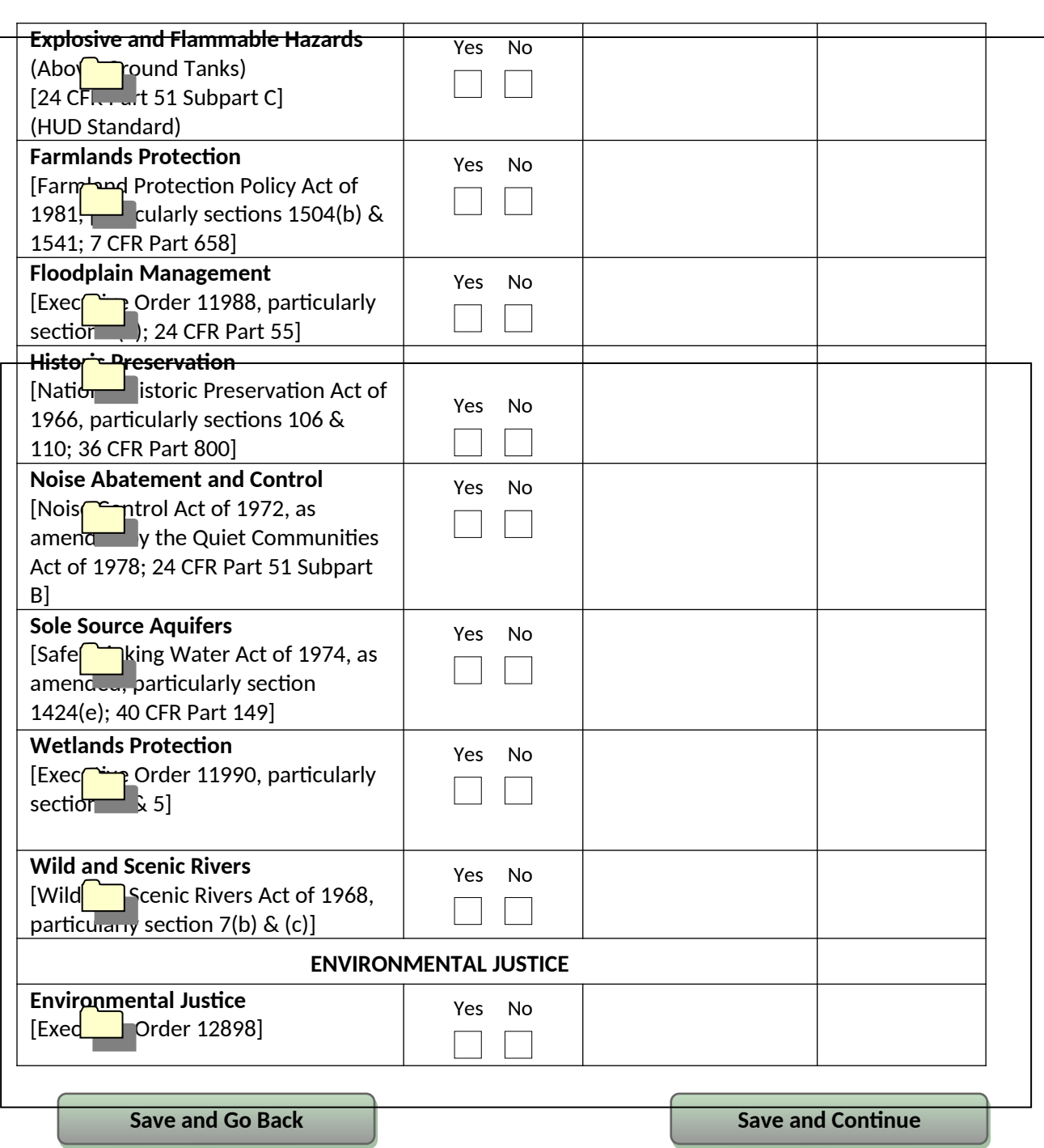

Business Rules:

[Save and Go Back] sends the user to screen **1220 – Tiered Review: Project Summary**

[Save and Continue] sends the user to screen **1252 – Tiered Review: Written Strategy**. Users should be able to navigate to screen **1252 – Tiered Review: Written Strategy** prior to completing all of screen **1251 – Tiered Review: Related Laws and Authorities**.

## **1252 –Tiered Review: Written Strategy (50/58)**

#### Business Rules:

This section of the screen will display all compliance factors that the user answered "No" and those compliance factors for which the user has not yet chosen a response to in screen **1251 - Tiered Review: Related Laws and Authorities.** The display order of the factors to be shown should be the same order as on 1251, with Housing Requirements never being displayed.

The user should be able to click [Save and Go Back] to return to screen **1251 - Tiered Review: Related Laws and Authorities**. Only after all items have either a [Yes/No] checked on screen **1251 - Tiered Review: Related Laws and Authorities** can the user click on [Save and Continue] on this screen. The navigation for [Save and Continue] depends on the user roles.

RE users and HUD/part 50 users get sent to screen **6215 – Tiered CEST Determination**. Non-RE users (consultants/recipients) get sent to screen **6205 – End Screen for Non-RE users – Part 58**.

The example below is based on the user having answered "No" to [Coastal Zone Management] and to [Farmlands Protection].

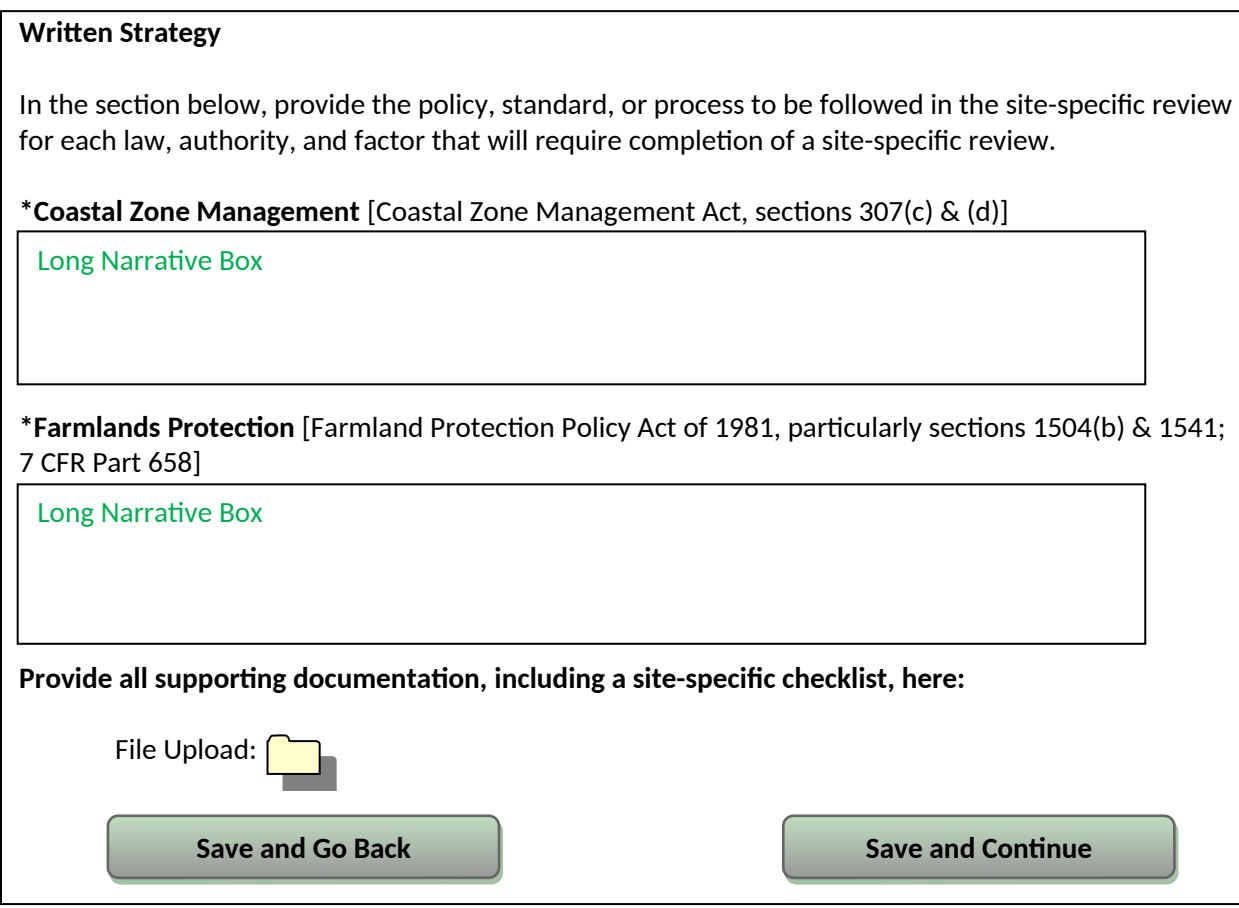

**6215 – CEST Determination (50/58)** 

Business Rule:

This follows from screen **1252 –Written Strategy** (for tiered reviews) or **5000 – Mitigation** for non-tiered part 50 reviews. This screen is **not used for part 58 non-tiered reviews**.

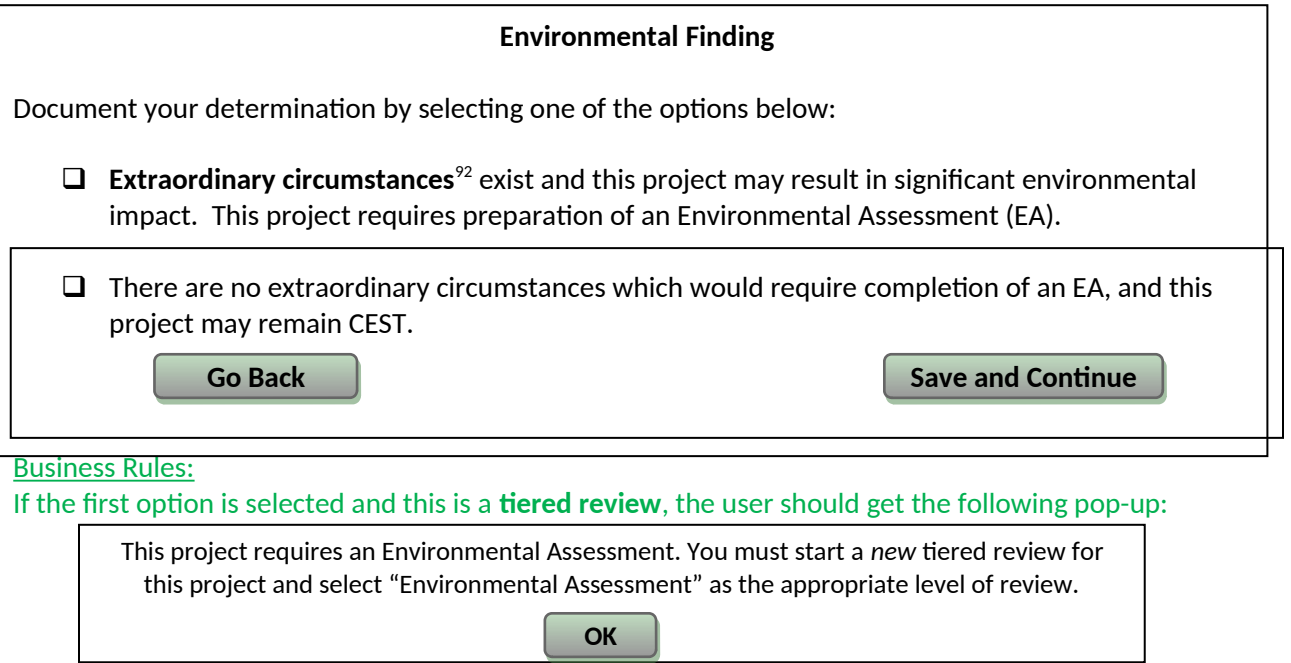

If the user clicks on [OK] on the pop-up he will be sent to screen **1030 – My Tiered Reviews**

If the second option is selected, send user to **6220 – Package Screen**, and follow the navigation on that screen.

<span id="page-118-0"></span><sup>92</sup> CFR 58.2(a)(3): *Extraordinary Circumstances* means a situation in which an environmental assessment (EA) or environmental impact statement (EIS) is not normally required, but due to unusual conditions, an EA or EIS is appropriate. Indicators of unusual conditions are:

 $\overline{v}$  - Actions that are unique or without precedent;

<sup>(</sup>vi) Actions that are substantially similar to those that normally require an EIS;

<sup>(</sup>vii) Actions that are likely to alter existing HUD policy or HUD mandates; or

<sup>(</sup>viii) Actions that, due to unusual physical conditions on the site or in the vicinity, have the potential for a significant impact on the environment or in which the environment could have a significant impact on users of the facility.

## **1240 - Site-Specific or Second Tier Reviews (50/58)**

Business Rules:

If the user selects to add a site-specific review in screen **1030 – My Tiered Reviews** he will be sent to this screen.

There should be no limit to how many site specific reviews can be added per broad level review. Once the user adds all files for the first site-specific review he can add another one by clicking on [Add] which will request the same information for the next site-specific review.

If the user is done with the site-specific information he can either click [Save and Exit] and be sent back to screen **1030 – My Tiered Reviews** or [Save and Continue] and be sent to screen **6600 – Complete and Archive Review.** 

Ensure that the information provided on this screen and in the attached documents does not violate HUD's guidance on sensitive information. Be cautious when providing information that may endanger certain types of projects, such domestic violence shelters. If your project location is sensitive and should be kept confidential, disclose neither the street address<sup>[93](#page-119-0)</sup> nor the services provided<sup>[94](#page-119-1)</sup> by the facility. Note that to maintain a degree of privacy does not mean a diminution of the environmental review responsibility. The same level of technical analysis and performance of environmental review requirements must be achieved in compliance with HUD environmental regulations.

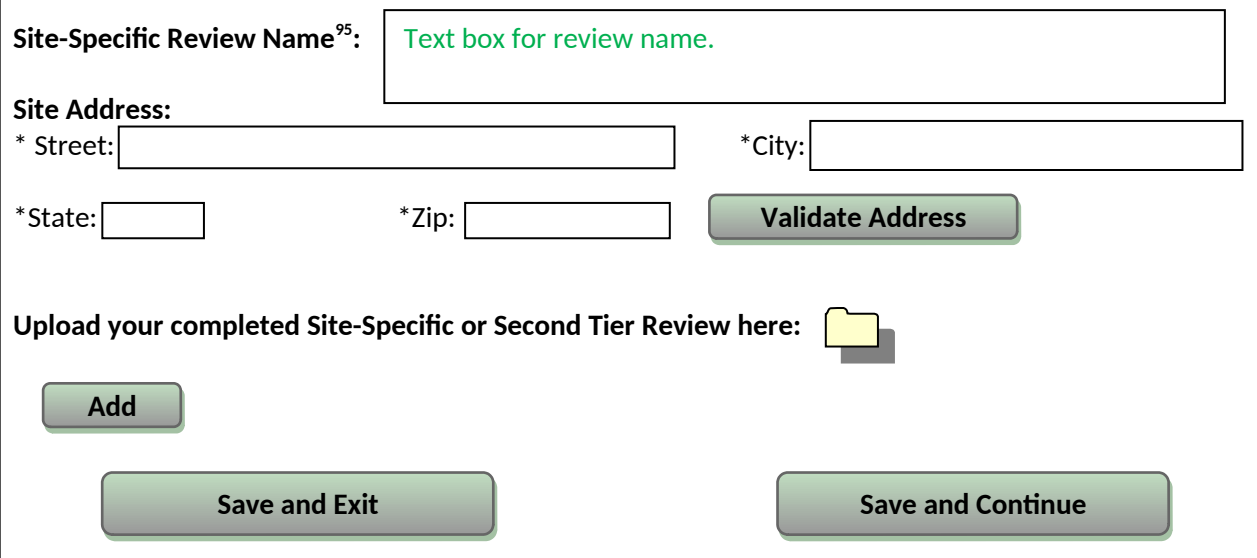

<span id="page-119-0"></span> $93$  Text tip: If the project is sensitive, provide an alternative address, such as the address of your city hall or nonprofit in lieu of the exact location of the project. If someone needs the precise address of a HUD-funded project in order to respond to the environmental notice, the person may visit the environmental review office to review it.

<span id="page-119-1"></span> $94$  Text tip: The environmental review record and all notices may refer to a "public facility," but need not specify the exact nature of the project. The project description should use the name of the HUD program (for example, Supportive Housing Program Grant, or EDI-Special Purpose Grant) providing the assistance in lieu of the name of the shelter or services that it provides. The project description should use the generic terms (if applicable) such as building improvements and services, or construction. The land use should use applicable generic terms (i.e., public, mixed, office, or residential use). These limits on information disclosure would meet the spirit of the public notification requirements without endangering prospective clients and beneficiaries. If interagency consultation is required, such as in historic preservation, special arrangement for confidentiality should be made with the State or Tribal Historic Preservation Office to accommodate the operator's request in a flexible way.

 $\frac{1}{95}$  Text tip: Choose a name for your site-specific review that will allow you and any others involved to identify it and distinguish it from other site-specific reviews easily. An address is recommended.